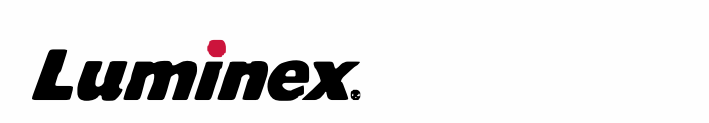

# *Installations- und Bedienungshandbuch |* IVD **MAGPIX® Hardware**

 $IVD$ 

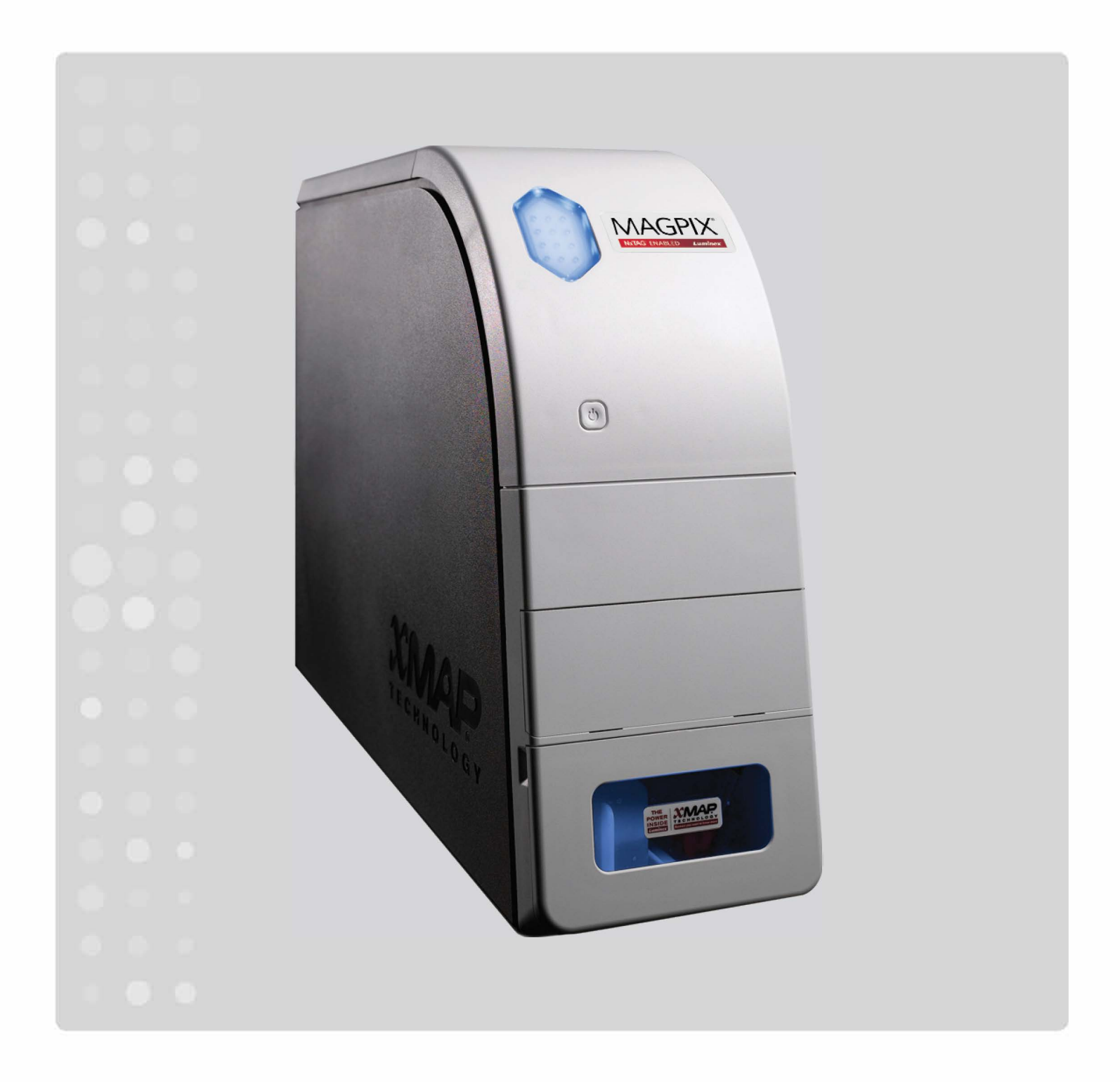

© 2015 - 2017 Luminex Corporation. Alle Rechte vorbehalten. Kein Teil dieser Veröffentlichung darf ohne die ausdrückliche schriftliche Einwilligung der Luminex Corporation nachgedruckt, übermittelt, übertragen oder in andere Sprachen oder Computercodierungen übersetzt werden.

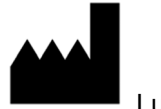

Luminex Corporation

12212 Technology Blvd.

Austin, Texas 78727

USA

### **Teknisk support**

Tlf. (direkte): 1-512-381-4397

Gratisnummer: 1-877-785-2323

International: + 800-2939-4959

E-mail: *<support@luminexcorp.com>*

*www.luminexcorp.com*

### **MAGPIX®-Hardwareinstallations- und Bedienungshandbuch**

Best.-Nr. 89-00002-00-232 Rev. D

August 2017

Translated from English document 89-00002-00-511 Rev E

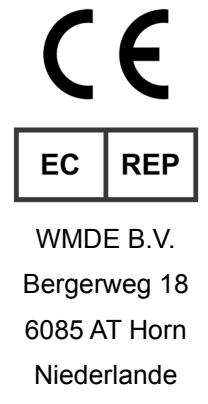

Luminex Corporation (Luminex) behält sich das Recht vor, Produkte und Dienstleistungen jederzeit zu ändern. Endbenutzer erhalten Benachrichtigungen zu Änderungen mit Auswirkungen auf die Verwendung, Leistung und/oder Sicherheit und Wirksamkeit des Geräts. Sämtliche Modifizierungen am Gerät erfolgen gemäß geltenden regulatorischen Vorgaben. Luminex haftet nicht für Schäden, die aus der zulassungsüberschreitenden Anwendung oder dem Missbrauch von Informationen entstehen.

Luminex, NxTAG, xMAP, xPONENT, MAGPIX und MagPlex sind Marken der Luminex Corporation, die in den USA und in anderen Ländern eingetragen sind.

Alle anderen Marken, einschließlich ProClin**®**, Microsoft**®**, Windows**®**, Sporocidin**®**, Cole-Parmer**®**, und Parafilm**®** M, sind Marken ihrer jeweiligen Unternehmen.

Dieses Produkt oder dessen Verwendung ist vollständig oder teilweise durch eines oder mehrere Patente geschützt oder wurde durch ein von einem oder mehreren der folgenden Patente geschützten Verfahren hergestellt: *<www.luminexcorp.com/patents>*.

# **Allgemeine Nutzungsbedingungen für das Produkt**

Durch das Öffnen der Verpackung dieses Instrumentenprodukts ("Produkt") oder durch den Gebrauch des Produkts in irgendeiner Form erklären Sie sich mit den folgenden Nutzungsbedingungen einverstanden und verpflichten sich, diese einzuhalten. Sie erklären außerdem Ihr Einverständnis damit, dass die folgenden Geschäftsbedingungen einen rechtsgültigen und rechtsverbindlichen Vertrag darstellen, der gegen Sie eingeklagt werden kann. Sollten Sie nicht mit allen unten aufgeführten Nutzungsbedingungen einverstanden sein, sind Sie verpflichtet, das Produkt umgehend zurückzugeben, bevor Sie es in irgendeiner Weise gebrauchen. Sie erhalten den vollen Kaufpreis zurückerstattet.

1. **Annahme** – DER VERKAUF SÄMTLICHER PRODUKTE UNTERLIEGT UND IST AUSDRÜCKLICH BEDINGT DURCH DIE HIERIN AUFGEFÜHRTEN NUTZUNGSBEDINGUNGEN UND DURCH DIE ZUSTIMMUNG SEITENS DES KÄUFERS. ÄNDERUNGEN AN DIESEN NUTZUNGSBEDINGUNGEN SIND FÜR DIE LUMINEX CORPORATION ("LUMINEX") NICHT BINDEND, SOWEIT DIESE NICHT SCHRIFTLICH VEREINBART UND VON EINEM BEVOLLMÄCHTIGTEN VERTRETER VON LUMINEX UNTERZEICHNET WURDEN.

"Verkäufer" bezeichnet entweder Luminex, wenn das Produkt direkt von Luminex oder auf andere Weise bezogen wird, oder einen von Luminex autorisierten Wiederverkäufer. Durch die Annahme des Produkts durch den Käufer wird davon ausgegangen, dass dieser den hierin aufgeführten Nutzungsbedingungen zugestimmt hat, ungeachtet der in vorherigen oder späteren Mitteilungen des Käufers enthaltenen Bedingungen und unabhängig davon, ob der Verkäufer gegen irgendwelche dieser Bedingungen im Besonderen oder ausdrücklich Einspruch erhebt oder nicht.

2. **Gewährleistungen** – DIESE GARANTIE GILT FÜR TEILE UND DIENSTLEISTUNGEN FÜR LUMINEX-GERÄTE, DIE VOM KÄUFER DIREKT VON LUMINEX ODER AUF ANDERE WEISE ERWORBEN WURDEN, UND NUR SOWEIT DIESE GERÄTE IN LÄNDERN EINGESETZT WERDEN, DIE AUF DER WEBSEITE VON LUMINEX UNTER WWW.LUMINEXCORP.COM/COVERAGECOUNTRIES ("WARRANTY COVERAGE COUNTRIES") AUFGEFÜHRT SIND. LUMINEX ÜBERNIMMT WEDER AUSDRÜCKLICH NOCH STILLSCHWEIGEND EINE GARANTIE FÜR PRODUKTE, DIE AUSSERHALB DER VON DEN GARANTIELEISTUNGEN ABGEDECKTEN LÄNDER VERKAUFT, VERTRIEBEN, AUFGESTELLT ODER VERWENDET WERDEN. PRODUKTE, DIE AUSSERHALB DER VON DEN GARANTIELEISTUNGEN ABGEDECKTEN LÄNDER VERKAUFT WERDEN, WERDEN AUSSCHLIESSLICH OHNE MANGELGEWÄHR VERKAUFT. UNGEACHTET DES VORSTEHENDEN GEWÄHRT LUMINEX DEM KÄUFER EINE GARANTIE AUF KUNDENDIENSTTEILE ("KUNDENDIENSTSTEILE"), DIE VON LUMINEX ZUM ZWECK DER WARTUNG VON LUMINEX-GERÄTEN IN JEDEM BELIEBIGEN LAND DER WELT GEMÄSS DEN HIER AUFGEFÜHRTEN VERTRAGSBEDINGUNGEN BESCHAFFT WURDEN. SOWEIT DIE VORSTEHENDEN HAFTUNGSAUSSCHLÜSSE NACH DEM IN EINEM LAND GELTENDEN RECHT NICHTIG ODER NICHT DURCHSETZBAR SIND, GELTEN DIE GARANTIE, DER HAFTUNGSAUSSCHLUSS, DIE BESCHRÄNKTE HAFTUNG UND EVENTUELLE WEITERE NACHFOLGEND AUFGEFÜHRTE KLAUSELN IM VOLLEN DURCH DAS GELTENDE RECHT ZULÄSSIGEN UMFANG.

Wenn ein Produkt erworben oder anderweitig direkt von Luminex bezogen wird, gewährleistet Luminex für einen Zeitraum von zwölf (12) Monaten ab dem Lieferdatum Folgendes: (i) Das Produkt erfüllt die von Luminex mit dem Produkt bereitgestellten Produktspezifikationen im Hinblick auf das Material. (ii) Die Kundendienstteile für die Produkte sind hinsichtlich Material und Verarbeitung frei von Defekten. Diese Garantie schließt Software und Hardware, die nicht von Luminex geliefert wird, ausdrücklich aus. Wenn das Produkt von einem von Luminex autorisierten Wiederverkäufer erworben wird, müssen die Garantieverpflichtungen in Schriftform direkt vom durch Luminex autorisierten Wiederverkäufer an den Käufer übergeben werden. DIESE GARANTIE IST AUSSCHLIESSLICH. LUMINEX GEWÄHRT KEINE WEITERE GARANTIE, WEDER AUSDRÜCKLICH NOCH STILLSCHWEIGEND, EINSCHLIESSLICH UND OHNE EINSCHRÄNKUNG AUF DIE STILLSCHWEIGENDE GARANTIE DER MARKTFÄHIGKEIT, EIGNUNG FÜR EINEN BESTIMMTEN ZWECK ODER NICHT-VERLETZUNG VON RECHTEN. Die in Verbindung mit diesem Kaufgeschäft vom Verkäufer getätigten Garantiezusagen sind unwirksam, wenn der Verkäufer nach eigenem Ermessen Folgendes festgestellt hat: Der Käufer hat das Produkt nicht bestimmungsgemäß, nicht gemäß den Industrienormen oder der branchenüblichen Praxis oder nicht in Übereinstimmung mit den vom Verkäufer mitgelieferten Anweisungen – sofern zutreffend – verwendet. DER KÄUFER HAT FÜR EIN PRODUKT, DESSEN FEHLERHAFTIGKEIT ODER MANGEL VOM VERKÄUFER ANERKANNT WURDE, LEDIGLICH ANSPRUCH AUF NACHERFÜLLUNG DURCH REPARATUR ODER ERSATZ DES PRODUKTS OHNE MINDERUNG ODER ERSTATTUNG DES KAUFPREISES. DIE ART DER NACHERFÜLLUNG ERFOLGT NACH ALLEINIGEM ERMESSEN DES VERKÄUFERS NACH EINSENDUNG DES PRODUKTS GEMÄSS

DEN NACHFOLGENDEN BESTIMMUNGEN DES VERKÄUFERS. WEDER DER VERKÄUFER NOCH LUMINEX ODER DEREN PARTNER HAFTEN IN IRGENDEINER WEISE FÜR ZUFÄLLIGE, FOLGE- ODER BESONDERE AUS IRGENDEINEM GEBRAUCH ODER AUSFALL DES PRODUKTS RESULTIERENDE SCHÄDEN IRGENDEINER ART, AUCH WENN LUMINEX ODER DEREN PARTNER ÜBER DAS MÖGLICHE BESTEHEN SOLCHER SCHÄDEN UNTERRICHTET WURDEN, EINSCHLIESSLICH UND OHNE EINSCHRÄNKUNG AUF HAFTUNG FÜR DEN VERLUST VON SICH IN BEARBEITUNG BEFINDLICHER ARBEIT, ENTGANGENER EINNAHMEN ODER ENTGANGENEN GEWINNS, AUSFALL VORZUNEHMENDER EINSPARUNGEN, VERLUST VON PRODUKTEN DURCH DEN KÄUFER ODER ANDEREM GEBRAUCH ODER JEDER HAFTUNG DES KÄUFERS GEGENÜBER DRITTEN AUFGRUND EINES DERARTIGEN VERLUSTS ODER FÜR JEGLICHE ARBEIT ODER JEDER ANDEREN AUFWENDUNGEN, SCHÄDEN ODER VERLUSTE, DIE DURCH EIN SOLCHES PRODUKT VERURSACHT WURDEN, EINSCHLIESSLICH KÖRPERVERLETZUNG ODER SCHÄDEN AN EIGENTUM, ES SEI DENN, EIN SOLCHER PERSONEN- ODER SACHSCHADEN WURDE DURCH GROBE FAHRLÄSSIGKEIT SEITENS DES VERKÄUFERS VERURSACHT.

Erfüllt das Produkt oder ein Kundendienstteil die hier genannte Garantie nicht, obliegt es dem Käufer während des Garantiezeitraums: (i) Luminex unverzüglich schriftlich darüber in Kenntnis setzen, dass das Produkt oder KUNDENDIENSTTEIL mängelbehaftet ist, und die Mängel detailliert zu beschreiben; (ii) auf seine Kosten entweder mit Luminex oder einem von Luminex geschulten Kundendiensttechniker Kontakt aufnehmen, um das Problem zu beurteilen und das fehlerhafte Produkt oder KUNDENDIENSTTEIL zu identifizieren und (iii) nach Wahl von Luminex entweder das mängelbehaftete Produkt oder KUNDENDIENSTTEIL an Luminex (an seine Produktionsstätte oder an eine andere von Luminex angegebene Adresse) zurücksenden oder das Produkt oder KUNDENDIENSTTEIL zu vernichten und Luminex einen schriftlichen Nachweis der Vernichtung zu übermitteln. Sofern ein Produkt oder ein KUNDENDIENSTTEIL an die Produktionsstätte von Luminex zurückgeschickt wird, ist Luminex berechtigt, das Produkt oder KUNDENDIENSTTEIL auf Mängel zu untersuchen. Wenn Luminex ermittelt, dass das Produkt oder KUNDENDIENSTTEIL einwandfrei ist, wird das Produkt oder KUNDENDIENSTTEIL an den Käufer versendet, und der Käufer muss für das Produkt oder KUNDENDIENSTTEIL und die Frachtkosten für dessen Versand aufkommen. Wenn Luminex ermittelt, dass das Produkt oder KUNDENDIENSTTEIL mängelbehaftet ist, muss Luminex für das Produkt oder KUNDENDIENSTTEIL und die Frachtkosten für dessen Versand aufkommen. Sofern nicht ausdrücklich in diesen Garantiebestimmungen angegeben, ist der Käufer nicht berechtigt, ein Produkt oder KUNDENDIENSTTEIL ohne vorherige schriftliche Einwilligung von Luminex an Luminex zurückzusenden.

3. **Nutzung des Produkts durch den Käufer** – Der Käufer darf dieses Produkt nicht für gewerbliche Zwecke, einschließlich der Erbringung von Testdienstleistungen, verwenden, sofern dies nicht ausdrücklich schriftlich mit Luminex vereinbart oder durch Luminex seitens eines von Luminex autorisierten Fachhändlers explizit genehmigt wurde. Der Käufer erklärt sich damit einverstanden, dass der Kauf des Produkts nicht den Erwerb von Rechten oder Lizenzen aus Luminex-Patenten impliziert, sofern diese Nutzungsbestimmungen oder eine schriftliche Vereinbarung mit Luminex dies nicht ausdrücklich vorsieht. Zudem werden dem Käufer hiermit keine Ansprüche aus Luminex-Patentrechten übertragen. Der Käufer erkennt an und erklärt sich damit einverstanden, dass das Produkt nur zum Gebrauch mit Mikrokugeln oder Kassetten von Luminex verkauft und lizenziert wird. Aus Qualitätsgründen darf der Käufer das Produkt mit keinen Mikrokugeln, Hüllenflüssigkeiten oder Kassetten verwenden, die nicht von Luminex genehmigt wurden. Der Käufer erkennt weiterhin an, dass das Produkt nicht von der Arzneimittelzulassungsbehörde der USA (Food and Drug Administration) oder einer anderen bundes-, landesweiten oder örtlichen Regulierungsbehörde freigegeben und weder vom Verkäufer noch von Luminex auf Sicherheit oder Wirksamkeit bei Lebensmitteln, Medikamenten, medizinischen Geräten, kosmetischem, kommerziellem oder anderem Gebrauch geprüft wurde, sofern nichts anderes in den dem Käufer zur Verfügung gestellten technischen Spezifikationen oder Datenblättern zur Materialsicherheit von Luminex oder des Verkäufers ausgeführt ist. Der Käufer erklärt ausdrücklich und haftet gegenüber Luminex dafür, dass der Käufer das Produkt gemäß den Angaben auf dem Produktetikett verwendet, sofern vorhanden, und das Produkt ordnungsgemäß und in Übereinstimmung mit einer vernünftigen und sachkundigen Vorgehensweise unter strenger Einhaltung der Arzneimittelgesetzgebung der USA und aller einschlägigen nationalen und internationalen Gesetze und Bestimmungen, die zum jetzigen Zeitpunkt gelten und später in Kraft treten, testet und verwendet.

DER KÄUFER ERTEILT LUMINEX HIERMIT EINE NICHT AUSSCHLIESSLICHE, WELTWEITE, UNBESCHRÄNKTE, GEBÜHRENFREIE, VOLL BEZAHLTE LIZENZ, MIT DEM RECHT, UNTERLIZENZEN ZU VERGEBEN UND ZU GENEHMIGEN, IN BEZUG AUF SÄMTLICHE PATENTRECHTE AN ERFINDUNGEN, EINSCHLIESSLICH

DER VOM KÄUFER AM PRODUKT ODER AN DER HERSTELLUNG ODER DEM GEBRAUCH DES PRODUKTS VORGENOMMENEN ÄNDERUNGEN, ERWEITERUNGEN ODER VERBESSERUNGEN ("VERBESSERUNGSPATENTE"), JEDES BELIEBIGE PRODUKT HERZUSTELLEN, HERSTELLEN ZU LASSEN, ZU VERWENDEN, ZU IMPORTIEREN, ZUM VERKAUF ANZUBIETEN ODER ZU VERKAUFEN, SÄMTLICHE METHODEN ODER PROZESSE ZU VERWERTEN SOWIE VERBESSERUNGSPATENTE ZU JEGLICHEN ZWECKEN ANDERWEITIG ZU VERWERTEN. UNGEACHTET DES VORSTEHENDEN SIND VON "VERBESSERUNGSPATENTEN" INSBESONDERE SOLCHE PATENTANSPRÜCHE AUSGENOMMEN, DIE VOM KÄUFER KONZIPIERT UND AUF DIE PRAXIS ZURÜCKGEFÜHRT WURDEN, UND DIE AUS METHODEN ZUR VORBEREITUNG DER PROBEN, DER ZUSAMMENSETZUNG BESTIMMTER CHEMISMEN DER VOM KÄUFER ENTWICKELTEN ASSAYS SOWIE METHODEN ZUR DURCHFÜHRUNG DER ASSAYS (D. H. DAS PROTOKOLL FÜR DAS ASSAY) BESTEHEN.

Der Käufer trägt die Verantwortung und übernimmt hiermit ausdrücklich das Risiko, die Gefahren zu überprüfen und jegliche weiteren erforderlichen Untersuchungen zur Feststellung der mit dem Gebrauch des Produkts verbundenen Gefahren durchzuführen. Es unterliegt dem Käufer, die Kunden, Mitarbeiter, Agenten, Rechtsnachfolger, leitende Angestellte, Abtretungsempfänger und Hilfspersonal oder das Personal von Dritten (z. B. Frachtführer etc.) über alle möglichen im Zusammenhang mir der Verwendung oder Verwaltung des Produkts auftretenden Risiken zu unterrichten. Der Käufer erklärt sich damit einverstanden, falls zutreffend, sämtliche vom Verkäufer oder von Luminex zur Verfügung gestellten Anweisungen in Bezug auf den Gebrauch des Produkts zu befolgen und das Produkt in keiner Weise zweckentfremdet zu benutzen. Der Käufer darf das Produkt nicht zurückentwickeln, dekompilieren, disassemblieren oder verändern. Der Käufer erkennt an, dass Luminex das Eigentum an allen Patenten, Marken, Geschäftsgeheimnissen und anderen Eigentumsrechten aus dem Produkt oder im Zusammenhang mit dem Produkt behält, und dem Käufer werden durch den Kauf des Produkts keine Ansprüche auf diese Rechte an geistigem Eigentum übertragen, sofern dies nicht ausdrücklich in diesen Bestimmungen festgelegt wird. Der Käufer ist nicht berechtigt, Marken, deren Inhaber oder Lizenznehmer Luminex ist, ohne die ausdrückliche schriftliche Einwilligung von Luminex zu verwenden.

- 4. **Erklärungen, Verzicht und Schadloshaltung durch den Käufer**  Der Käufer erklärt und gewährleistet, dass er das Produkt in Übereinstimmung mit Absatz 3, "Gebrauch des Produkts durch den Käufer", verwenden wird und dass bei einem solchen Gebrauch des Produkts keine Gesetze, Bestimmungen, richterliche Anordnungen oder einstweilige Verfügungen verletzt werden. Der Käufer erklärt sich einverstanden, von sämtlichen gegenwärtig bestehenden oder sich später ergebenden, sowohl bekannten als auch unbekannten Ansprüchen, Forderungen, Gerichtsverfahren, Klageansprüchen und/oder Rechtsstreitigkeiten oder Equity-Verfahren gegen den Verkäufer und Luminex sowie deren entsprechende Sachbearbeiter, Leiter, Angestellte, Vertreter, Nachfolger und Zessionare (gemeinschaftlich die "entlasteten Parteien") in Bezug auf den Gebrauch des Produkts zu entbinden, zu entlasten, sie abzulehnen und darauf zu verzichten. Der Käufer erklärt sich damit einverstanden, die entlasteten Parteien von und gegenüber jeglichen Rechtsstreitigkeiten, Verlusten, Ansprüchen, Forderungen, Haftungen, Kosten und Ausgaben (einschließlich Anwalts-, Buchführungs-, Sachverständigen- und Beratungskosten), die irgendeine der entlasteten Parteien im Ergebnis irgendeines Anspruchs gegen eine solche entlastete Partei aufgrund von Fahrlässigkeit, Verletzung der Gewährleistung, verschuldungsunabhängiger Haftung aus unerlaubter Handlung, Vertrag oder jeder beliebigen anderen Rechts- oder Equity-Theorie, die sich direkt oder indirekt aus dem Gebrauch des Produkts ergeben oder auf die Nichterfüllung der hierin aufgeführten Pflichten seitens des Käufers zurückzuführen sind, erleiden oder zu tragen haben, zu entschädigen und schadlos zu halten. Der Käufer hat bei der Untersuchung und Feststellung der Ursache jedes beliebigen Unfalls, an dem das Produkt beteiligt ist, und der zu Personen- oder Sachschäden geführt hat, umfassend mit den entlasteten Parteien zu kooperieren und den entlasteten Parteien sämtliche Erklärungen, Berichte, Aufzeichnungen und Tests zur Verfügung zu stellen, die vom Käufer durchgeführt wurden oder dem Käufer von anderen zur Verfügung gestellt wurden.
- 5. **Ausschlussklausel** Weder der Verkäufer noch Luminex gewährleisten, dass der Gebrauch oder Verkauf des Produkts nicht die Ansprüche irgendeines Patents der USA oder eines anderen Patents verletzen, das das Produkt selbst oder den daraus resultierenden Gebrauch in Verbindung mit anderen Produkten oder durch die Verwendung in irgendeinem Prozess betrifft.

89-30000-00-186 Rev E

# **Inhaltsverzeichnis**

# **[Kapitel 1: Hinweise zu diesem](#page-8-0)  Benutzerhandbuch**

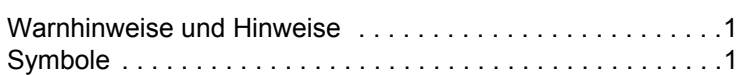

# **[Kapitel 2: Sicherheits- und](#page-13-0)  Regulierungsaspekte**

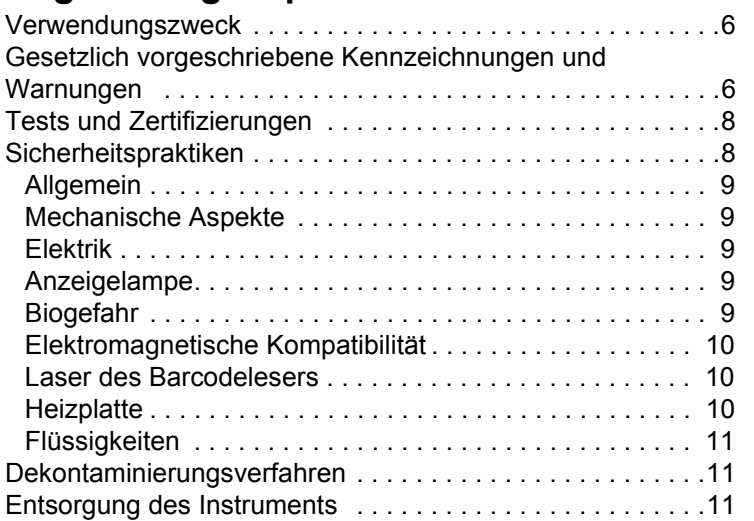

# **[Kapitel 3: Installationsvorgang](#page-20-0)**

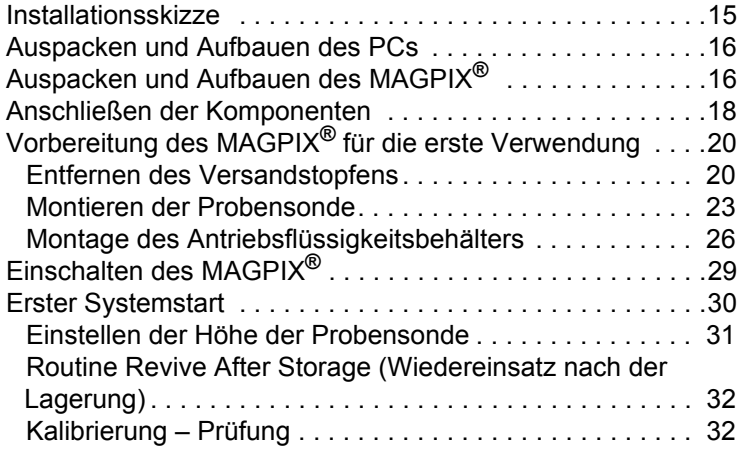

# **[Kapitel 4: Technischer Überblick](#page-41-0)**

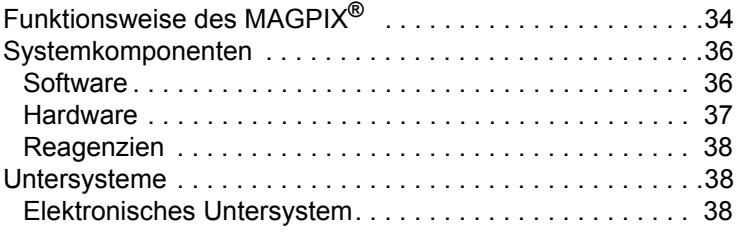

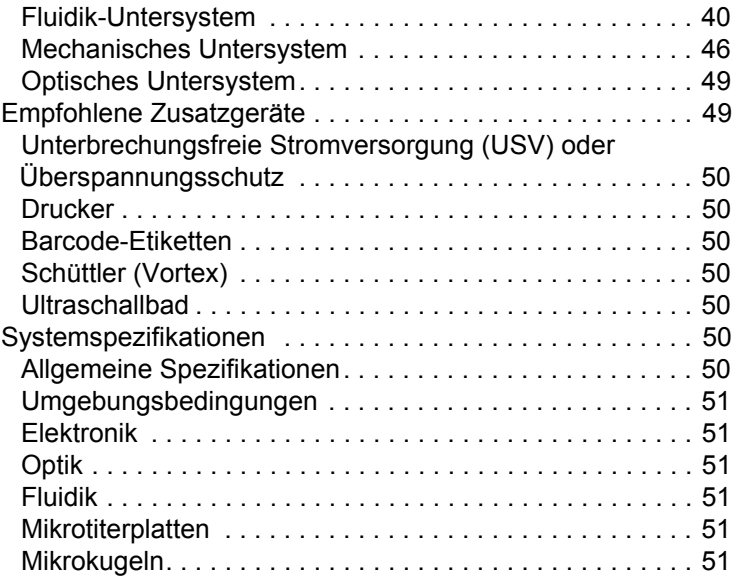

# **[Kapitel 5: Betriebsabläufe und](#page-59-0)  Wartungsverfahren**

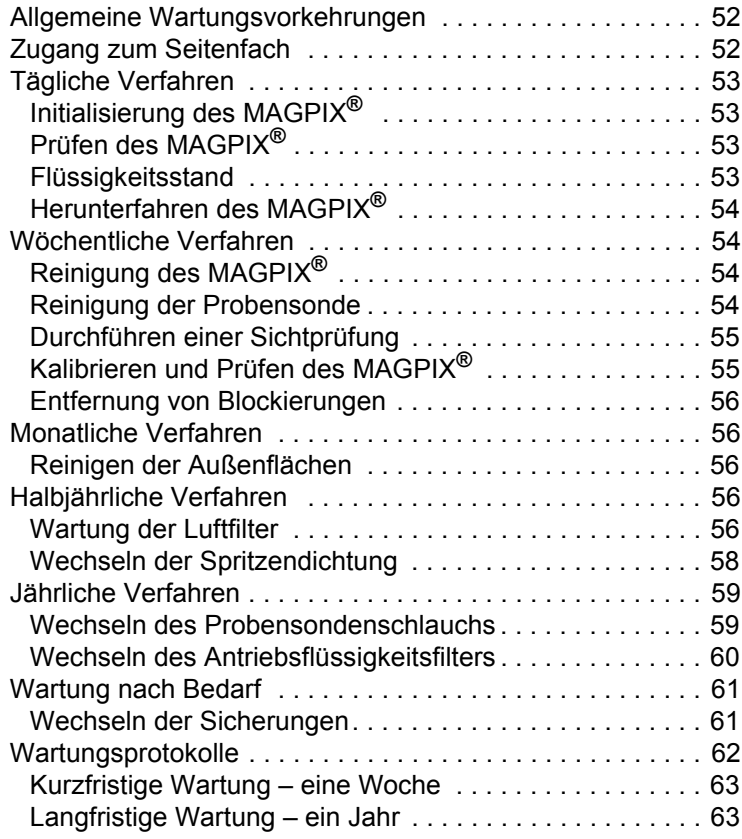

# **[Kapitel 6: Vorgänge zur Fehlersuche](#page-71-0)**

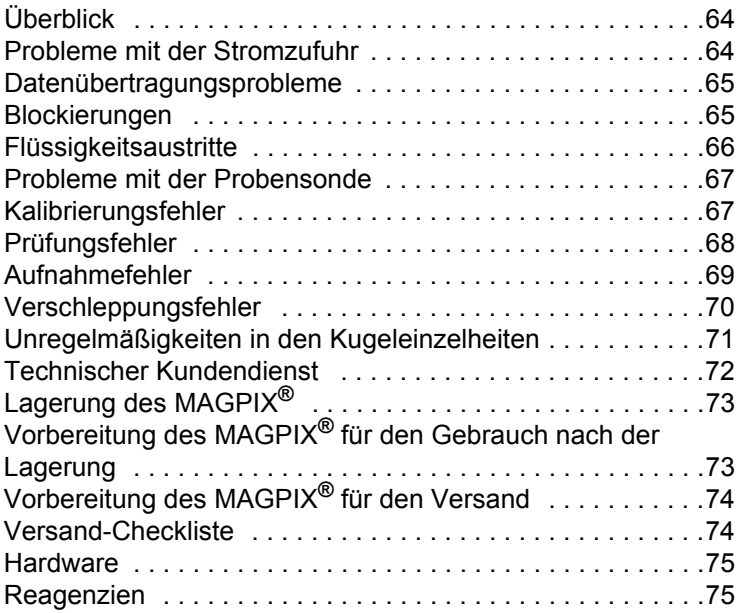

# <span id="page-8-0"></span>**Kapitel 1: Hinweise zu diesem Benutzerhandbuch**

# <span id="page-8-1"></span>**Warnhinweise und Hinweise**

Das vorliegende Handbuch enthält sowohl notwendige Hinweise zu Ihrer Information als auch Warnhinweise.

**HINWEIS:** Diese Art von Meldung vermittelt allgemeine hilfreiche Informationen. Sie bezieht sich nicht auf Sicherheits- oder Leistungsfragen.

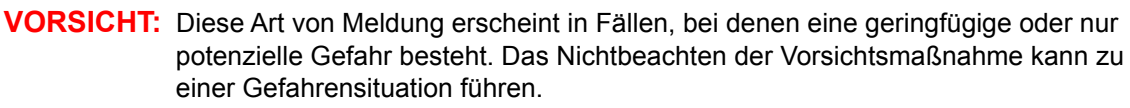

**WARNHINWEIS:** Diese Art von Meldung wird für Fälle benutzt, in denen eine Gefahr für das Bedienungspersonal oder die Funktionsfähigkeit des Instruments besteht. Das Nichtbeachten von Warnhinweisen kann zu einer Fehlleistung des Geräts, Geräteversagen, ungültigen Ergebnissen oder einer Gefährdung des Bedienungspersonals führen.

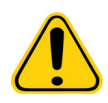

**GEFAHR:** Diese Art von Meldung bezeichnet Fälle, in denen ein erhebliches Risiko einer schweren oder tödlichen Verletzung besteht

# <span id="page-8-2"></span>**Symbole**

Sie werden diese Symbole in diesem Handbuch finden. Es handelt sich dabei um Warnhinweise, Voraussetzungen, Identifizierungen, Anweisungen und Regulierungsbehörden.

### TABELLE 1. **Erläuterung der Symbole**

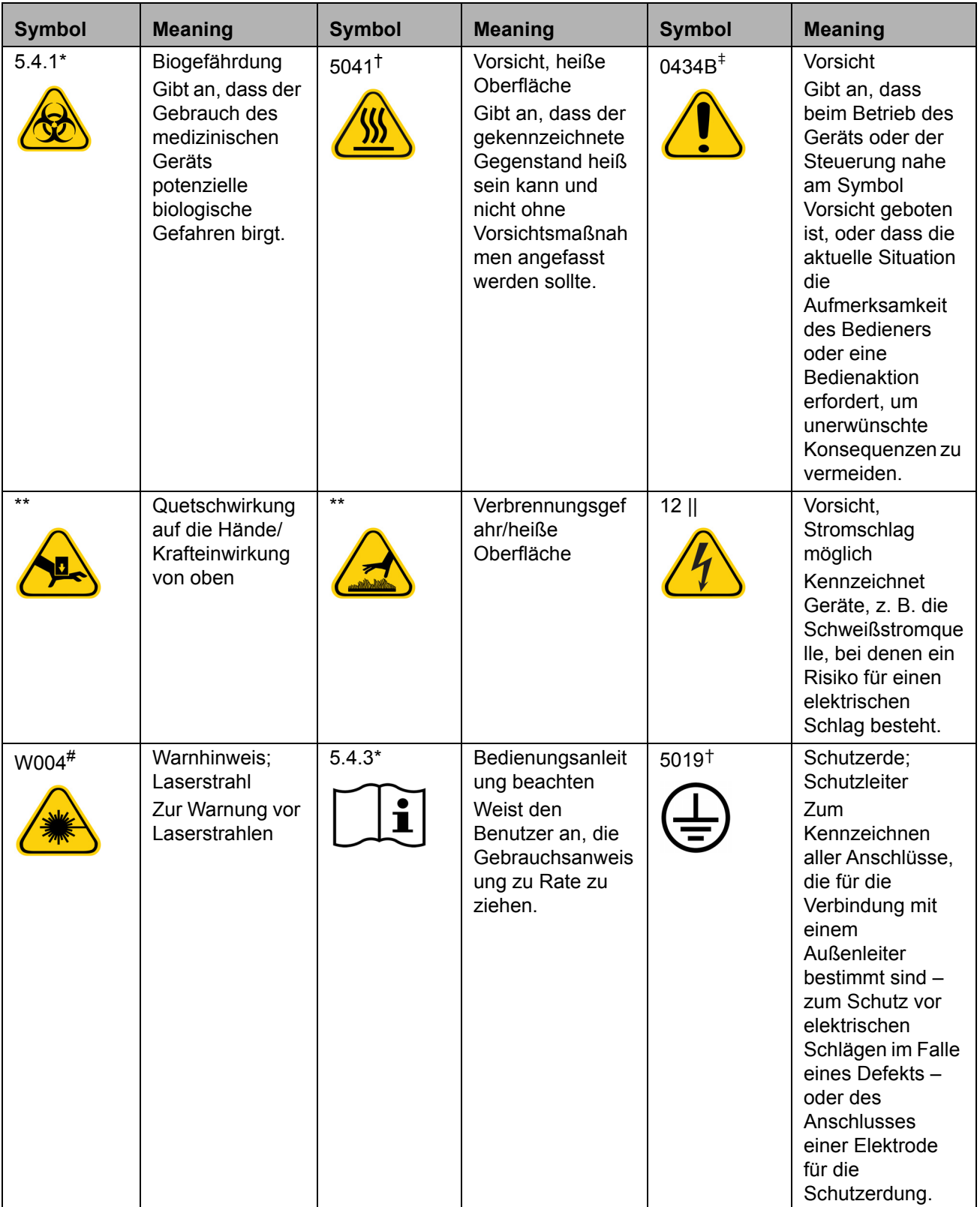

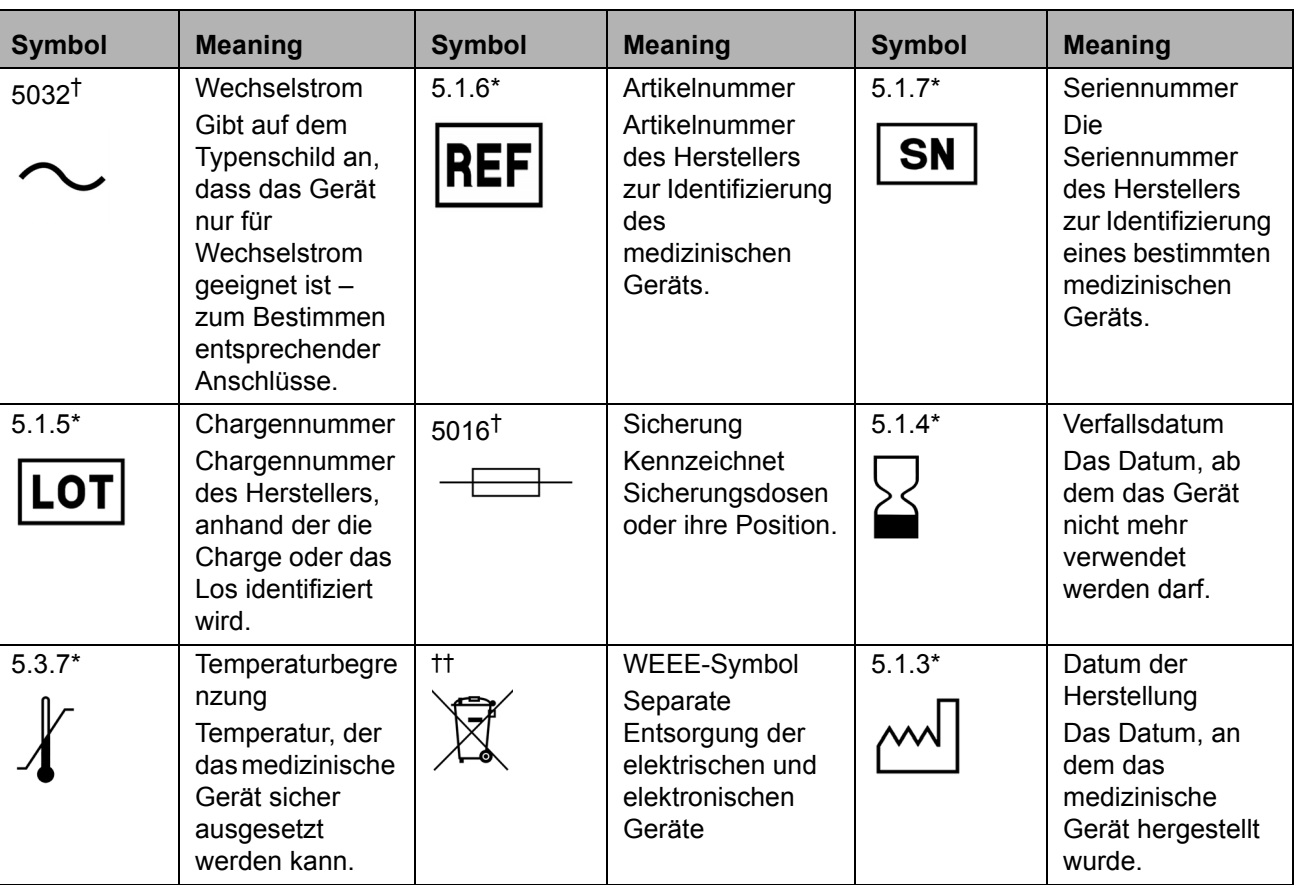

![](_page_11_Picture_312.jpeg)

\* ANSI/AAMI/ISO 15223-1:2012, Medical devices—Symbols to be used with medical device labels, labeling, and information to be supplied—Part 1: General requirements.

† IEC 60417:2002 DB, graphical symbols for use on equipment . (General I (QS/RM))

‡ ISO 7000: Fifth edition 2014-01-15, graphical symbols for use on equipment - registered symbols. (General I (QS/RM))

§ Richtlinie 98/79/EG des Europäischen Parlaments und des Rates vom 27. Oktober 1998 über In-vitro-Diagnostika

|| 61010-1: 2010, Safety requirements for electrical equipment for measurement, control, and laboratory use - Part 1: General requirements [including: Corrigendum 1 (2011)]

# IEC 60825-1-2007 Safety of Laser Products –Part 1: Equipment classification and requirements

\*\* ISO 3864-1:2011, Graphical symbols -- Safety colors and safety signs -- Part 1: Design principles for safety signs and safety markings

†† RICHTLINIE 2012/19/EU DES EUROPÄISCHEN PARLAMENTS UND DES RATES vom 4. Juli 2012 über Elektro- und Elektronik-Altgeräte

# <span id="page-13-0"></span>**Kapitel 2: Sicherheits- und Regulierungsaspekte**

Machen Sie sich vor der Bedienung des MAGPIX**®**-Systems mit den Sicherheitsinformationen dieses Kapitels vertraut. Das System enthält elektrische und mechanische Komponenten, die bei unsachgemäßem Umgang Gefahren bergen können. Zusätzlich können während des Betriebs des Systems Biogefahren vorhanden sein. Luminex empfiehlt daher, dass sich das Bedienungspersonal des Systems mit den unten aufgeführten Sicherheitshinweisen vertraut macht. Zusätzlich sind die geltenden Sicherheitsnormen zur Guten Laborpraxis stets einzuhalten. Führen Sie auf keinen Fall Arbeitsabläufe auf dem MAGPIX aus, die nicht in diesem Handbuch beschrieben sind, es sei denn, der *["Technischer Kundendienst"](#page-79-0)* auf Seite 72 Luminex weist Sie ausdrücklich dazu an.

# <span id="page-13-1"></span>**Verwendungszweck**

Das MAGPIX**®**-System ist ein klinisches Multiplex-Testsystem zum Messen und Sortieren von mehreren Signalen, die in einem In-vitro-Diagnose-Assay einer klinischen Probe generiert werden. Dieses System wird mithilfe eines speziellen Assays zum Messen mehrerer Analyten verwendet, die für die Diagnose hilfreich sind. Das Instrument umfasst ein Signallesegerät, Mechanismen zur Rohdatenspeicherung, eine Datenerfassungssoftware sowie eine Software zur Verarbeitung erfasster Signale.

# <span id="page-13-2"></span>**Gesetzlich vorgeschriebene Kennzeichnungen und Warnungen**

Wenn Ihr MAGPIX<sup>®</sup>-System über die folgende Kennzeichnung verfügt, kann es mit den xTAG<sup>®</sup>- und NxTAG<sup>®</sup>-Assays verwendet werden.

### ABBILDUNG 1. **Kennzeichnung "NxTAG® Enabled"**

![](_page_13_Picture_8.jpeg)

Auf dem MAGPIX**®** befindet sich die folgende Sicherungswarnung.

### ABBILDUNG 2. **Warnhinweis zu Sicherungen**

![](_page_14_Picture_2.jpeg)

Auf der Rückseite des MAGPIX befindet sich eine Spannungskennzeichnung. Sie enthält die MAGPIX-Seriennummer, die Modellnummer, den Leistungsbedarf und die Herstellerinformationen.

#### ABBILDUNG 3. **Kennzeichnung mit Seriennummer und Spannung**

![](_page_14_Picture_77.jpeg)

Auf dem MAGPIX befindet sich eine Kennzeichnung mit rechtlichen Informationen.

#### ABBILDUNG 4. **Gesetzliche Kennzeichnung**

BY OPENING THE PACKAGING CONTAINING THIS UNIT OF LUMINEX INSTRUMENTATION<br>OR USING THIS UNIT OF LUMINEX INSTRUMENTATION IN ANY MANNER. YOU ARE CONSENTING AND AGREEING TO BE BOUND BY THE FOLLOWING TERMS AND CONDITIONS AND THE TERMS AND CONDITIONS SET FORTH IN THE END USER LICENSE<br>AGREEMENT FOR THE LUMINEX SOFTWARE INCLUDED WITH THIS UNIT. YOU ARE ALSO AGREEING THAT ALL SUCH TERMS AND CONDITIONS CONSTITUTE A LEGALLY VALID AND BINDING CONTRACT THAT IS ENFORCEABLE AGAINST YOU. IF YOU DO NOT AGREEING TO ALL OF SUCH TERMS AND CONDITIONS, YOU ALL OF SUCH TERMS AND CONDITIONS. NO RIGHTS OR LICENSES UNDER ANY OF LUMINEX'S PATENTS ARE GRANTED OR SHALL NO RIGHTS ON LICENSES UNDER THE UNIT OF LUMINEX INSTRUMENTATION OR LICENSE<br>OF LUMINEX SOFTWARE TO YOU, THE PURCHASER, AND YOU DO NOT RECEIVE ANY<br>RIGHT UNDER LUMINEX'S PATENT RIGHTS BY VIRTUE OF YOUR PURCHASE OF LUMINEX<br>INS YOU MAY OBTAIN A ROYALTY-FREE LICENSE UNDER LUMINEX'S PATENTS, IF ANY, TO USE THIS UNIT OF LUMINEX INSTRUMENTATION WITH FLUORESCENTLY LABELED<br>MICROSPHERE BEADS AUTHORIZED BY LUMINEX BY PURCHASING BEADS AUTHORIZED BY LUMINEX AND REGISTERING THIS UNIT OF LUMINEX INSTRUMENTATION WITH LUMINEX IN ACCORDANCE WITH THE INSTRUCTIONS ACCOMPANYING THE LUMINEX INSTRUMENTATION. BUYER SHALL NOT USE THIS PRODUCT FOR ANY COMMERCIAL PURPOSE, INCLUDING<br>WITHOUT LIMITATION PERFORMANCE OF TESTING SERVICES, UNLESS EXPRESSLY AGREED TO IN WRITING BY LUMINEX OR AS AUTHORIZED BY LUMINEX THROUGH A LUMINEX DISTRIBUTOR.

# <span id="page-15-0"></span>**Tests und Zertifizierungen**

Das MAGPIX**®** wurde getestet und erfüllt die Sicherheitsanforderungen der Vereinigten Staaten und von Kanada. Auf dem Gerät befindet sich eines der folgenden Konformitätskennzeichen.

### ABBILDUNG 5. **Sicherheitskennzeichnung**

![](_page_15_Picture_4.jpeg)

Außerdem entspricht das MAGPIX den Sicherheitsanforderungen der Europäischen Union (EU) und ist daher zum Vertrieb auf dem gesamten europäischen Binnenmarkt zugelassen. Die folgende Konformitätskennzeichnung der Europäischen Union befindet sich auf der Rückseite des MAGPIX.

ABBILDUNG 6. **Konformitätskennzeichnung der Europäischen Union**

![](_page_15_Picture_7.jpeg)

# <span id="page-15-1"></span>**Sicherheitspraktiken**

Wenn Sie diesem Symbol in irgendeiner Situation begegnen, sehen Sie in diesem Handbuch oder anderen Dokumentationen von Luminex**®** nach, um die Art der potenziellen Gefahr zu bestimmen und festzustellen, welche Maßnahmen Sie zu treffen haben.

![](_page_15_Picture_10.jpeg)

**VORSICHT:** Sollte das Luminex MAGPIX**®**-System auf eine Weise benutzt werden, die nicht den Anweisungen oder den Anleitungen der Luminex Corporation entspricht, so kann dies zu einer Beeinträchtigung der Schutzmechanismen des Geräts führen oder die Garantie kann erlöschen.

### <span id="page-16-0"></span>**Allgemein**

![](_page_16_Picture_2.jpeg)

**VORSICHT:** Lassen Sie die vorderen Zugangstüren beim normalen Betrieb geschlossen und verriegelt. Befolgen Sie immer die geltenden Sicherheitsnormen zur guten Laborpraxis.

### <span id="page-16-1"></span>**Mechanische Aspekte**

![](_page_16_Picture_5.jpeg)

![](_page_16_Picture_6.jpeg)

**WARNHINWEIS:** Das MAGPIX**®** verfügt über Teile, die sich während des Betriebs bewegen. Es besteht Verletzungsgefahr. Von sich bewegenden Teilen geht die Gefahr von Stich- und Quetschverletzungen aus. Halten Sie während des Betriebs Hände und Finger vom Plattenträgereinzug, von der Spritzenpumpe und von der Probensonde fern. Der Plattenträger wird ohne Vorwarnung ausgeworfen, insbesondere bei Chargen mit mehreren Platten. Beachten Sie alle Warnhinweise und Vorsichtsmaßnahmen. Lassen Sie die Zugangstür beim normalen Betrieb geschlossen und verriegelt.

<span id="page-16-2"></span>**Elektrik**

![](_page_16_Picture_9.jpeg)

**WARNHINWEIS:** Führen Sie keinerlei Wartungs- oder Reinigungsarbeiten an den elektrischen Systemkomponenten durch (Wechseln von Sicherungen ausgenommen).

> Beachten Sie den Warnhinweis zu Sicherungen. Berücksichtigen Sie die Spannung des Instruments. Siehe *["Gesetzlich vorgeschriebene](#page-13-2)  [Kennzeichnungen und Warnungen"](#page-13-2)* auf Seite 6 für weitere Informationen zu der Kennzeichnung.

> Netzkabel müssen durch Kabel des gleichen Typs und mit gleichen Leistungsdaten wie die ursprünglich gelieferten ersetzt werden. Wenden Sie sich an den Luminex ["Technischer Kundendienst"](#page-79-0) auf Seite 72, um geeignete Ersatznetzkabel anzufordern.

### <span id="page-16-3"></span>**Anzeigelampe**

Die Lampen an der Frontplatte des MAGPIX**®** zeigen den Systemstatus an. Die blauen LEDs strahlen kein Licht im UV-Spektrum aus.

### <span id="page-16-4"></span>**Biogefahr**

Proben von Menschen und Tieren können biogefährliche infektiöse Erreger enthalten. Um Probleme bei der Druckbeaufschlagung zu vermeiden, wird der Flüssigkeitsabfallbehälter entlüftet. Schützen Sie sich daher vor biogefährlichem Aerosolmaterial.

![](_page_16_Picture_17.jpeg)

**WARNHINWEIS:** Wenn die Gefahr eines Kontakts mit umweltschädlichem Material besteht (einschl. Partikel in der Luft), müssen Sie sich an alle anwendbaren Umweltschutzbestimmungen halten und eine persönliche Schutzausrüstung (PSA) tragen. Zur Schutzausrüstung gehören Laborhandschuhe, Schutzmäntel, Laborkittel, Gesichtsschilder oder -masken, Laborbrillen, Atemschutzmasken und Entlüftungsgeräte. Die Entsorgung von biogefährlichen Materialien muss gemäß allen örtlichen sowie landes- und bundesweiten Richtlinien erfolgen.

# <span id="page-17-0"></span>**Elektromagnetische Kompatibilität**

Das MAGPIX**®** erfüllt die in der IEC-Norm 61326-1 festgelegten Anforderungen in Bezug auf Emissionen und Störfestigkeit. Vor der Inbetriebnahme ist die elektromagnetische Umgebung zu beurteilen.

![](_page_17_Picture_3.jpeg)

![](_page_17_Picture_4.jpeg)

**WARNHINWEIS:** Verwenden Sie das MAGPIX nicht in unmittelbarer Nähe starker elektromagnetischer Strahlungsquellen, z. B. nicht abgeschirmter intentionaler HF-Quellen, da diese den ordnungsgemäßen Betrieb stören können.

**WARNHINWEIS:** Handhaben Sie das MAGPIX stets gemäß den Anweisungen von Luminex**®**, um mögliche Interferenzen seiner elektromagnetischen Felder zu vermeiden.

### <span id="page-17-1"></span>**Laser des Barcodelesers**

Der zusätzliche Barcodeleser ist unter FDA 21 CFR 1040.10 und 1040.11 als Laser-Produkt der Klasse 2 klassifiziert. Der zusätzliche Barcodeleser ist nach IEC 60825-1 als Klasse 2 eingestuft.

Der Laser des Barcodelesers stellt eine potenzielle Gefahr für das Sehvermögen dar.

![](_page_17_Picture_10.jpeg)

**WARNHINWEIS:** Blicken Sie nicht in den Lichtstrahl des Barcodelesers und richten Sie den Strahl nicht auf die Augen anderer Personen.

### <span id="page-17-2"></span>**Heizplatte**

Die Heizplatte, die zur Erwärmung des Plattenträgers der Y-Plattform verwendet wird, kann auf 35 °C bis 60 °C erhitzt werden.

![](_page_17_Picture_14.jpeg)

**VORSICHT:** Verwenden Sie die Heizplatte nicht als Inkubator. Der Zweck der Heizplatte ist es, die Temperatur der Mikrotiterplatte aufrechtzuerhalten, während sie sich im MAGPIX**®**- Instrument befindet. Überwachen Sie die Temperatur der Heizplatte während der Verwendung. Wenn sich die Heizplatte überhitzt, verwenden Sie sie nicht weiter und kontaktieren Sie den Luminex *["Technischer Kundendienst"](#page-79-0)* auf Seite 72.

![](_page_17_Picture_16.jpeg)

**WARNHINWEIS:** Die Heizplatte des MAGPIX-Plattenträgers kann heiß sein und bei Berührung zu Verbrennungen führen. Berühren Sie die Heizplatte nicht.

### <span id="page-18-0"></span>**Flüssigkeiten**

Das MAGPIX**®** enthält Flüssigkeiten. Sollte es zu einem Flüssigkeitsaustritt kommen, schalten Sie die gesamte Stromzufuhr des Systems ab und ziehen Sie alle Netzkabel. Der Ein/Aus-Schalter stellt keine Trennung von der Stromquelle dar. Daher muss das Netzkabel aus der Steckdose gezogen werden. Weitere Informationen erhalten Sie vom Luminex *["Technischer Kundendienst"](#page-79-0)* auf [Seite 72.](#page-79-0)

![](_page_18_Picture_3.jpeg)

**GEFAHR:** Betreiben Sie das MAGPIX nicht, wenn Flüssigkeiten austreten.

**WARNHINWEIS:** Die Reagenzien können Natriumazid als Konservierungsmittel enthalten. Natriumazid ist giftig und kann mit Blei- und Kupferleitungsrohren reagieren und hochexplosive Metallazide bilden. Spülen Sie die Abflussrohre bei der Entsorgung mit einer großen Menge kalten Wassers, um eine Ansammlung von Aziden zu verhindern. Konsultieren Sie das Handbuch "Sicherheitsmanagement Nr. CDC-22, Dekontaminierung der Abflüsse von Laborspülbecken zur Beseitigung von Azidsalzen".

# <span id="page-18-1"></span>**Dekontaminierungsverfahren**

Gelegentlich ist es erforderlich, das gesamte MAGPIX**®** -System zu dekontaminieren. Bei der Dekontaminierung des Systems desinfizieren Sie die zugänglichen Oberflächen und das interne Fluidiksystem. Die Dekontaminierung ist von besonderer Bedeutung, wenn das Gerät mit biogefährlichen Proben verwendet wurde.

![](_page_18_Picture_8.jpeg)

**WARNHINWEIS:** Tragen Sie beim Umgang mit Teilen, die mit potenziell biogefährlichen Proben in Berührung kommen, eine geeignete persönliche Schutzausrüstung.

Dekontaminieren Sie das MAGPIX wie folgt:

- 1. Entfernen Sie sämtliche Proben und alle Luminex**®** MAGPIX-Reagenzien. Lassen Sie destilliertes Wasser und in Wasser auf 10–20 % verdünnte Natriumhypochloritlösung im Reagenzblock außerhalb der Platte des Systems.
- 2. Verwenden Sie die Software zur Ausführung eines Desinfektionsbefehls mit der verdünnten (10-20 %) Natriumhypochloritlösung und führen Sie dann zwei Waschvorgänge mit destilliertem Wasser durch.
- 3. Leeren Sie den Reagenzblock außerhalb der Platte und den Abfallbehälter, reinigen Sie beide mit der verdünnten (10–20 %) Natriumhypochloritlösung und spülen Sie sie dann mit destilliertem Wasser ab.
- 4. Schalten Sie das MAGPIX aus und ziehen Sie das Netzkabel aus der Steckdose.
- 5. Waschen Sie alle Außenflächen mit einem milden Reinigungsmittel und dann mit einer verdünnten (10-20 %) Natriumhypochloritlösung.
- 6. Öffnen Sie die seitliche Zugangstür des Instruments.
- 7. Reinigen Sie alle zugänglichen Flächen mit einem milden Reinigungsmittel und dann mit einer verdünnten (10–20 %) Natriumhypochloritlösung.

### <span id="page-18-2"></span>**Entsorgung des Instruments**

![](_page_18_Picture_19.jpeg)

Innerhalb der Europäischen Union erfordert die Richtlinie über Elektro- und Elektronik-Altgeräte die ordnungsgemäße Entsorgung von Elektro- und Elektronikgeräten am Ende ihrer Einsatzzeit.

Wenn Sie ein Luminex**®** MAGPIX**®**-System entsorgen, müssen Sie das System dekontaminieren. Weitere Informationen dazu finden Sie im Abschnitt *["Dekontaminierungsverfahren"](#page-18-1)* auf Seite 11. Besorgen Sie sich anschließend beim Luminex *["Technischer Kundendienst"](#page-79-0)* auf Seite 72 unter +1-512-381-4397 (außerhalb der USA) eine Materialrückgabenummer (RMA, Return Material Authorization). Senden Sie das Gerät an folgende Luminex-Adresse:

Luminex Corporation 12201 Technology Blvd., Suite 130 Austin, Texas 78727, USA

Kontaktieren Sie den Luminex ["Technischer Kundendienst"](#page-79-0) auf Seite 72, um weitere Informationen zur Entsorgung von MAGPIX außerhalb der Europäischen Union zu erhalten. Informationen zur Entsorgung des Barcodescanners, des PCs bzw. des Monitors entnehmen Sie bitte den Angaben des Herstellers.

# <span id="page-20-0"></span>**Kapitel 3: Installationsvorgang**

Stellen Sie vor dem Bewegen und Auspacken des MAGPIX**®** sicher, dass der gewählte Standort geeignet ist. Informationen zu den Anforderungen für die Handhabung und Installation vor Ort sowie die genauen Abmessungen des MAGPIX finden Sie in der *["Installationsskizze"](#page-22-0)* auf Seite 15.

Stellen Sie sicher, dass die folgenden Voraussetzungen gegeben sind:

- **•** Innenraum
- **•** Betriebstemperatur von 15 °C bis 35 °C (59 °F bis 95 °F)
- **•** Relative Luftfeuchtigkeit bei Betrieb 20–80 %, keine Kondensation
- **•** Betrieb bei bis zu 2400 m (7874 ft) über NN
- **•** Verfügbarer Stromanschluss mit Schutzerdung und leichtem Zugang
- **•** Verfügbarer Bereich von etwa 91,44 cm (3' x 3'), einschließlich eines Abstands von 5,08 cm (2") zwischen der Rückseite des MAGPIX und sämtlichen Wänden oder senkrechten Flächen.
- **•** Stabile, ebene Oberfläche

Das MAGPIX wird in einer großen Umverpackung aus Wellpappe auf Paletten geliefert.

### ABBILDUNG 7. **Die MAGPIX®-Umverpackung**

![](_page_20_Picture_13.jpeg)

![](_page_20_Picture_14.jpeg)

**VORSICHT:** Diese Umverpackung ist zu schwer, um von einer Person gehoben zu werden (ca. 53,97 kg (119 lbs), d. h. es sind drei Personen erforderlich) und sollte mechanisch bewegt werden. Achten Sie darauf, dass die Umverpackung nicht durchstochen wird, wenn sie verschoben werden muss.

In der Umverpackung sind der PC, der Monitor, die 2er-Packung Antriebsflüssigkeit und das MAGPIX-Instrument in separaten Kartons verpackt. Die Kabel, CDs und Druckschriften sind in einem separaten Fach verpackt. Eine vollständige Liste der Inhalte finden Sie im Kapitel *["Technischer Überblick"](#page-41-0)* auf Seite 34.

### ABBILDUNG 8. **Inhalt der Umverpackung**

![](_page_21_Picture_2.jpeg)

![](_page_21_Picture_53.jpeg)

Jeder einzelne Karton kann von einer Person getragen werden. Der MAGPIX-Karton und der PC-Karton wiegen jeweils 18,14 kg (knapp 40 Pfund).

## **Installationsskizze**

<span id="page-22-0"></span>![](_page_22_Figure_2.jpeg)

# <span id="page-23-0"></span>**Auspacken und Aufbauen des PCs**

Bauen Sie zunächst den PC auf. Der Computer und der Monitor befinden sich in den Kartons am Ende der Umverpackung; der Monitorständer befindet sich in einem Karton unter dem Zubehörfach.

In den Kartons des Computers und des Monitors sind alle erforderlichen Kabel und Peripheriegeräte sowie die vollständigen Installationsanweisungen enthalten. Folgen Sie den Installationsanweisungen zum Einrichten des PCs.

Bauen Sie den PC wie folgt auf:

- 1. Nehmen Sie die drei Kartons mit den PC-Komponenten aus der Umverpackung.
- 2. Bauen Sie die Komponenten gemäß den vom PC-Lieferanten bereitgestellten Anweisungen zusammen.

### ABBILDUNG 9. **Der aufgebaute PC**

![](_page_23_Picture_8.jpeg)

# <span id="page-23-1"></span>**Auspacken und Aufbauen des MAGPIX®**

Installieren Sie das MAGPIX**®**-Instrument wie folgt:

1. Entnehmen Sie den MAGPIX-Karton aus der Umverpackung.

### ABBILDUNG 10. **Entnahme des MAGPIX®-Kartons**

![](_page_23_Picture_13.jpeg)

Das MAGPIX-Instrument befindet sich in einer Plastiktüte und ist von Schaumstoffeinsätzen umgeben, die an Wellpappe befestigt sind.

### ABBILDUNG 11. **Der MAGPIX®-Karton, geöffnet**

![](_page_24_Picture_2.jpeg)

- 2. Entnehmen Sie das MAGPIX aus dem Karton, indem Sie an den Griffen der Wellpappe ziehen.
	- **HINWEIS:** Luminex empfiehlt, dass eine zweite Person den Karton festhält, während Sie das MAGPIX herausziehen.

### ABBILDUNG 12. **Herausziehen des MAGPIX® aus dem Karton**

![](_page_24_Picture_6.jpeg)

- 3. Legen Sie das MAGPIX mit einer zweiten Person auf einer stabilen, flachen Oberfläche ab.
- 4. Klappen Sie die Wellpappe an beiden Seiten des Instruments herunter.

### ABBILDUNG 13. **Entfernen der Verpackung**

![](_page_25_Picture_2.jpeg)

- 5. Ziehen Sie die Plastiktüte von der Oberseite des MAGPIX nach unten.
- 6. Stellen Sie das MAGPIX mit einer zweiten Person auf einen Labortisch oder auf eine andere flache, stabile Oberfläche.

Bevor Sie mit der Installation fortfahren, vergleichen Sie den Inhalt der Umverpackung mit dem ["Technischen Überblick"](#page-41-2) auf [Seite 34](#page-41-2) und stellen Sie sicher, dass alle aufgelisteten Artikel vorhanden sind. Prüfen Sie den Inhalt auf mögliche Transportschäden. Sollten Teile fehlen oder beschädigt sein, kontaktieren Sie den Luminex *["Technischen Kundendienst"](#page-79-1)* auf [Seite 72.](#page-79-1)

# <span id="page-25-0"></span>**Anschließen der Komponenten**

Schließen Sie die Komponenten wie folgt an:

1. Entnehmen Sie aus dem Zubehörfach in der Umverpackung die Kabel.

### ABBILDUNG 14. **Netzkabel und USB-Kabel**

![](_page_25_Picture_10.jpeg)

- 2. Stecken Sie das Netzkabel an der Rückseite des Instruments ein.
- 3. Verbinden Sie das USB-Kabel mit dem PC und mit dem mit "P1" gekennzeichneten Stecker auf der Rückseite des MAGPIX**®**.

ABBILDUNG 15. **Netzkabel und USB-Kabel angeschlossen**

![](_page_26_Picture_4.jpeg)

4. Schließen Sie den Barcodescanner (sofern bestellt) an einem USB-Anschluss auf der Vorder- oder Rückseite des Computers an.

![](_page_26_Picture_6.jpeg)

ABBILDUNG 16. **Alle Komponenten angeschlossen**

# <span id="page-27-0"></span>**Vorbereitung des MAGPIX® für die erste Verwendung**

Um das MAGPIX**®** für die erste Verwendung vorzubereiten, müssen der Versandstopfen entfernt und die Probensonde sowie der Antriebsflüssigkeit-Behälter montiert werden.

### <span id="page-27-1"></span>**Entfernen des Versandstopfens**

Hinter der Zugangstür des MAGPIX**®** hält ein Versandstopfen die Probensondenbaugruppe in ihrer Position. Öffnen Sie die seitliche Zugangstür mithilfe des dafür vorgesehenen Werkzeugs, das sich im Zubehörfach befindet.

![](_page_27_Picture_5.jpeg)

**VORSICHT:** Beim Öffnen der seitlichen Zugangstür darf das MAGPIX nicht am Stromnetz angeschlossen sein.

Öffnen Sie die seitliche Zugangstür und entfernen Sie den Versandstopfen wie folgt:

1. Entnehmen Sie das Werkzeug für die seitliche Zugangstür, das sich in einer kleinen Plastiktüte befindet, aus dem Zubehörfach der Umverpackung.

### ABBILDUNG 17. **Werkzeug für die seitliche Zugangstür**

![](_page_27_Picture_10.jpeg)

2. Stecken Sie das Werkzeug in die Verriegelung der seitlichen Zugangstür und drehen Sie es eine Vierteldrehung im Uhrzeigersinn.

### ABBILDUNG 18. **Werkzeug der seitlichen Zugangstür eingesteckt und gedreht**

![](_page_28_Picture_2.jpeg)

3. Schieben Sie die Tür nach rechts.

### ABBILDUNG 19. **Öffnen der Schiebetür**

![](_page_28_Picture_5.jpeg)

4. Heben Sie die Sondenbaugruppe an, sodass Sie den Versandstopfen sehen.

### ABBILDUNG 20. **Der befestigte Versandstopfen**

![](_page_29_Picture_2.jpeg)

5. Ziehen Sie die Sondenhalterung nach oben, wobei Sie eine Hand oben auf das MAGPIX legen, um es zu stabilisieren. Drücken Sie die Sondenbaugruppe mit Ihrer anderen Hand fest von Ihnen weg. Dies erfordert einen gewissen Kraftaufwand.

#### ABBILDUNG 21. **Drücken der Sondenbaugruppe**

![](_page_29_Picture_5.jpeg)

6. Nachdem Sie die Sondenbaugruppe beiseite geschoben haben, heben Sie den Versandstopfen heraus. Entsorgen Sie den Stopfen nicht, sondern heben Sie ihn für den zukünftigen Gebrauch auf.

## ABBILDUNG 22. **Entfernen des Versandstopfens**

![](_page_30_Picture_2.jpeg)

### <span id="page-30-0"></span>**Montieren der Probensonde**

Das MAGPIX**®** enthält zwei Probensonden, es ist jedoch noch keine Sonde montiert. Montieren Sie die Probensonde wie folgt:

1. Entnehmen Sie die Probensonde, die sich in einem Röhrchen im Zubehörfach befindet.

### ABBILDUNG 23. **Probensonde und Behälter**

![](_page_31_Picture_2.jpeg)

- 2. Ziehen Sie die Sondenbaugruppe zu sich und drücken Sie sie nach unten.
- 3. Schrauben Sie das Anschlussstück der Sonde auf der Sondenhalterung vollständig heraus, indem Sie es gegen den Uhrzeigersinn drehen.

### ABBILDUNG 24. **Herausschrauben des Sonden-Anschlussstücks**

![](_page_31_Picture_6.jpeg)

4. Führen Sie die Sonde in die Öffnung links neben dem Anschlussstück der Sonde ein. Die Sonde sollte dabei herunterrutschen und am Boden der Öffnung einrasten.

ABBILDUNG 25. **Einsetzen der Probensonde**

![](_page_32_Picture_3.jpeg)

5. Montieren Sie das Anschlussstück der Sonde wieder, indem Sie es festziehen, bis es einrastet.

![](_page_32_Picture_5.jpeg)

![](_page_32_Picture_6.jpeg)

6. Schließen und verriegeln Sie die seitliche Zugangstür.

### <span id="page-33-0"></span>**Montage des Antriebsflüssigkeitsbehälters**

Die Umverpackung enthält einen Karton mit zwei Antriebsflüssigkeitsbehältern. Öffnen Sie den Karton und entnehmen Sie einen Behälter, um ihn am Instrument zu montieren.

Montieren Sie den Antriebsflüssigkeitsbehälter wie folgt:

1. Entnehmen Sie den Karton mit den Antriebsflüssigkeitsbehältern.

#### ABBILDUNG 27. **Karton und Behälter der Antriebsflüssigkeit**

![](_page_33_Picture_6.jpeg)

2. Öffnen Sie den Karton und entnehmen Sie einen der Antriebsflüssigkeitsbehälter.

3. Öffnen Sie die Tür des Flüssigkeitsfachs vorne am MAGPIX**®**.

### ABBILDUNG 28. **Flüssigkeitsfach**

![](_page_34_Picture_3.jpeg)

4. Ziehen Sie an dem für die Antriebsflüssigkeit vorgesehenen Schlauch und Stopfen (1) links im Flüssigkeitsfach, bis de Schlauch und der Stopfen aus dem Fach herausragen. Ziehen Sie den Schlauch und den Stopfen nach links, um den Antriebsflüssigkeitsbehälter einschieben zu können.

### ABBILDUNG 29. **Herausziehen des Antriebsflüssigkeitsschlauchs und -stopfens**

![](_page_34_Picture_6.jpeg)

5. Schieben Sie den Antriebsflüssigkeitsbehälter bis zur Hälfte in das Flüssigkeitsfach und entfernen Sie die Versiegelung.

### ABBILDUNG 30. **Entfernen der Versiegelung**

![](_page_35_Picture_2.jpeg)

6. Verbinden Sie den Schlauch und den Stopfen für die Antriebsflüssigkeit mit der Öffnung oben auf dem Antriebsflüssigkeitsbehälter.

ABBILDUNG 31. **Verbinden des Schlauches und Stopfens mit der Behälteröffnung**

![](_page_35_Picture_5.jpeg)

7. Schieben Sie den Behälter in die Ablage links im Flüssigkeitsfach. Die Behälterablage ist so geformt, dass der Behälter nicht verrutscht.
#### ABBILDUNG 32. **Einschieben des Antriebsflüssigkeitsbehälters**

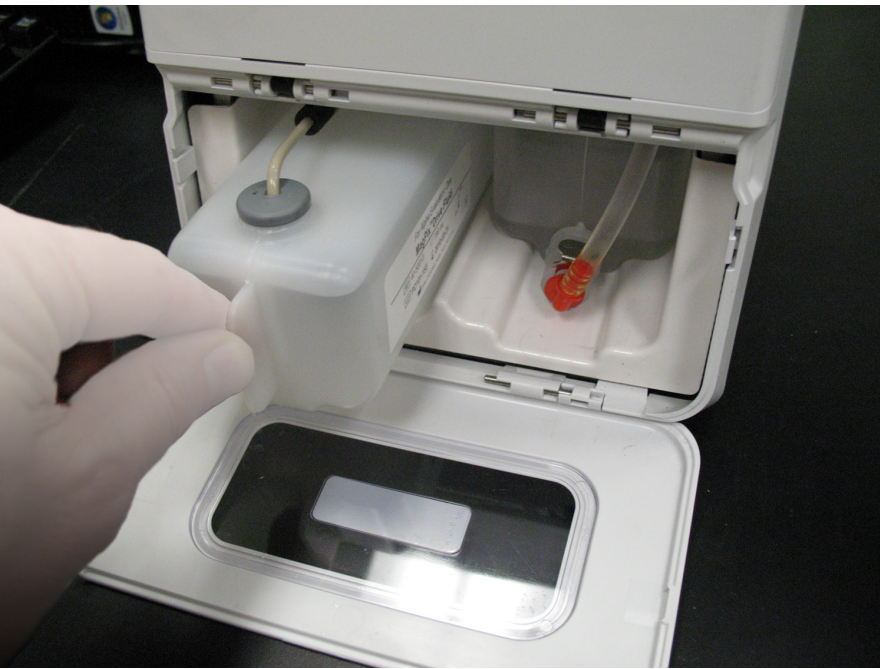

8. Nachdem Sie den Behälter vollständig eingeschoben haben, prüfen Sie das Ventil an der Vorderseite des Abwasserbehälters, um sicherzustellen, dass der Behälter sicher befestigt ist, und schließen Sie dann die Tür des Flüssigkeitsfachs.

## **Einschalten des MAGPIX®**

Das MAGPIX**®** hat zwei Ein-/Ausschalter: einen Hardware-Schalter und einen Software-Schalter. Schalten Sie das MAGPIX wie folgt ein:

1. Stecken Sie das Netzkabel an der Rückseite des Instruments in eine Steckdose.

**HINWEIS:** Luminex empfiehlt die Verwendung eines Überspannungsschutzes für das MAGPIX. Weitere Informationen finden Sie unter *["Unterbrechungsfreie Stromversorgung \(USV\) oder Überspannungsschutz"](#page-57-0)* auf Seite 50.

2. Schalten Sie den Hardware-Schalter ein (1). Der Hardware-Schalter ist der Kippschalter unten rechts an der Rückseite des MAGPIX.

**HINWEIS:** Über den Hardware-Schalter wird die Stromzufuhr zum Instrument gesteuert.

#### ABBILDUNG 33. **Hardware-Schalter**

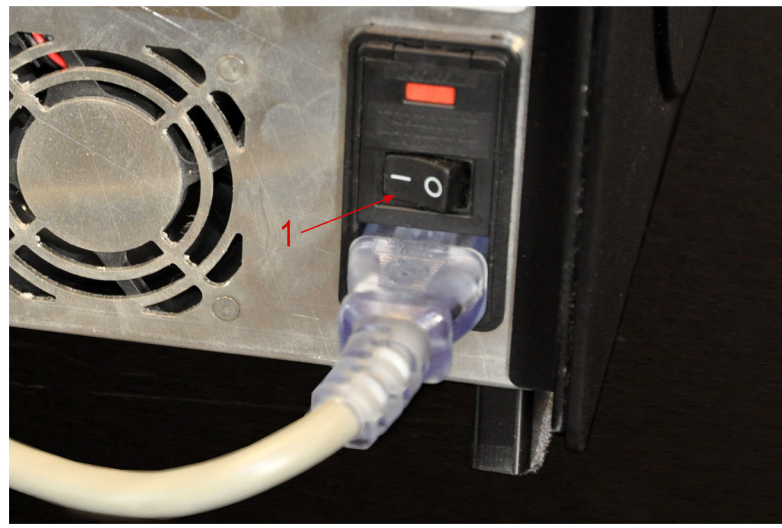

3. Wenn Sie zum Testen bereit sind, schalten Sie den Software-Schalter (2) an der Vorderseite des MAGPIX ein. Das blaue LED-Licht im sechskantigen Fenster leuchtet auf und zeigt an, dass das Gerät eingeschaltet ist. Das MAGPIX benötigt zum Hochfahren ca. 45 Sekunden.

**HINWEIS:** Der Software-Schalter aktiviert und deaktiviert das Instrument.

#### ABBILDUNG 34. **Software-Schalter**

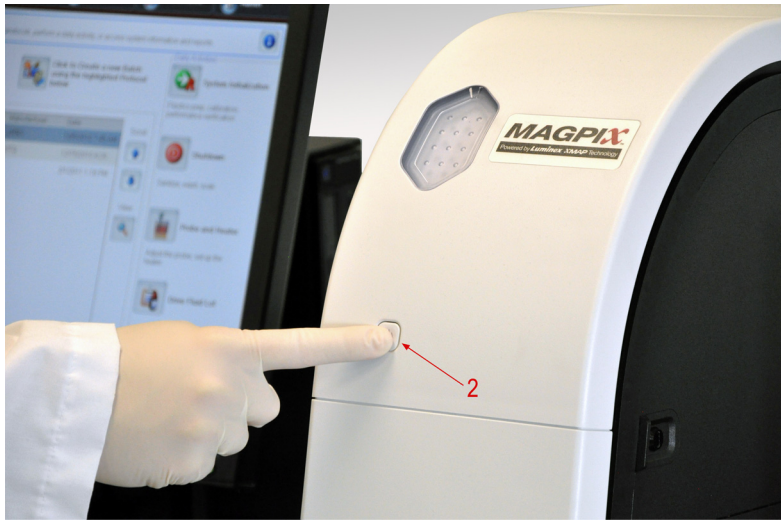

4. Nachdem das MAGPIX eingeschaltet worden ist, werfen Sie mithilfe der Software den Plattenträger aus, um den Reagenzblock außerhalb der Platte zu platzieren.

### **Erster Systemstart**

Wenn Sie das MAGPIX**®** zum ersten Mal einschalten, führen Sie die folgenden Verfahren aus.

- **•** *["Einstellen der Höhe der Probensonde"](#page-38-0)* auf Seite 31
- **•** *["Routine Revive After Storage \(Wiedereinsatz nach der Lagerung\)"](#page-39-0)* auf Seite 32
- **•** *["Kalibrierung Prüfung"](#page-39-1)* auf Seite 32

### <span id="page-38-0"></span>**Einstellen der Höhe der Probensonde**

Stellen Sie die Höhe der Probensonde so ein, dass die Sonde weit genug in die Kavität gelangt, um eine Probe aufzunehmen.

**HINWEIS:** Vergewissern Sie sich vor dem Einstellen der Probensondenhöhe, dass sich keine Flüssigkeit in den Kavitäten oder Behältern befindet.

- 1. Klicken Sie auf der Seite **Home** (Start) unter **Daily Activities** (Tägliche Aktivitäten) auf **Probe and Heater** (Sonde und Heizplatte). Die Registerkarte **Probe & Heater** (Sonde und Heizplatte) wird geöffnet.
- 2. Wählen Sie die Kavität **D6** auf dem Bild der Platte (dies ist der Mittelpunkt einer Standardplatte mit 96 Kavitäten). Die ausgewählte Kavität wird durch ein grünes Stecknadelsymbol markiert.
- 3. Setzen Sie je nach Art der Platte, die Sie verwenden, Ausrichtungsscheiben oder -kugeln in die Kavität ein.
	- **•** Standard-Mikrotiterplatte mit 96 Kavitäten keine
	- **•** Mikrotiterplatte mit Filterboden zwei 5,08-mm-Scheiben
	- **•** Mikrotiterplatte mit Mylar-Boden zwei 5,08-mm-Scheiben
	- **•** Mikrotiterplatte mit V-Boden (konisch) eine Kugel
- 4. Klicken Sie auf **Eject** (Auswerfen), um den Plattenträger auszuwerfen.
- 5. Platzieren Sie den Reagenzblock außerhalb der Platte auf dem Plattenträger. Stellen Sie sicher, dass der Blockrichtig sitzt und einrastet.
- 6. Positionieren Sie einen Mikrotiterstreifen (im Kalibrierungs- und Leistungsprüfungskit enthalten) im Reagenzblock außerhalb der Platte.
- 7. Klicken Sie im Abschnitt **Strip Wells** (Streifen) auf **SD1**.
- 8. Vergewissern Sie sich, dass der Behälter leer ist.
- 9. Klicken Sie im Abschnitt **Reservoir** (Behälter) auf Kavität **RB1**.
- 10. Vergewissern Sie sich, dass die Platte nicht verzogen ist. Verzogene Platten können zu einer falschen Einstellung der Sondenhöhe führen.
- 11. Setzen Sie die Platte so in den Plattenträger, dass sich Kavität A1 an der markierten Position auf dem Plattenträger befindet.
- 12. Klicken Sie auf **Retract** (Einfahren), um den Plattenträger einzufahren.
- 13. Geben Sie in das Feld **Plate Name** (Plattenname) einen Namen für die Platte ein.
- 14. Klicken Sie auf **Auto Adjust Height** (Höhe automatisch einstellen).
- 15. Es wird ein Dialogfeld angezeigt, in dem Sie bestätigen müssen, dass sich in der ausgewählten Positionen keine Flüssigkeit befindet. Stellen Sie sicher, dass sich in den Positionen keine Flüssigkeit befindet, und klicken Sie auf **OK**. Die Sonde stellt sich automatisch auf die ausgewählten Positionen ein.

**HINWEIS:** Die Höhe der Sonde wird automatisch auf 0,98 mm eingestellt. Die Sonde stellt diesen Abstand automatisch vom unteren Rand der Platte bzw. der Kalibrierungsscheiben oder -kugeln ein.

- 16. Klicken Sie auf **Eject** (Auswerfen), um die Plattenhalterung auszuwerfen. Wenn Sie Ausrichtungsscheiben oder -kugeln verwendet haben, nehmen Sie diese aus der Platte.
	- **HINWEIS:** Wenn Sie die Sondenhöhe für alle drei Bereiche einstellen und unter einem Plattennamen speichern, wird die Einstellung für alle Bereiche gespeichert.

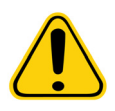

**WARNHINWEIS:** Die richtige Höhe der Probensonde ist für eine erfolgreiche Probenaufnahme und Kalibrierung unerlässlich. Probleme mit der Höhe der Probensonde können zu Flüssigkeitslecks führen und die Probenaufnahme stören.

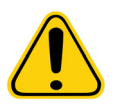

**VORSICHT:** Vergewissern Sie sich, dass die Sondenhöhe korrekt eingestellt ist, bevor Sie das System kalibrieren.

### <span id="page-39-0"></span>**Routine Revive After Storage (Wiedereinsatz nach der Lagerung)**

**HINWEIS:** Die Routine **Revive After Storage** (Wiedereinsatz nach der Lagerung) ist bei der Inbetriebnahme des Systems erforderlich bzw. wenn das System mehr als eine Woche lang nicht verwendet wurde.

Nachdem Sie die Probensondenhöhe eingestellt haben, führen Sie die Routine **Revive After Storage (Luminex)** (Wiedereinsatz nach der Lagerung – Luminex) aus.

- 1. Öffnen Sie die Seite **Maintenance** (Wartung) und dann das Register **Cmds & Routines** (Befehle und Routinen).
- 2. Wählen Sie aus der Dropdown-Liste **Routine Name** (Bezeichnung der Routine) die Option **Revive After Storage (Luminex)** (Wiedereinsatz nach der Lagerung – Luminex) aus. Die Routine **Revive After Storage** (Wiedereinsatz nach der Lagerung) führt die folgenden Befehle aus:
	- **• Prime** (Vorfüllen)
	- **• Rinse** (Spülen)
	- **• Alcohol Flush** (Alkoholspülung)
	- **• Rinse** (Spülen)
- 3. Klicken Sie auf **Eject** (Auswerfen).
- 4. Geben Sie 70%iges Isopropanol oder 70%iges Ethanol in den Behälter **RB1** im Reagenzblock außerhalb der Platte gemäß den Anweisungen auf dem Register **Cmds & Routines** (Befehle und Routinen).

**HINWEIS:** Der Behälter für die Spülflüssigkeit (RD1) muss leer sein.

- 5. Klicken Sie auf **Retract** (Einfahren).
- 6. Klicken Sie auf **Run** (Ausführen).
- 7. Ein Dialogfeld erscheint und meldet, dass die Routine "Revive After Storage" (Wiedereinsatz nach der Lagerung) abgeschlossen wurde. Klicken Sie auf **OK**.

Führen Sie nach Abschluss der Routine **Revive After Storage** (Wiedereinsatz nach der Lagerung) die Routine **System Initialization** (Systeminitialisierung) aus, die vordefinierte Routinen zur Vorbereitung des Instruments auf die Datenerfassung enthält. Siehe *["Kalibrierung – Prüfung"](#page-39-1)* auf Seite 32.

### <span id="page-39-1"></span>**Kalibrierung – Prüfung**

Die Kalibrierung standardisiert die Einstellungen für das System und stellt die optimale und einheitliche Mikrokugelklassifizierung sicher. Bei der Prüfung werden Systemkontrollen eingesetzt, um sicherzugehen, dass das Analysegerät mit den gegenwärtig eingestellten Kalibrierungswerten richtig funktioniert.

- 1. Klicken Sie auf der Seite **Home** (Start) unter **Daily Activities** (Tägliche Aktivitäten) auf **System Initialization** (Systeminitialisierung). Die Registerkarte **Auto Maint** (Selbstwartung) wird geöffnet.
- 2. Wählen Sie im Abschnitt **Automated Maintenance Options** (Optionen zur Selbstwartung) die Option **Calibration/ Verification** (Kalibrierung/Prüfung) aus.
- 3. Importieren Sie die Losinformationen für das **Calibration Kit** (Kalibrierungskit) von der dem Kit beiliegenden CD oder wählen Sie das entsprechende Kit aus dem Drop-down-Menü aus, wenn die Kitinformationen bereits installiert wurden.

**HINWEIS:** Siehe Abschnitt *["Informationen zum CAL- und VER-Kit \(Kalibrierungs- und Prüfungskit\) hinzufügen](#page-40-0)  [oder importieren"](#page-40-0)* auf Seite 33 zum Importieren des Kits.

4. Importieren Sie die Losinformationen für das **Performance Verification Kit** (Leistungsprüfungskit) von der dem Kit beiliegenden CD oder wählen Sie das entsprechende Kit aus dem Drop-down-Menü aus, wenn die Kitinformationen bereits installiert wurden.

**HINWEIS:** Siehe Abschnitt *["Informationen zum CAL- und VER-Kit \(Kalibrierungs- und Prüfungskit\) hinzufügen](#page-40-0)  [oder importieren"](#page-40-0)* auf Seite 33 zum Importieren des Kits.

- 5. Verwirbeln Sie die Behälter mit xMAP**®**-Kalibrator, Prüfungsreagenz und Fluidik-Reagenz ca. 10 Sekunden lang bei mittlerer Geschwindigkeit, um eine homogene Konsistenz sicherzustellen. Weder der xMAP-Kalibrator noch die Prüfund Fluidik-Reagenzien dürfen verdünnt werden.
- 6. Klicken Sie in der Statusleiste auf **Eject** (Auswerfen).
- **HINWEIS:** Um sicherzustellen, dass die erforderliche Kügelchenanzahl erreicht wird, halten Sie die Kalibratorund die Prüfreagenzflasche senkrecht über den Mikrotiterstreifen, während Sie die Flüssigkeit in die Kavitäten tropfen. Dadurch wird die maximale Tropfengröße bei der Flüssigkeitsabgabe erzielt.
- **HINWEIS:** Luminex empfiehlt, 6 Tropfen des jeweiligen Reagenz in die entsprechende Kavität zu geben.
- 7. Vergewissern Sie sich, dass Behälter RB1 zu ¾ mit 70%igem Isopropanol oder Ethanol gefüllt ist.

**HINWEIS:** Der Behälter für die Spülflüssigkeit (RD1) muss leer sein.

- 8. Klicken Sie auf **Retract** (Einfahren).
- 9. Klicken Sie auf **Run** (Ausführen).

#### <span id="page-40-0"></span>**Informationen zum CAL- und VER-Kit (Kalibrierungs- und Prüfungskit) hinzufügen oder importieren**

Sie können Informationen zum CAL- und VER-Kit (Kalibrierungs- und Prüfungskit) über die Seite **Home** (Start) hinzufügen.

Gehen Sie zum Hinzufügen oder Importieren von Informationen zum CAL- und VER-Kit (Kalibrierungs- und Prüfungskit) wie folgt vor:

- 1. Legen Sie die im Lieferumfang enthaltene CAL/VER-CD in den Computer ein. Stellen Sie sicher, dass Sie sich in der Registerkarte **Auto Maint** (Selbstwartung) befinden.
- 2. Klicken Sie rechts unten im Fenster auf **Import Kit** (Kit importieren). Das Dialogfeld **Import Calibration or Performance Kit** (Kalibrierungs- oder Leistungskit importieren) wird geöffnet.
- 3. Navigieren Sie zu der CD im entsprechenden Laufwerk und klicken Sie auf den Ordner **mpx** und dann auf **Open** (Öffnen).
- 4. Wählen Sie die Datei **\*.lxl** und klicken Sie auf **Open** (Öffnen).
- 5. Klicken Sie auf **OK**.

# **Kapitel 4: Technischer Überblick**

**Technischen Überblick** In diesem Kapitel werden die Funktionsweise, Komponenten, Subsysteme und technischen Spezifikationen des MAGPIX**®** beschrieben.

## **Funktionsweise des MAGPIX®**

Das MAGPIX**®** kombiniert ein Fluidiksystem sowie ein mechanisches, elektronisches und optisches System mit magnetischen Mikrosphären und komplexen Computeranalysen zur Durchführung von Multiplex-Assays.

Der Prozess wird mit dem mechanischen System begonnen. Der Bediener legt eine Mikrotiterplatte mit 96 Kavitäten auf den Plattenträger, der die Platte in das Instrument transportiert. Der Träger bewegt sich entlang der Y-Achse, sodass die Probensonde auf jede Spalte der Mikrotiterplatte zugreifen kann. Die Probensondenbaugruppe bewegt sich entlang der X- und Z-Achse, sodass die Probensonde auf jede Reihe der Mikrotiterplatte zugreifen kann. Bei der Bewegung des Trägers auf der Y-Achse und der Bewegung der Probensonde auf der X-Achse ist ein Zugriff auf alle Kavitäten der Mikrotiterplatte möglich.

Das Fluidiksystem steuert die Aufnahme und den Transport der Probe. Die Probensonde wird in jede Kavität abgesenkt, entnimmt eine Probe zum Testen und Antriebsflüssigkeit aus dem Antriebsflüssigkeitsbehälter. Die Probe gelangt mithilfe der Antriebsflüssigkeit durch den Flüssigkeitsschlauch zum Optikmodul.

Im Optikmodul werden die magnetischen Mikrokugeln durch einen Magneten festgehalten und zunächst durch ein rotes (Klassifizierung) und dann durch ein grünes (Reporter) LED-Licht beleuchtet. Während jeder Beleuchtung wird ein Bild der Mikrokugeln erstellt. Nachdem die Bilder erfasst wurden, wird der Magnet zurückgezogen, sodass die Mikrokugeln losgelassen werden und zum Abwasserbehälter transportiert werden können, um den Weg für die nächste Probe freizumachen.

Die xPONENT**®**-Software analysiert die Bilder. Anhand der rot beleuchteten Bilder werden die Mikrokugeln klassifiziert und anhand der grün beleuchteten Bilder wird bestimmt, welche Elemente der Probe sich auf der Oberfläche angelagert haben. xPONENT berichtet die Ergebnisse dem Betreiber.

## ABBILDUNG 35. **MAGPIX® Vorderseite und rechte Seite**

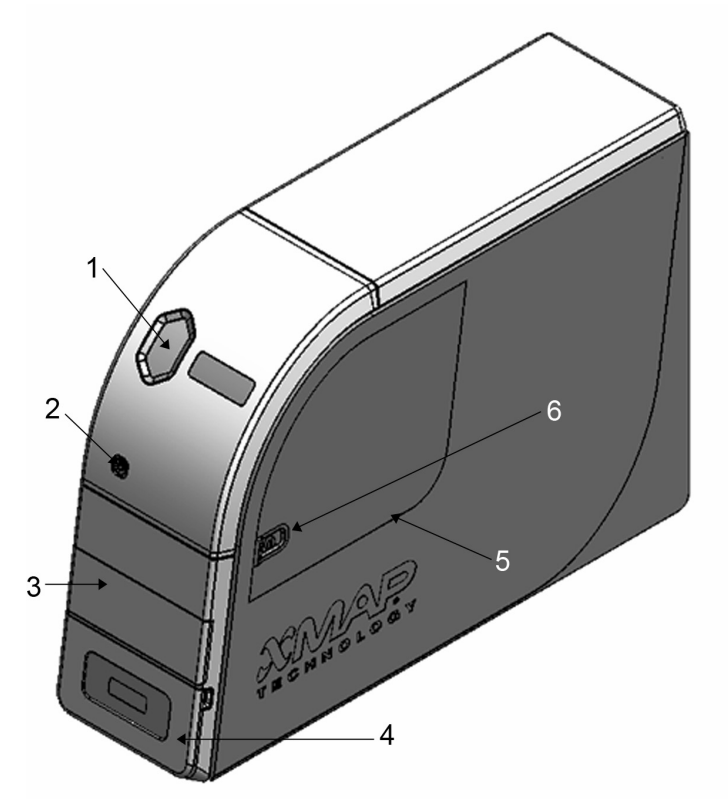

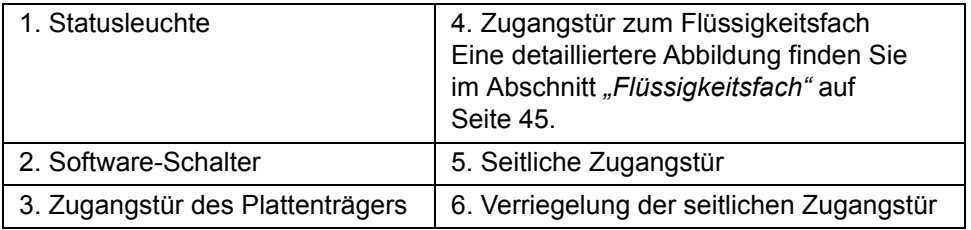

### ABBILDUNG 36. **MAGPIX® Rückseite und linke Seite**

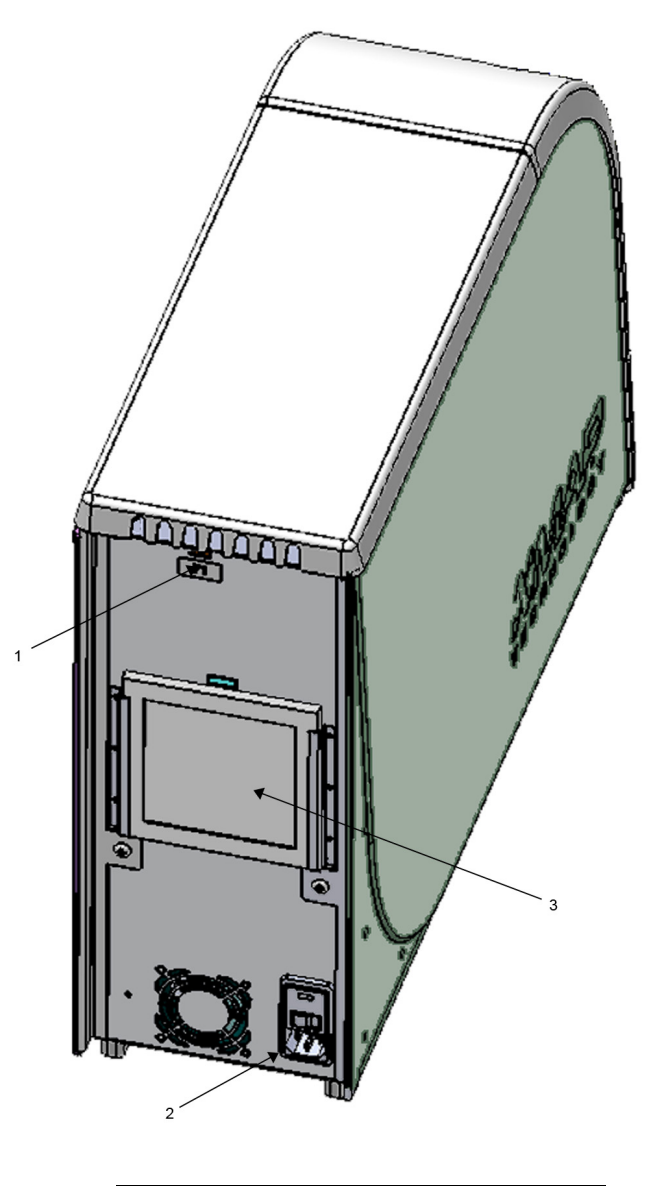

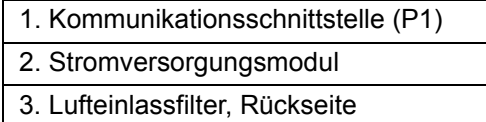

## **Systemkomponenten**

In den folgenden Abschnitten sind Einzelheiten zu den drei Komponenten des MAGPIX**®**-Systems beschrieben: Software, Hardware und Reagenzien.

### **Software**

Die xPONENT**®**-Software für MAGPIX**®** steuert das gesamte MAGPIX-System und führt die Analyse durch. Die Software erfordert einen eigens dafür bestimmten PC. Aktualisierte Informationen zu dem PC oder dem Betriebssystem erhalten Sie im *Bedienungshandbuch der xPONENT-Software für MAGPIX*.

Auf dem PC, der mit dem MAGPIX-System geliefert wird, ist die xPONENT-Software für MAGPIX meistens bereits installiert. Luminex liefert eine DVD mit der Software, für den Fall, dass Sie die Software noch einmal neu oder auf einem anderen PC installieren müssen. Wenn Sie die Software auf einem anderen PC installieren, stellen Sie sicher, dass der PC den Mindestanforderungen entspricht, einschließlich 4,0 GB RAM-Speicher und 2,66 GHz-Prozessor. Die Anzahl der zulässigen Installationen ist von Ihrer Lizenz begrenzt.

Die Software-DVD installiert automatisch nur die Grundsoftware. Um die verschiedenen Upgrades zu installieren, kontaktieren Sie den Luminex *["Technischen Kundendienst"](#page-79-0)* auf Seite 72. Die richtigen Lizenznummern zum Installieren von Upgrades können Sie beim technischen Kundendienst anfordern.

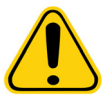

**VORSICHT:** Um die Software zu deinstallieren, folgen Sie genau dem vom Luminex *["Technischen Kundendienst"](#page-79-0)* auf Seite 72 angegebenen Verfahren.

Die Software ist in zweifacher Weise dokumentiert: als Online-Hilfe, auf die direkt aus der Anwendung heraus zugegriffen werden kann, und in PDF-Form, die Sie auf der Website von Luminex und auf der mit dem System gelieferten CD finden.

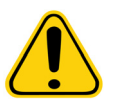

**VORSICHT:** Luminex empfiehlt, ausgenommen von Adobe Acrobat keine zusätzliche Software auf dem PC zu installieren, auf dem xPONENT für MAGPIX ausgeführt wird. Acrobat ist zur Ansicht der PDFs erforderlich und ist in der Installations-DVD enthalten. Das Betreiben von xPONENT für MAGPIX wurde nur für den Fall validiert, dass xPONENT als einziges Programm auf einem eigens dafür bestimmten PC benutzt wird.

### **Hardware**

Zum Luminex**®** MAGPIX**®**-System gehört die folgende Hardware:

- **•** MAGPIX-Instrument
- **•** PC und erforderliche Peripheriegeräte, einschließlich Monitor, Tastatur und Maus
- **•** Netzkabel, um das MAGPIX mit dem Stromanschluss zu verbinden
- **•** USB-Datenübertragungskabel, um das MAGPIX mit dem PC zu verbinden
- **•** Zwei Probensonden
- **•** Kit zur Einstellung der Probensondenhöhe
- **•** Reagenzblock außerhalb der Platte
- **•** Zusätzlicher leerer Abwasserbehälter
- **•** Werkzeug für die seitliche Zugangstür
- **•** Barcodeleser (optional)
- **•** Heizblock (optional)

Die Hardware wird mit einer Schnellinstallationsanleitung, einer Softwarekurzanleitung, einer CD mit dem Softwarehandbuch und dem Hardwareinstallations- und -Benutzerhandbuch sowie einer DVD mit der Software geliefert.

### **Reagenzien**

Die Luminex**®** xMAP**®**-Technologie erfordert zwei Arten von Reagenzien: gewöhnliche Laborreagenzien und Reagenzien, die nur für Luminex-Instrumente hergestellt werden.

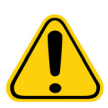

**VORSICHT:** Befolgen Sie beim Umgang mit gefährlichen, toxischen und entflammbaren Reagenzien und Chemikalien die geltenden Sicherheitsnormen zur guten Laborpraxis. Wenn Sie Fragen zur Kompatibilität von Mitteln oder Materialien zur Reinigung und Dekontaminierung haben, setzen Sie sich mit dem Luminex *["Technischen Kundendienst"](#page-79-0)* auf Seite 72 in Verbindung.

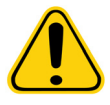

**VORSICHT:** Verwenden Sie Reagenzien, Assays und andere Verbrauchsmaterialien nur bis zu ihrem Verfallsdatum. Entsorgen Sie sämtliche abgelaufenen Reagenzien, Assays und Verbrauchsmaterialien im entsprechenden Abfallbehälter.

#### **Reagenzien für die xMAP®-Technologie**

- **•** Antriebsflüssigkeit (Einheitsvolumen zum Durchlauf von acht Platten mit je 96 Kavitäten)
- **•** MAGPIX**®**-Kalibrierungskit (um die CL1- und CL2-Klassifizierungskanäle und die RP1-Reporterkanalparameter zu normalisieren)
- **•** MAGPIX-Leistungsprüfungskit (um die mit den CL1- und CL2-Klassifizierungskanälen, dem RP1-Reporterkanal und der Systemfluidik verbundene Systemintegrität zu prüfen)

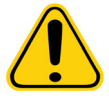

**VORSICHT:** Schützen Sie die MAGPIX-Kalibrierungs- und Prüfreagenzien jederzeit vor Licht, um eine Photobleichung der Mikrokugeln zu verhindern.

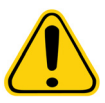

**WARNHINWEIS:** Die Luminex**®**-Antriebsflüssigkeit enthält ProClin**®** als Konservierungsmittel. ProClin kann bei einigen Menschen eine allergische Reaktion hervorrufen. Weitere Informationen erhalten Sie im Sicherheitsdatenblatt der Antriebsflüssigkeit.

Das MAGPIX wird mit einer 2er-Packung Antriebsflüssigkeit geliefert. Das MAGPIX-Kalibrierungskit und das MAGPIX-Leistungsprüfungskit werden separat geliefert.

#### **Erforderliche Laborreagenzien**

- **•** 10–20%ige Natriumhypochloritlösung
- **•** 70%ige Isopropanol- oder 70%ige Ethanol-Lösung
- **•** 0,1 N NaOH
- **•** Sporicidin**®** Desinfektionsmittel
- **•** Mildes Reinigungsmittel
- **•** Destilliertes Wasser

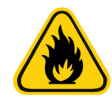

**WARNHINWEIS:** Isopropanol und Ethanol sind entflammbare Flüssigkeiten. Bewahren Sie sie entfernt von Hitze, offenen Flammen und Funken in einem gut belüfteten Bereich auf. Entfernen Sie sie bei Nichtgebrauch aus dem System.

### **Untersysteme**

Das MAGPIX**®**-System besteht aus vier Untersystemen: Elektronik, Fluidik, Mechanik und Optik.

#### **Elektronisches Untersystem**

Das elektronische Untersystem liefert den Strom für den Betrieb und die Kontrolle des MAGPIX**®**-Systems sowie die Kommunikation der Teile untereinander.

#### **Stromversorgungsmodul**

Das Stromversorgungsmodul enthält den Stromschalter, den Hardware-Schalter und die Sicherungen. Das Stromversorgungsmodul ist die Schutzerdung für das MAGPIX**®**-System. Der zugehörige Netzstecker ist vom Typ IEC-320- C13. Dieser Netzstecker versorgt das System mit Strom, wenn die X-Achse an einer Steckdose angeschlossen ist. Zur Trennung von der Stromquelle muss der Netzstecker aus der Steckdose gezogen werden. Das Stromversorgungsmodul erkennt automatisch den Spannungsbereich.

#### ABBILDUNG 37. **Stromversorgungsmodul**

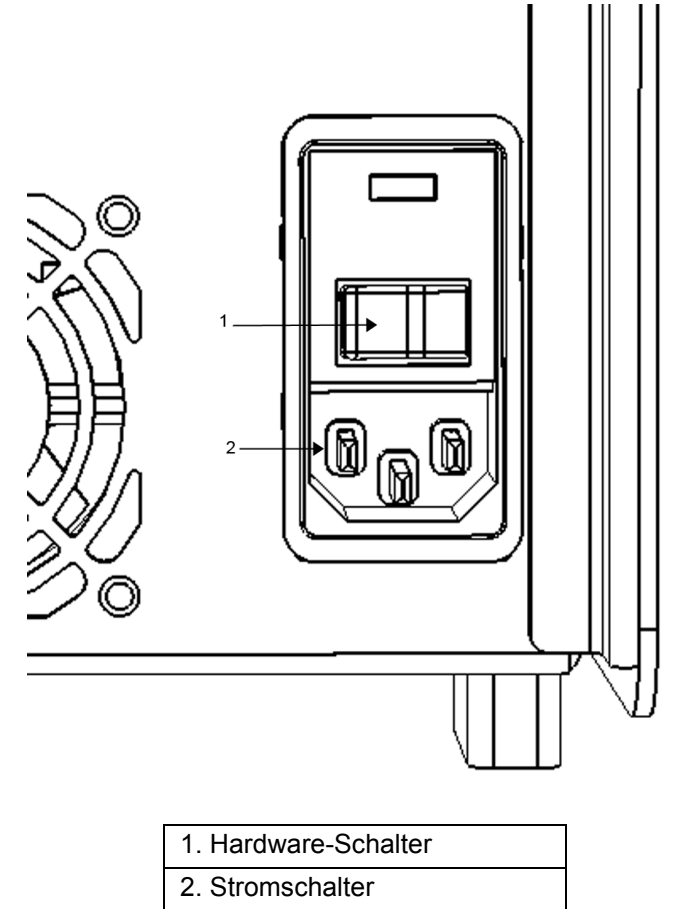

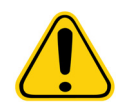

**WARNHINWEIS:** Versperren Sie nicht die Trennungsmöglichkeiten. Schließen Sie den Netzstecker nur an Steckdosen an, die über eine Schutzerdung verfügen. Vor dem Auswechseln einer Sicherung muss das MAGPIX**®** abgeschaltet und das Netzkabel herausgezogen werden, um jegliche Stromschlaggefahr zu vermeiden.

#### **Kommunikationsschnittstelle**

Über die Kommunikationsschnittstelle wird das MAGPIX**®** an den Computer angeschlossen. Die Kommunikationsschnittstelle ist ein mit "P1" gekennzeichneter USB-Anschluss.

#### ABBILDUNG 38. **Kommunikationsschnittstelle**

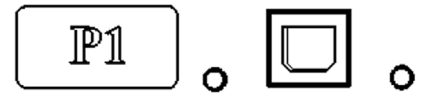

#### **Leiterplatten**

Das MAGPIX**®** erfordert eine Reihe von Leiterplatten, darunter vier zentrale Leiterplatten: Steuerung der Optik, XY-Steuerung, Bildgebung und Prozessor. Diese Leiterplatten befinden sich in demselben Bereich wie das optische System. Die Leiterplatten sind für den Benutzer nicht zugänglich und müssen nicht von ihm gewartet werden.

### **Fluidik-Untersystem**

Das Fluidik-Untersystem regelt den Durchfluss der Flüssigkeiten durch das MAGPIX**®**. Das MAGPIX verfügt über zwei Türen, die Zugang zum Fluidiksystem bieten: eine seitliche Zugangstür und eine Tür an der Vorderseite zum Flüssigkeitsfach.

#### **Seitenfach und dessen Komponenten**

Die seitliche Zugangstür im oberen Bereich der rechten Seite bietet Zugang zu dem Seitenfach. Im Seitenfach befindet sich die Probensondenbaugruppe, das Probenventil, der Schlauch zwischen der Sonde und dem Probenventil, der Filter für die Antriebsflüssigkeit sowie die Spritzenpumpe.

Die seitliche Zugangstür ist mit einer Verriegelung gesichert, die sich nur über ein Werkzeug für die seitliche Zugangstür öffnen lässt.

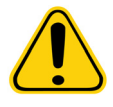

**VORSICHT:** Lassen Sie die seitliche Zugangstür beim normalen Betrieb geschlossen und verriegelt. Entriegeln Sie die seitliche Zugangstür ausschließlich zur Wartung der vom Benutzer zu wartenden Teile.

#### ABBILDUNG 39. **Seitliche Zugangstür**

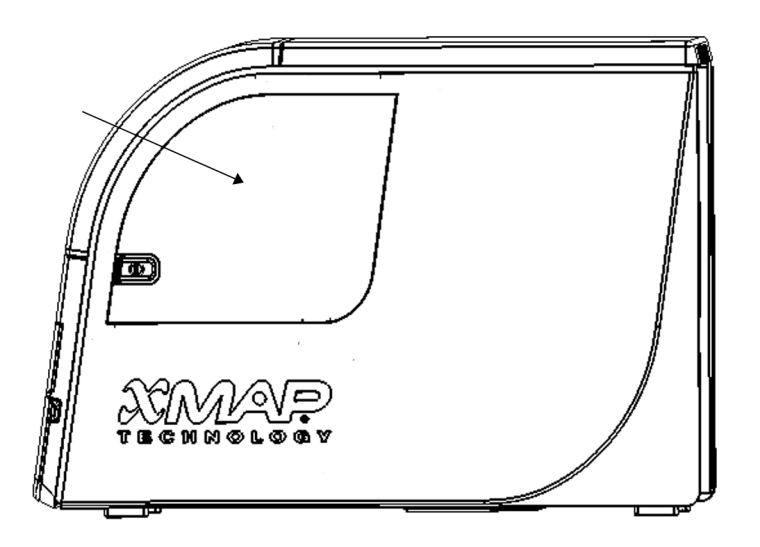

#### ABBILDUNG 40. **Innenraum der seitlichen Zugangstür**

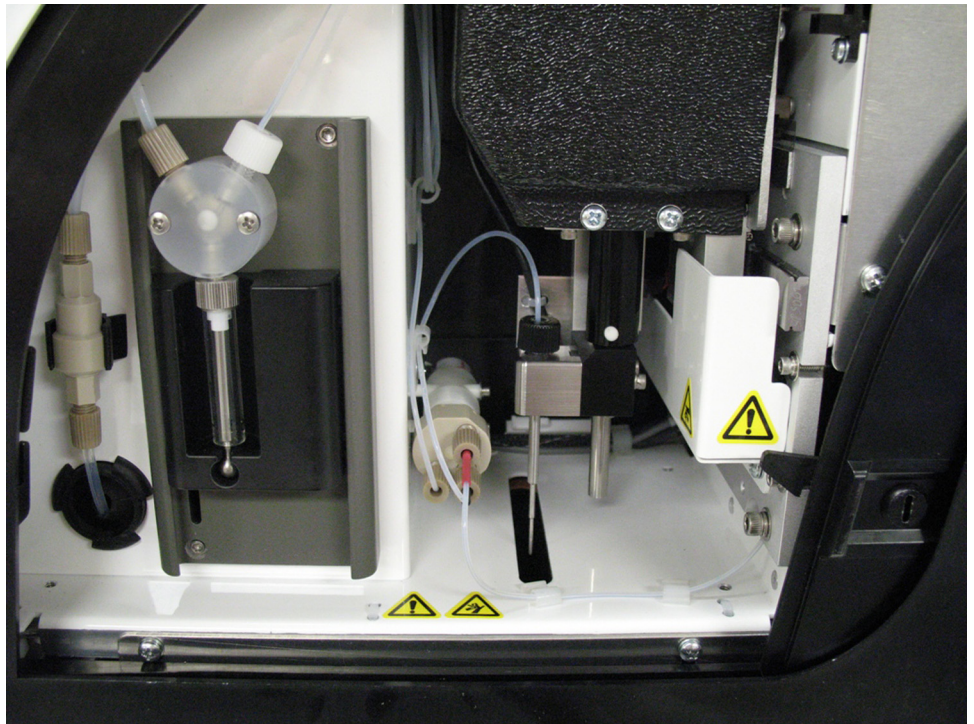

#### **Probensondenbaugruppe**

Die Probensonde aus Edelstahl passt in die Halterung. Ein Anschlussstück ist in das obere Ende der Halterung eingeschraubt und hält die Sonde fest Von der Sonde über das Anschlussstück geht ein Schlauch aus, der eine Zugentlastung durchläuft und am Probenventil befestigt ist. Die Probenschleife der Spritzenpumpe ist ebenfalls mit dem Probenventil verbunden. Es geht ein Schlauch von ihr aus, der in die Optikkammer führt und die mit der Antriebsflüssigkeit vermischte Probe trägt.

Eine Riemenscheibe, die durch ein Schutzschild abgedeckt ist, bewegt die Sondenbaugruppe entlang der X-Achse.

## ABBILDUNG 41. **Probensondenbaugruppe**

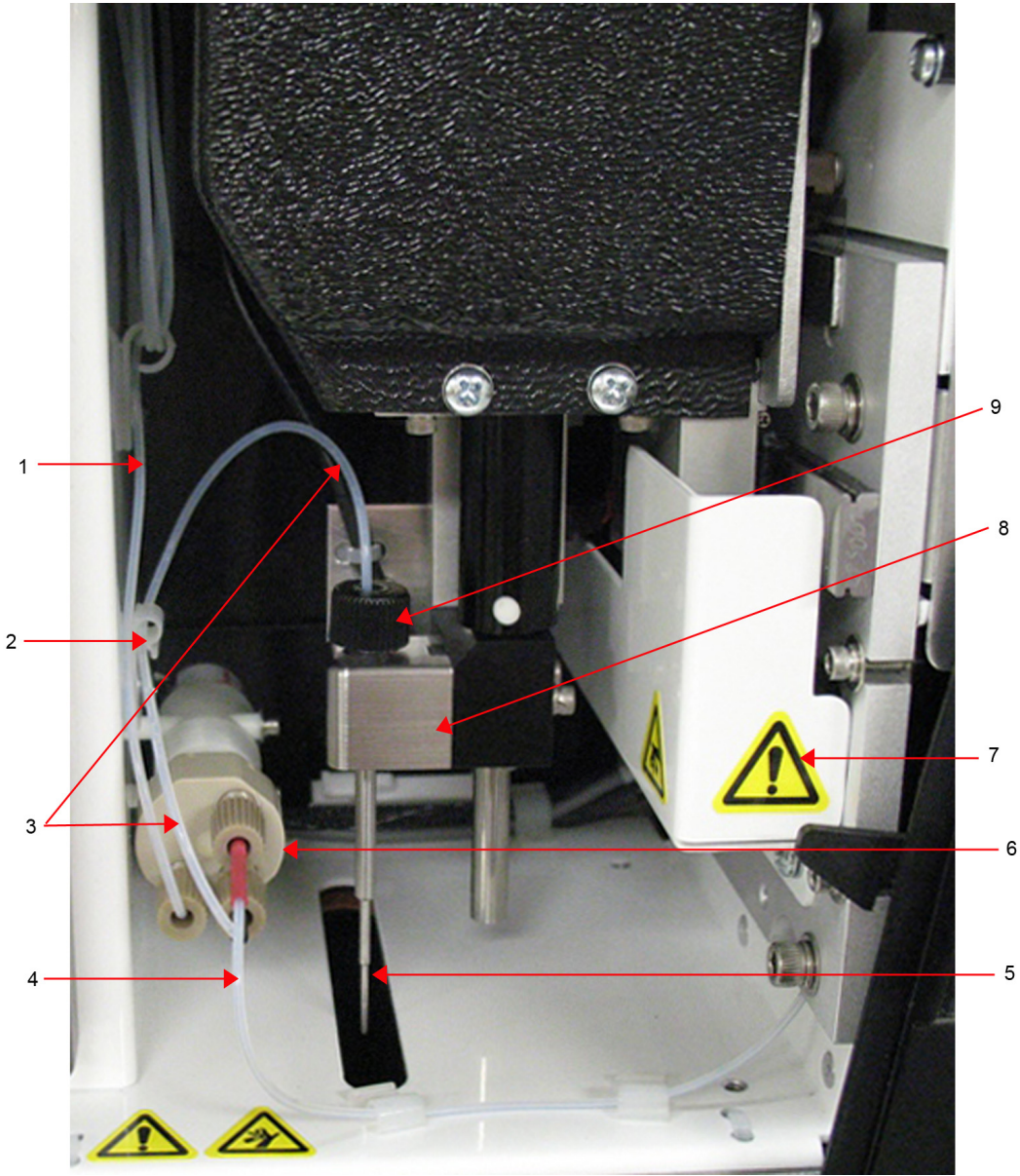

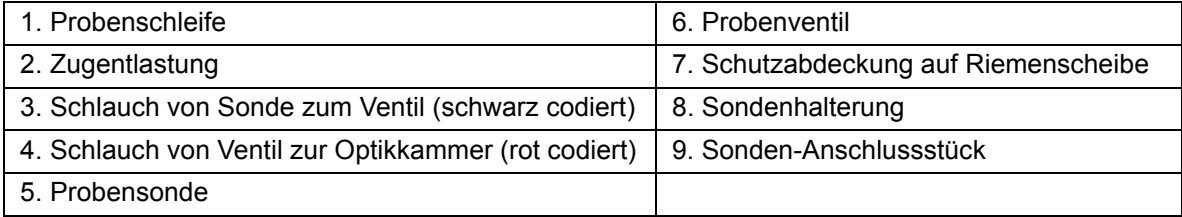

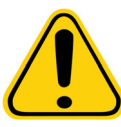

**WARNHINWEIS:** Vermeiden Sie jeden Kontakt mit beweglichen Teilen.

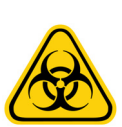

**WARNHINWEIS:** Tragen Sie beim Umgang mit Teilen, die mit potenziell biogefährlichen Proben in Berührung kommen, eine geeignete persönliche Schutzausrüstung.

#### **Spritzenpumpe und Antriebsflüssigkeitsbehälter**

Die Spritzenpumpe zieht Flüssigkeit aus dem Antriebsflüssigkeitsbehälter im unteren Fach des Instruments. Die Flüssigkeit läuft durch den Antriebsflüssigkeitsfilter, der Partikel mit einem Durchmesser von über 35 Mikrometern entfernt.

Das Pumpen erfolgt durch die Auf- und Ab-Bewegung der Kolbenführung in der Halterung. Durch das Pumpen wird der Kolben im Glaszylinder nach oben und unten bewegt, wodurch Antriebsflüssigkeit durch den Filter in das Ventil gelangt und die Flüssigkeit in die Probenschleife drückt.

### ABBILDUNG 42. **Spritzenpumpe und Antriebsflüssigkeitsbehälter**

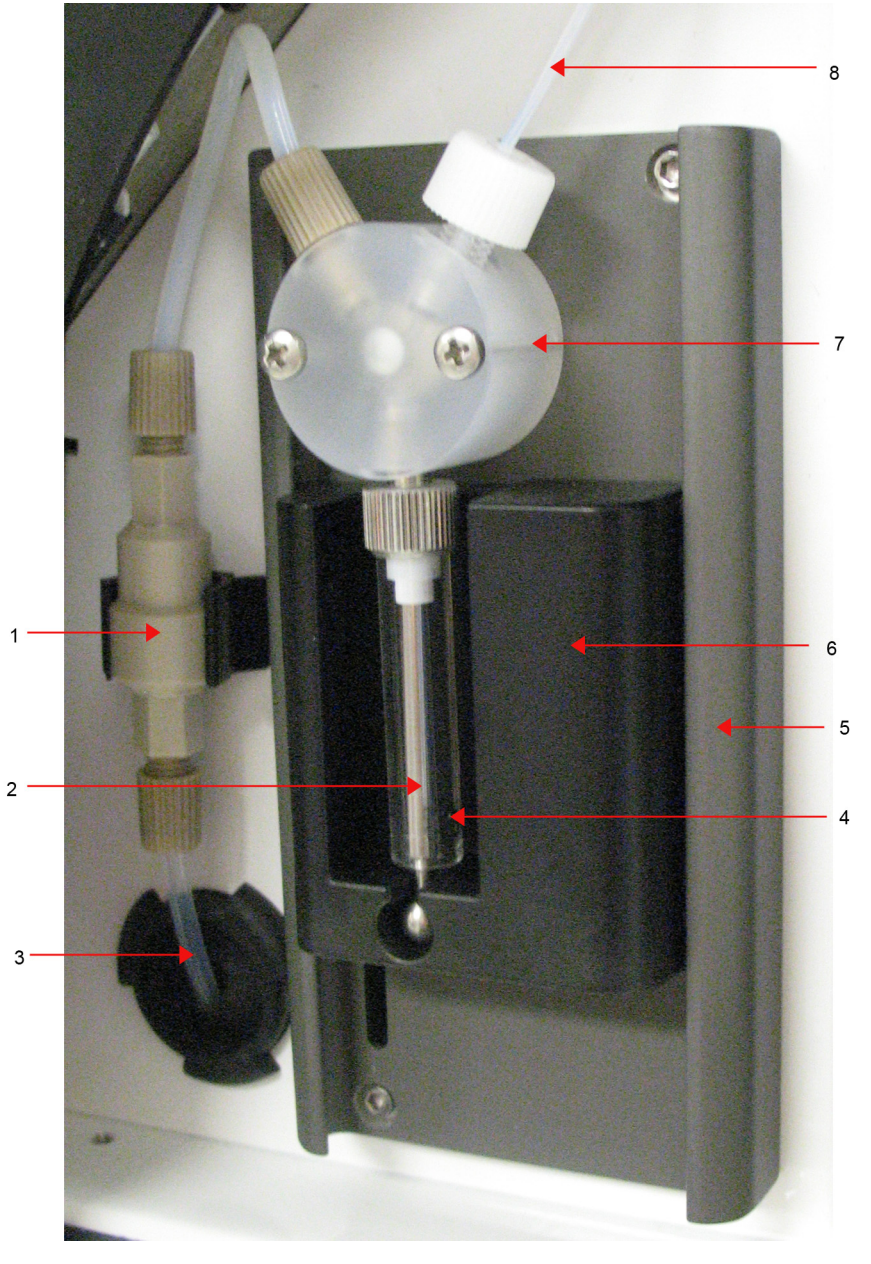

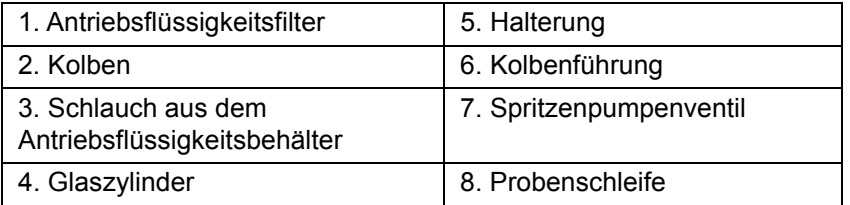

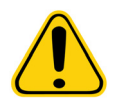

**WARNHINWEIS:** Vermeiden Sie jeden Kontakt mit beweglichen Teilen.

#### <span id="page-52-0"></span>**Flüssigkeitsfach**

Unten an der Vorderseite des MAGPIX**®** lässt sich eine Tür herunterklappen, um Zugang zum Flüssigkeitsfach zu bieten. In diesem Fach befinden sich zwei Ablagen, auf denen sich der Antriebsflüssigkeits- und der Abwasserbehälter befinden. Integrierte Sensoren überwachen den hohen Füllstand des Abwasserbehälters und den niedrigen Füllstand des Antriebsflüssigkeitsbehälters. Wenn einer der Behälter einen zu hohen bzw. zu niedrigen Füllstand erreicht, wird der Betrieb des MAGPIX unterbrochen. *Das Bedienungshandbuch der xPONENT***®***-Software für* MAGPIX**®** enthält Anweisungen zur Einrichtung einer Warnung vor unakzeptablen Füllständen.

#### ABBILDUNG 43. **Tür zum Flüssigkeitsfach**

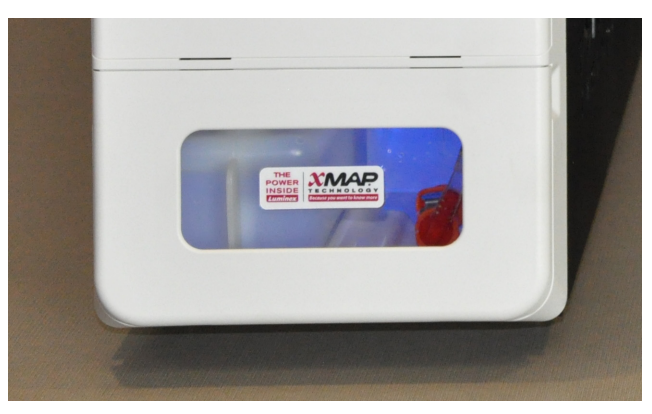

Der Antriebsflüssigkeitsbehälter ist bei der Lieferung bereits gefüllt. Er ist ein Einwegartikel. Der wiederverwendbare Abfallflüssigkeitsbehälter nimmt den Abfall des Systems auf. Die Abwasser- und Antriebsflüssigkeitsschläuche sind mit den Abwasser- und Antriebsflüssigkeitsbehältern über die durchsichtige Schlauchverbindung verbunden.

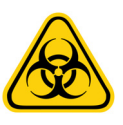

**WARNHINWEIS:** Tragen Sie beim Umgang mit Teilen, die mit potenziell biogefährlichen Proben in Berührung kommen, eine geeignete persönliche Schutzausrüstung. Stellen Sie sicher, dass der Abwasserbehälter gründlich entlüftet wird.

#### ABBILDUNG 44. **Innenraum des Flüssigkeitsfachs**

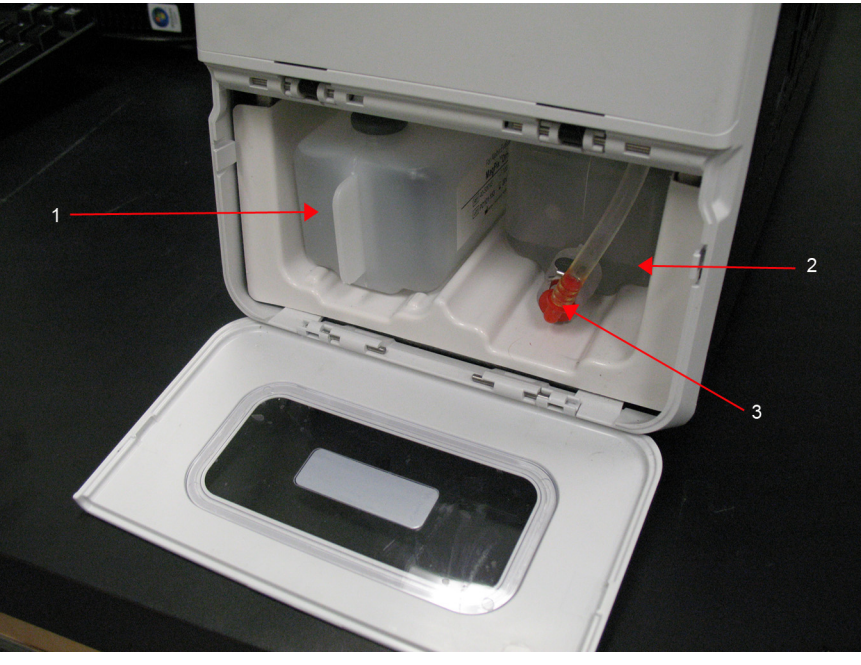

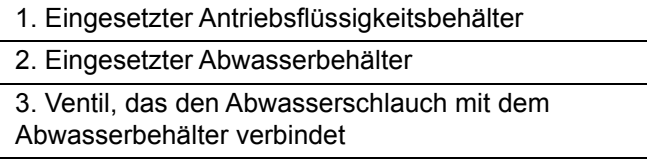

### **Mechanisches Untersystem**

#### **Bewegung der X- und Y-Achse**

Das mechanische Untersystem des MAGPIX**®** umfasst den Plattenträger und die Baugruppe, die die Probensonde bewegt. Der Träger bewegt sich entlang der Y-Achse, sodass die Probensonde auf jede Reihe der Mikrotiterplatte zugreifen kann. Die Probensondenbaugruppe bewegt sich entlang der X- und Z-Achse, sodass die Sonde auf jede Reihe der Mikrotiterplatte zugreifen kann. Durch die Bewegung des Trägers auf der Y-Achse und die Bewegung der Probensonde auf der X- und Z-Achse ist ein Zugriff auf alle Kavitäten der Mikrotiterplatte möglich.

## ABBILDUNG 45. **MAGPIX®-Plattenträgerbaugruppe**

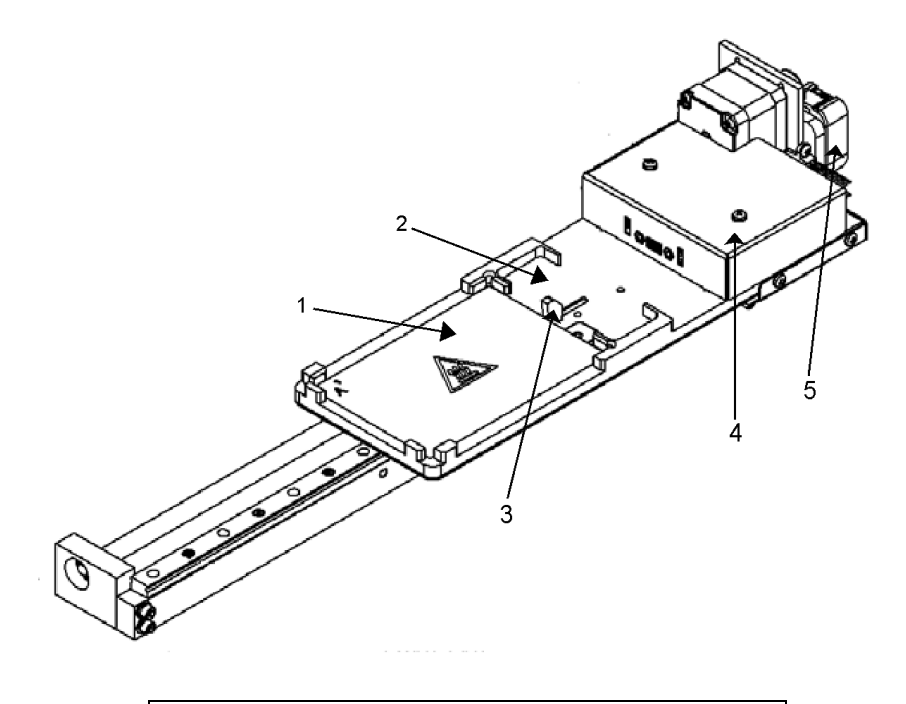

- 1. Mikrotiterplattenbereich
- 2. Bereich des Reagenzblocks außerhalb der Platte

#### ABBILDUNG 46. **MAGPIX®-Probensondenbaugruppe**

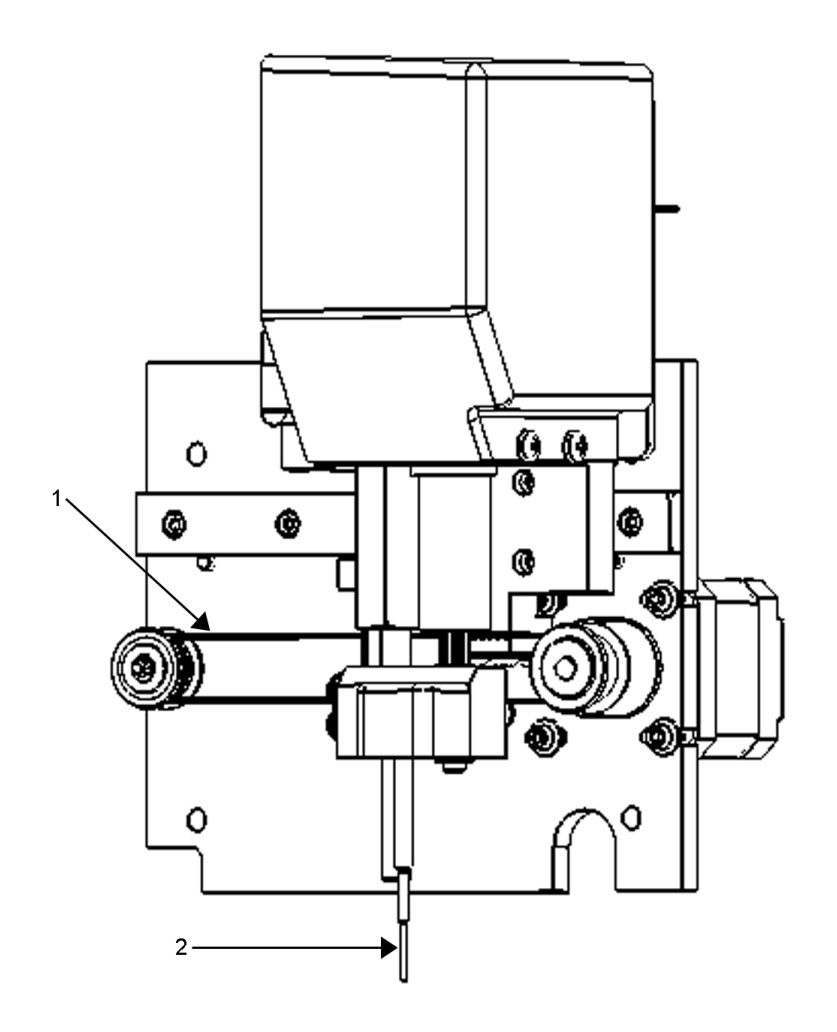

1. Riemenscheibe, die die Probensondenbaugruppe entlang der X-Achse bewegt (Abdeckung entfernt) 2. Probensonde

#### **Luftfilter**

Das MAGPIX**®** besitzt zwei Luftfilter, einen unten am Instrument und einen an der Rückseite des Instruments. Diese Filter müssen regelmäßig gereinigt werden, um eine optimale Leistung zu bringen.

Heben Sie das MAGPIX an oder kippen Sie es nach vorn, um den unteren Filter in Richtung der Vorderseite des Instruments aus der Halterung zu schieben. Schieben Sie den hinteren Filter nach oben und aus der Halterung heraus.

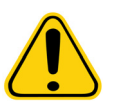

**VORSICHT:** Entfernen Sie sämtliche Flüssigkeiten von dem Reagenzblock außerhalb der Platte und entnehmen Sie die Flüssigkeitsbehälter, bevor Sie das Instrument anheben.

ABBILDUNG 47. **Unterseite des MAGPIX® mit eingesetztem Filter in der Halterung**

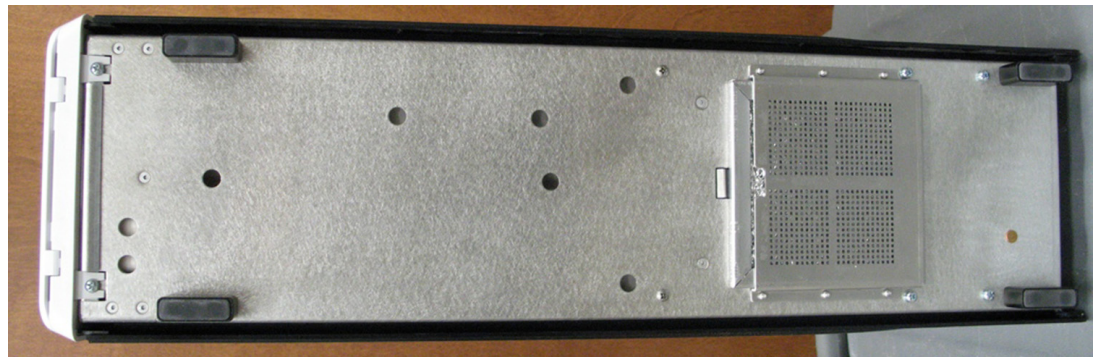

ABBILDUNG 48. **Rückseite des MAGPIX® mit eingesetztem Filter in der Halterung**

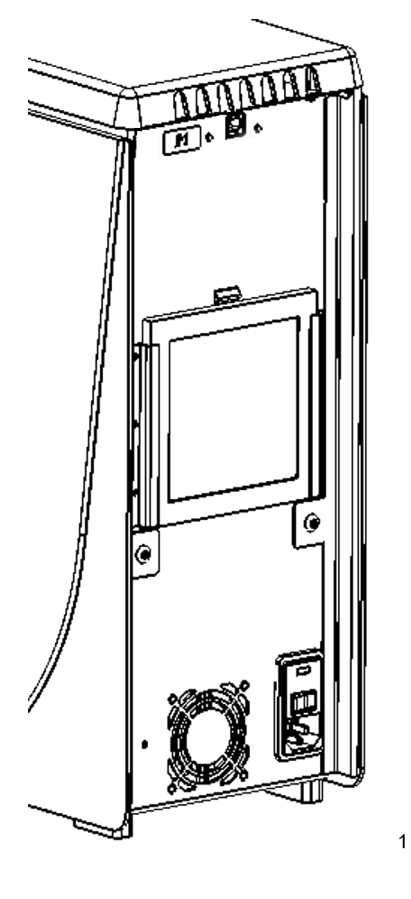

### **Optisches Untersystem**

Das optische Untersystem des MagPlex**®** besteht aus einer roten und grünen LED-Leuchte, einer CCD-basierten Kamera, einer Abbildungskammer und einem Magneten, der die magnetischen Mikrokugeln beim Bildgebungsverfahren festhält. Das optische Untersystem befindet sich in demselben Bereich wie die Leiterplatten. Das optische Untersystem ist für den Benutzer nicht zugänglich und muss nicht von ihm gewartet werden.

## **Empfohlene Zusatzgeräte**

Für den erfolgreichen Betrieb des MAGPIX**®**-Systems sind möglicherweise Zusatzgeräte erforderlich.

## <span id="page-57-0"></span>**Unterbrechungsfreie Stromversorgung (USV) oder Überspannungsschutz**

Luminex empfiehlt Ihnen, entweder eine unterbrechungsfreie Stromversorgung (USV) oder einen Überspannungsschutz einzusetzen, um Ihr System vor Stromausfällen zu schützen. Das USV-Gerät sollte mindestens 60 Minuten lang eine Leistung von 585 Watt/960 VA bieten. Wählen Sie einen Überspannungsschutz, der den Anforderungen in Bezug auf das elektrische Umfeld, die Belastungsfähigkeit, eine unterdrückte Nennspannung und die Schutzmethode entspricht. Für den Überspannungsschutz werden drei Netzsteckdosen und eine Mindestleistung von 585 Watt benötigt. Jeder Ausrüstungsgegenstand sollte über ein entsprechendes Sicherheitsprüfzeichen für Ihre Region verfügen, z. B. Underwriters Laboratory (UL), Canadian Standards Association (CSA) oder Conformité Europeénne (CE).

### **Drucker**

Verwenden Sie einen Drucker, der mit Microsoft**®** Windows**®** XP PRo sp3 oder Windows 7 32-bit kompatibel ist.

### **Barcode-Etiketten**

Benutzen Sie Barcode-Etiketten des Typs Code 128, wenn Barcode-Etiketten in das System eingescannt werden.

### **Schüttler (Vortex)**

Verwenden Sie den Schüttler VWR, Artikelnummer 58816-12, mit einem Geschwindigkeitsspektrum von 0 U/min bis 3200 U/min oder ein äquivalentes Gerät.

### **Ultraschallbad**

Verwenden Sie Cole-Parmer**®**, Artikelnummer 08849-00, mit einer Betriebsfrequenz von 55 kHz oder ein äquivalentes Gerät.

## **Systemspezifikationen**

### **Allgemeine Spezifikationen**

- **•** Anlaufzeit: unter 15 Minuten, einschließlich Spülsystemleitungen, Systemkalibrierung und Systemprüfung
- **•** Systemprüfung: 5 Minuten
- **•** Abschaltzeit: unter 15 Minuten
- **•** Zeit bis zum Abschluss einer Mikrotiterplatte mit 96 Kavitäten: unter 1 Stunde bei 50 Regionen, 2000 Mikrokugeln pro Region pro Kavität, bei 50 Mikrokugeln in jeder Region, Aspiration von 30 µl aus einer 75-µl-Probe
- **•** Abmessungen: 16,5 cm (6,5") breit, 60 cm (23,5") tief, 43 cm (17") hoch Zusätzlich benötigter Raum für den Monitor/ PC-Ständer, die Tastatur, die Maus und den Barcodescanner höchstens 64,8 cm (25,5") breit x 61 cm (24") tief
- **•** Gewicht: 18,0 kg (40 lbs)
- **•** Überspannungskategorie II
- **•** Verschmutzungsgrad 2
- **•** Temperaturkontrolle: konstante Probentemperatureinstellung durch den Heizblock von 35 ºC bis 60 ºC (95 °F bis 131 °F), +/-1 °C des Sollwertes
- **•** Automatische Übertragung von Assay-Protokollen und neuen Reagenziendaten an das System mit R/W-DVD mit hoher Datenkapazität
- **•** Automatische Probenentnahme aus einer Mikrotiterplatte mit 96 Kavitäten, wobei mit jeder beliebigen Kavität begonnen werden kann
- **•** Automatische Echtzeitanalyse
- **•** Analyse von mehrfachen Assay-Protokollen pro Mikrotiterplatte
- **•** Eingabe von Proben-IDs mit dem Barcodeleser
- **•** Produziert Schalldruckpegel unter 85 dBA

### **Umgebungsbedingungen**

- **•** Nur zur Verwendung in Laboratorien in Innenräumen und durch Fachkräfte bestimmt
- **•** Betriebstemperatur: 15 °C bis 35 °C (59 °F bis 95 °F)
- **•** Relative Luftfeuchtigkeit bei Betrieb: 20–80 %, keine Kondensation
- **•** Betriebshöhe: bis zu 2400 m (7874 ft) über NN
- **•** Liefertemperatur: 0 °C bis 50 °C (32 °F bis 122 °F)
- **•** Lagertemperatur: 10 °C bis 40 °C (50 °F bis 104 °F)

#### **Elektronik**

- **•** USB 2.0-kompatible Kommunikationsverbindung
- **•** Eingangsspannungsbereich: entweder 100 V bis 120 V~, 2,0 A 50/60 Hz oder 200 V bis 240 V~, 1,0 A 50/60 Hz

#### **Optik**

- **•** Reporterkanal-Nachweisbereich: A/D-Auflösung 16 Bit
- **•** Reporter-Anzeiger: CCD, Nachweisbandbreite von 566 nm bis 614 nm
- **•** Klassifizierungsdetektor: CCD
- **•** Nachweisgrenze (LOD, Limit of Detection): beim Reporterkanal unter Verwendung einer freien Mikrokugel der Region 078 ≤ 700 Moleküle Phycoerythrin (PE) pro Mikrokugel
- **•** Dynamikbereich: beim Reporterkanal unter Verwendung einer Mikrokugel der Region 078, ≥ 3,0 Dekaden
- **•** Effizienz: Klassifizierungskanäle ≥ 80 %

#### **Fluidik**

- **•** Probenladegeschwindigkeit: 20 µL bis 500 µL pro Sekunde
- **•** Probenzufuhrvolumen: 20 µl bis 200 µl
- **•** Verschleppung zwischen Kavitäten: ≤ 4 %
- **•** Probenzufuhrgenauigkeit: +/- 5 %

### **Mikrotiterplatten**

- **•** Die Mikrotiterplatte muss über 96 Kavitäten verfügen und darf einschließlich des Heizblocks maximal 2,54 cm (1") hoch sein.
- **•** Die Mikrotiterplatte muss mit der Betriebstemperatur des Mikrotiterheizblocks kompatibel sein.
- **•** Alle Mikrotiterplatten haben eine Standardbreite (85,5 mm) und Standardlänge (127,9 mm). Die Tiefe kann in Abhängigkeit von der Art der Kavität variieren. Die maximal zulässige Tiefe beträgt 2,54 cm (1"). Die Platten müssen eine Lippenhöhe von mindestens 1,5 mm (0,06"), einen standardmäßigen Abstand zwischen dem Mittelpunkt einer Kavität und der nächsten (9 mm), einen standardmäßigen Abstand zwischen dem Mittelpunkt von A1 zum Mittelpunkt der Platte sowohl in der Länge als auch in der Breite aufweisen. Damit sie größenmäßig mit dem Mikrotiterheizblock kompatibel ist, muss die Platte in den Heizblock passen, sodass die Oberseite im Heizblock versenkt ist.

### **Mikrokugeln**

- **•** Unterscheidung von 1 bis 50 eindeutigen MagPlex**®**-Mikrokugeln in einer einzigen Probe
- **•** Fehlklassifizierungsrate ≤ 2 %
- **•** Klassifizierungsrate ≥ 80 %
- **•** Nachweis und Unterscheidung von Reporter-Oberflächenfluoreszenzemissionen bei 590 nm +/- 24 nm auf der Oberfläche von 1 bis 50 eindeutigen MagPlex-Mikrokugeln-Mikrokugeln in einer einzigen Probe
- **•** Die lösliche Hintergrundfluoreszenzemission bei 590 nm +/- 24 nm wird automatisch von den Intensitätswerten der Fluoreszenz abgezogen

# **Kapitel 5: Betriebsabläufe und Wartungsverfahren**

Zur Gewährleistung von genauen Testergebnissen ist es wichtig, das MAGPIX**®** richtig zu reinigen und zu warten. Lesen und befolgen Sie alle Anweisungen dieses Kapitels. Drucken Sie zur Erleichterung des Wartungsprozesses die Wartungsprotokolle aus und verwenden Sie sie. Weitere Informationen finden Sie unter *["Kurzfristige Wartung – eine Woche"](#page-70-0)* auf Seite 63.

## **Allgemeine Wartungsvorkehrungen**

Befolgen Sie die folgenden allgemeinen Wartungsvorkehrungen, die in den vorangehenden Kapiteln eingehend erklärt wurden:

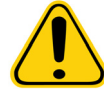

**VORSICHT:** Das Personal, das mit der Benutzung, Wartung oder Reinigung des MAGPIX**®** betraut ist, sollte in den geltenden Sicherheitsnormen zur guten Laborpraxis geschult sein und sich beim Umgang mit diesem Instrument an diese Praktiken halten.

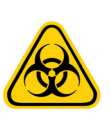

**WARNHINWEIS:** Proben und Abfallflüssigkeit können biogefährliches Material enthalten. Wenn die Gefahr eines Kontakts mit biogefährlichem Material besteht (einschl. Partikel in der Luft), müssen Sie sich an alle anwendbaren Biosicherheitsbestimmungen halten und persönliche Schutzausrüstung tragen sowie Entlüftungsgeräte verwenden.

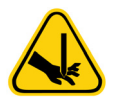

**VORSICHT:** Vermeiden Sie jeden Kontakt mit beweglichen Teilen. Trennen Sie das Instrument von der Stromquelle, wenn das Verfahren eine entsprechende Anweisung enthält. Entfernen Sie nicht das Gehäuse des MAGPIX. Sämtliche Wartungsarbeiten können an der Außenseite des Instruments, im Flüssigkeitsfach oder in dem Fach, das über die seitliche Zugangstür zugänglich ist, ausgeführt werden.

## **Zugang zum Seitenfach**

Das Seitenfach des MAGPIX**®** enthält die meisten Komponenten, die vom Benutzer gewartet werden müssen. Die seitliche Zugangstür zu diesem Fach muss bei Betrieb des Instruments verriegelt bleiben. Zum Öffnen der seitlichen Zugangstür ist ein spezielles Werkzeug erforderlich, das mit dem MAGPIX-System geliefert wird.

#### ABBILDUNG 49. **Verriegelung der seitlichen Zugangstür**

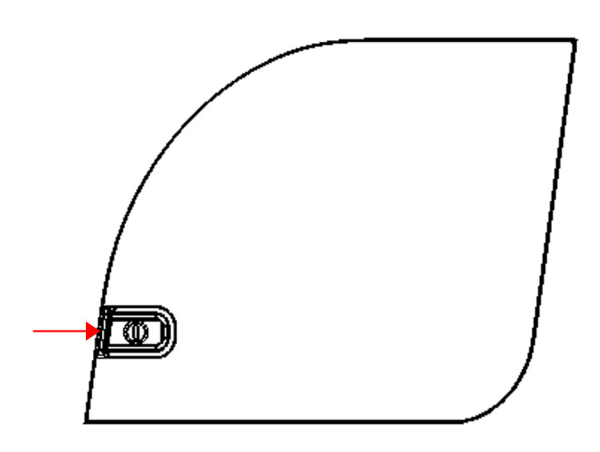

Öffnen Sie die Verriegelung wie folgt:

- 1. Schalten Sie das MAGPIX aus und ziehen Sie das Netzkabel aus der Steckdose.
- 2. Stecken Sie das Werkzeug der seitlichen Zugangstür in die Verriegelung der seitlichen Zugangstür und drehen Sie das Werkzeug eine Vierteldrehung im Uhrzeigersinn.
- 3. Schieben Sie die Tür nach rechts.

## **Tägliche Verfahren**

Die meisten täglichen Wartungstätigkeiten für das MAGPIX**®** können unter Verwendung verfügbarer Softwarebefehle durchgeführt werden.

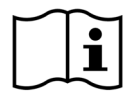

Detaillierte Informationen zum Ausführen der Wartungsbefehle erhalten Sie im *Bedienungshandbuch der xPONENT***®***Software für MAGPIX* oder über die Online-Hilfe.

#### **Initialisierung des MAGPIX®**

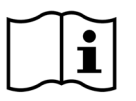

Initialisieren Sie das MAGPIX**®** zu Beginn jedes Tages. Weitere Anweisungen zur täglichen Initialisierung finden Sie in der *MAGPIX Kurzanleitung*. Die Initialisierung dauert weniger als fünf Minuten und umfasst eine schnelle Systemprüfung.

### **Prüfen des MAGPIX®**

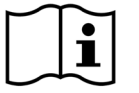

Führen Sie anhand der xPONENT**®**-Software für MAGPIX**®** eine Prüfung durch. Weitere Informationen erhalten Sie im *Bedienungshandbuch der xPONENT-Software für MAGPIX* oder über die Online-Hilfe.

### **Flüssigkeitsstand**

Das MAGPIX**®** verfügt über ein integriertes Fach, das für einen Einweg-Antriebsflüssigkeitsbehälter und einen wiederverwendbaren Abwasserbehälter vorgesehen ist. Das MAGPIX wird mit zwei Abwasserbehältern und einer 2er-Packung Antriebsflüssigkeitsbehälter geliefert. Sämtliche Flüssigkeitsschlauchverbindungen sind im Instrument enthalten.

Überwachen Sie die Flüssigkeitsstände täglich. Ersetzen Sie bei Bedarf den leeren Antriebsflüssigkeitsbehälter. Wenn das MAGPIX mit einem leeren Antriebsflüssigkeitsbehälter betrieben wird, kann das Fehlen von Antriebsflüssigkeit einen Probevorgang unterbrechen und die Aufnahme weiterer Proben verhindern.

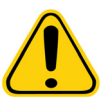

**VORSICHT:** Verwenden Sie nur die xMAP**®**-Antriebsflüssigkeit. Die Verwendung anderer Antriebsflüssigkeiten fällt unter die unsachgemäße Verwendung des Systems und kann zum Erlöschen der von Luminex**®** und/oder autorisierten Partnern gewährten Garantie führen.

Leeren Sie den Abwasserbehälter, sobald er voll ist. Verwenden Sie die folgende Vorgehensweise:

- **•** Ersetzen Sie den neu geleerten Abwasserbehälter durch den zweiten trockenen Abwasserbehälter, damit die übrige Feuchtigkeit im ersten Abwasserbehälter nicht die Meldung "Abwasserbehälter voll" auslöst.
- **•** Bevor Sie den Abwasserbehälter entfernen, stellen Sie sicher, dass alle anderen Anschlussstücke und Schläuche gut befestigt sind, um Verunreinigungen durch Tropfen von Abwasser zu vermeiden.

Leeren Sie den Abfallflüssigkeitsbehälter wie folgt:

- 1. Öffnen Sie das Flüssigkeitsfach unten an der Vorderseite des MAGPIX.
- 2. Trennen Sie die orange Abwasserleitung vom Abwasserbehälter.
- 3. Entnehmen Sie vorsichtig den Abwasserbehälter aus der Ablage.
- 4. Schrauben Sie die Kappe auf dem Abwasserbehälter heraus, um die Flüssigkeit ablaufen zu lassen.

**HINWEIS:** Entsorgen Sie das Abwasser gemäß allen lokalen sowie landes- und bundesweiten Richtlinien bezüglich des Umgangs mit biogefährlichen Materialien.

5. Setzen Sie den anderen trockenen Abwasserbehälter in das Flüssigkeitsfach ein.

**HINWEIS:** Stellen Sie sicher, dass der leere Abwasserbehälter trocken ist, damit er nicht die Meldung "Abwasserbehälter voll" auslöst.

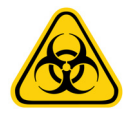

**WARNHINWEIS:** Abwasser kann biogefährliche, infektiöse Erreger enthalten. Wenn die Gefahr eines Kontakts mit potenziell biogefährlichem Material besteht (einschl. Partikel in der Luft), müssen Sie sich an alle anwendbaren Biosicherheitsbestimmungen halten. Dazu gehört die Verwendung einer persönlichen Schutzausrüstung wie Laborhandschuhen, Schutzmänteln, Laborkitteln, Gesichtsschildern oder -masken, Laborbrillen, Atemschutzund Entlüftungsgeräten.

#### **Herunterfahren des MAGPIX®**

Das Herunterfahren ist ein standardisiertes Vorgehen der xPONENT**®**-Software für MAGPIX**®**. Das Herunterfahren umfasst Routinen zum Desinfizieren, Reinigen (mit 0,1 N NaOH) und Einweichen. Weitere Anweisungen zum Herunterfahren erhalten Sie im *Bedienungshandbuch der xPONENT-Software für MAGPIX* oder über die Online-Hilfe.

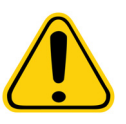

**WARNHINWEIS:** Natriumhydroxid ist stark ätzend. Bei Hautkontakt mit Natriumhydroxid kann es zu Verbrennungen kommen, und es können schmerzlose Gewebeschädigungen auftreten. Tragen Sie im Umgang mit Natriumhydroxid stets Handschuhe und eine Schutzbrille.

### **Wöchentliche Verfahren**

#### **Reinigung des MAGPIX®**

Reinigen Sie das MAGPIX**®** wöchentlich mithilfe einer 0,1-N-Natriumhydroxid-Lösung (NaOH-Lösung). Weitere Informationen zum Ausführen des Befehls **Clean** (Reinigen) erhalten Sie im Softwarehandbuch.

#### **Reinigung der Probensonde**

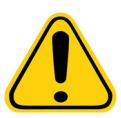

**WARNHINWEIS:** Vermeiden Sie jeden Kontakt mit beweglichen Teilen. Wenn eine Platte verwendet wird, führen Sie mithilfe der Software einen **Stop** (Stopp) aus, um Kontakt mit beweglichen Teilen zu vermeiden. Das MAGPIX**®** darf während dieses Wartungsverfahrens keinerlei Vorgänge ausführen.

Reinigen Sie die Probensonde wie folgt:

- 1. Führen Sie einen **STOP** (STOPP) aus, wenn eine Platte verwendet wird. Weitere Anweisungen finden Sie im Softwarehandbuch.
- 2. Schalten Sie das MAGPIX aus und ziehen Sie das Netzkabel aus der Steckdose.
- 3. Entfernen Sie die Probensonde.
	- a. Öffnen Sie die seitliche Zugangstür des MAGPIX.
	- b. Schrauben Sie das Sonden-Anschlussstück über der Sonde vollständig heraus.
	- c. Halten Sie die Sonde vorsichtig fest und drücken Sie sie nach oben.
	- d. Nehmen Sie die Sonde aus dem oberen Teil der Sondenhalterung heraus.

#### ABBILDUNG 50. **Sondenbaugruppe**

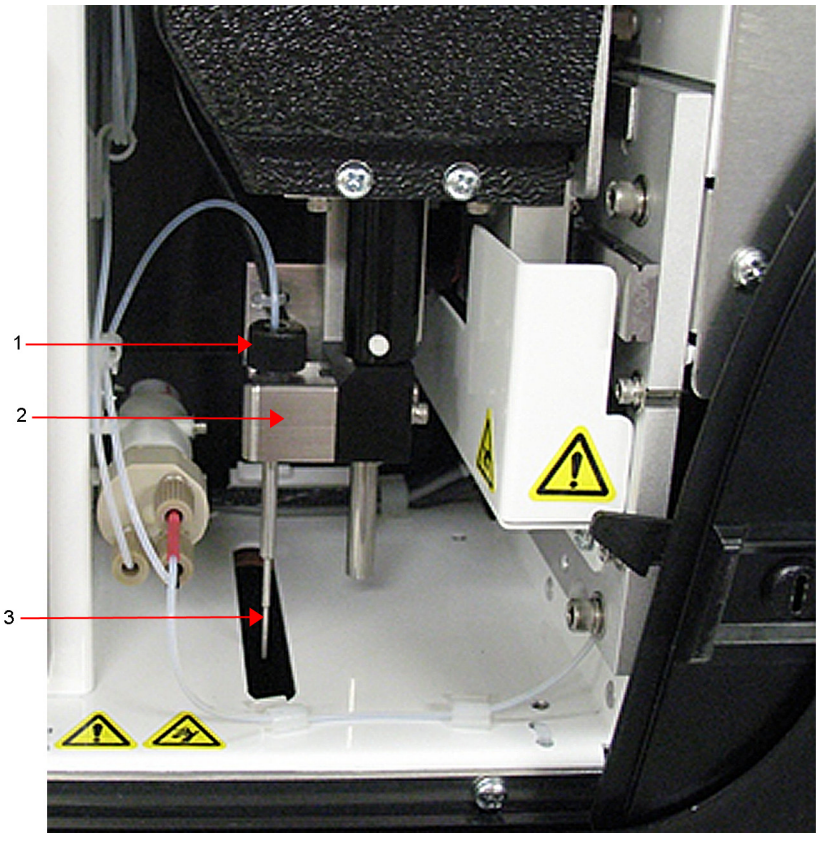

- 1. Sonden-Anschlussstück herausschrauben und entfernen
- 2. Sondenhalterung
- 3. Sonde vorsichtig nach oben drücken und aus der Halterung herausheben
- 4. Reinigen Sie die Probensonde mithilfe eines Ultraschallbads, einer 10-ml-Spritze oder beidem. Wenn Sie ein Ultraschallbad verwenden, stellen Sie die Spitze der Probensonde 2 bis 5 Minuten lang in das Ultraschallbad. Falls Sie eine Spritze verwenden, spritzen Sie destilliertes Wasser durch die Spitze der Probensonde zum breiten Ende hin. Dadurch wird jeglicher Schmutz, der die Spitze verstopft, gelöst.
- 5. Ersetzen Sie die Probensonde und schrauben Sie sie fest in das Sonden-Anschlussstück, bis sie im Anschlussstück einrastet.
- 6. Verwenden Sie die Software zur Durchführung einer automatischen Einstellung der Sondenhöhe.

**HINWEIS:** Führen Sie bei jeder neu montierten Sonde eine automatische Einstellung der Sondenhöhe durch.

### **Durchführen einer Sichtprüfung**

Prüfen Sie das MAGPIX**®** wöchentlich. Stellen Sie sicher, dass das Instrument nicht benutzt wird und sich keine Teile bewegen. Öffnen Sie die seitliche Zugangstür des MAGPIX und führen Sie eine Sichtprüfung auf Lecks, Korrosion und andere Anzeichen von Fehlfunktionen durch. Prüfen Sie alle sichtbaren Schlauchverbindungen.

### **Kalibrieren und Prüfen des MAGPIX®**

Die Kalibrierung und darauffolgende Prüfung ist ein weiteres wöchentliches Verfahren, das anhand der xPONENT**®**-Software für MAGPIX**®** durchgeführt werden kann. Anweisungen hierfür finden Sie in der *MAGPIX Kurzanleitung* oder im *Bedienungshandbuch der xPONENT***®***-Software für MAGPIX®*.

## **Entfernung von Blockierungen**

Wenn Sie das MAGPIX**®** häufig dazu verwenden, konzentriertes Serum oder andere Proben mit Ablagerungen zu testen, empfiehlt Luminex eine wöchentliche Routine zur Beseitigung von Verstopfungen. Andernfalls können Sie dieses Verfahren je nach Bedarf anwenden. Anweisungen hierfür finden Sieim *Bedienungshandbuch der xPONENT***®***-Software für MAGPIX®*. Führen Sie die **Enhanced Startup Routine (Sonicate or Replace Probe First)** (Routine zur erweiterten Inbetriebnahme, Sonde zuerst beschallen oder auswechseln) durch.

## **Monatliche Verfahren**

### **Reinigen der Außenflächen**

Reinigen Sie die Außenflächen monatlich.

Gehen Sie beim Reinigen der Außenflächen wie folgt vor:

- 1. Schalten Sie das MAGPIX**®** aus und ziehen Sie das Netzkabel aus der Steckdose.
- 2. Wischen Sie alle Außenflächen mit einem milden Reinigungsmittel, dann mit einer 10–20%igen Natriumhypochloritlösung und danach mit destilliertem Wasser ab.
- 3. Öffnen Sie die seitliche Zugangstür des Instruments.
- 4. Wischen Sie alle zugänglichen Flächen mit einem milden Reinigungsmittel, dann mit einer 10–20%igen Natriumhypochloritlösung und danach mit destilliertem Wasser ab.

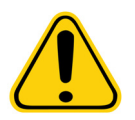

**WARNHINWEIS:** Vermeiden Sie Kontakt mit den Schlauchverbindungen und den elektronischen Teilen des Instruments.

- 5. Trocknen Sie alle unbeschichteten Metalloberflächen ab, um Korrosion zu vermeiden.
- 6. Stecken Sie den Netzstecker in die Steckdose und schalten Sie das MAGPIX ein.

## **Halbjährliche Verfahren**

### **Wartung der Luftfilter**

Das MAGPIX**®** besitzt zwei Luftfilter, einen unten am Instrument und einen an der Rückseite des Instruments. Entfernen Sie diese Luftfilter alle sechs Monate und bringen Sie sie wieder an.

Reinigen Sie die MAGPIX Luftfilter wie folgt:

- 1. Schalten Sie das MAGPIX**®** aus und ziehen Sie das Netzkabel aus der Steckdose.
- 2. Schieben Sie den hinteren Filter nach oben aus der Halterung heraus.
- 3. Heben Sie das MAGPIX an oder kippen Sie es nach vorn, um den unteren Filter in Richtung der Vorderseite des Instruments aus der Halterung zu schieben.

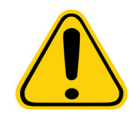

**VORSICHT:** Entnehmen Sie die Abwasser- und Antriebsflüssigkeitsbehälter, den Reagenzblock außerhalb der Platte und sämtliche Mikrotiterplatten aus dem Instrument, bevor Sie den unteren Luftfilter entfernen.

4. Reinigen Sie die Filter mit einer Staubsaugvorrichtung oder mit destilliertem Wasser. Stellen Sie die Filter zum Trocknen aufrecht.

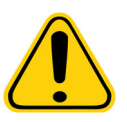

**VORSICHT:** Die Filter müssen vor dem erneuten Einsetzen vollständig trocken sein.

5. Auf dem Filterrahmen befindet sich ein kleiner eingeritzter Pfeil. Dieser zeigt den Luftfluss an. Der Filter muss so installiert werden, dass der Pfeil nach innen zeigt.

## ABBILDUNG 51. **Pfeil auf dem Luftfilterrahmen**

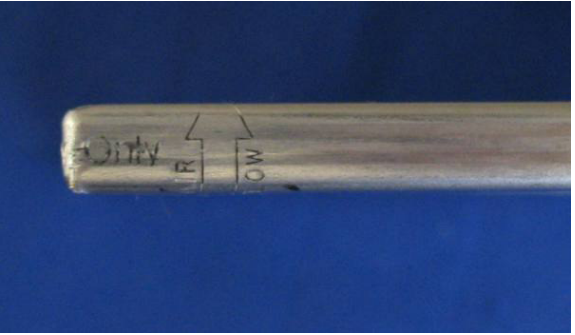

- 6. Bringen Sie die Filter wieder an.
- 7. Stecken Sie den Netzstecker in die Steckdose und schalten Sie das MAGPIX ein.

## ABBILDUNG 52. **Unterseite der MAGPIX®-Filterhalterung**

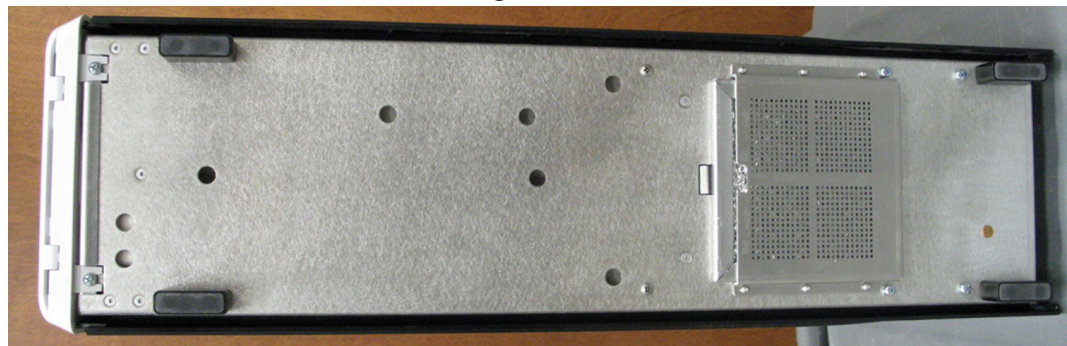

ABBILDUNG 53. **Rückseite des MAGPIX® vor und nach dem Entfernen des Filters**

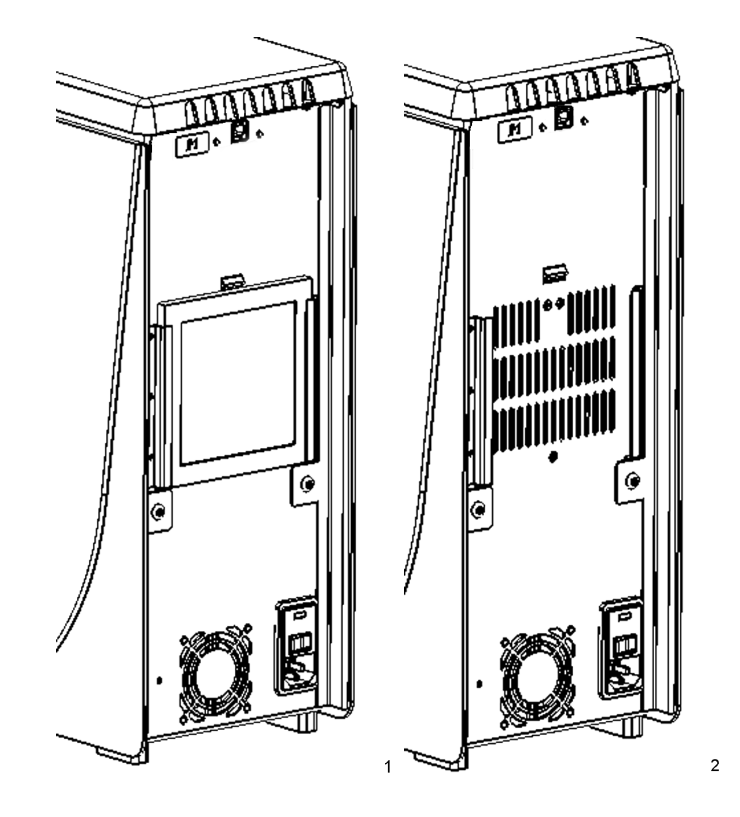

#### **Wechseln der Spritzendichtung**

Tauschen Sie beim Wechseln der Spritzendichtung auch den schwarzen Dichtungsring aus, der sich in der Dichtung befindet. Eine Packung enthält jeweils vier.

Wechseln Sie die Spritzendichtung wie folgt:

1. Schalten Sie das MAGPIX**®** aus und ziehen Sie das Netzkabel aus der Steckdose.

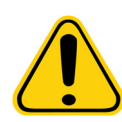

**WARNHINWEIS:** Die Kolbenführung ist beim Wechseln der Dichtung nicht deaktiviert. Ziehen Sie daher unbedingt den Netzstecker des Systems aus, um Verletzungen zu vermeiden.

- 2. Öffnen Sie die seitliche Zugangstür des MAGPIX.
- 3. Lokalisieren Sie die Spritze (Glaszylinder mit einem Metallstangenkolben).
- 4. Drücken Sie die Kolbenführung nach unten. Die Spritze kann sich dabei mit reiner Antriebsflüssigkeit füllen.

**HINWEIS:** Die Kolbenführung ist gespannt. Sie müssen sie möglicherweise mit Kraftanwendung nach unten drücken.

- 5. Schrauben Sie die Spritze oben aus dem Gehäuse heraus und entfernen Sie sie vorsichtig.
- 6. Ziehen Sie den Kolben aus der Spritze und gießen Sie sämtliche Antriebsflüssigkeit aus.
- 7. Entfernen Sie die weiße Kolbendichtung (oben an dem Kolben) mit einer Zange und entsorgen Sie die Dichtung.
- 8. Legen Sie den schwarzen Dichtungsring in die neue weiße Kolbendichtung und drücken Sie die Dichtung oben auf dem Kolben nach unten.
- 9. Setzen Sie den Kolben wieder in die Spritze ein.
- 10. Schrauben Sie die Spritze wieder in ihrem Gehäuse fest.

#### ABBILDUNG 54. **Die Spritze**

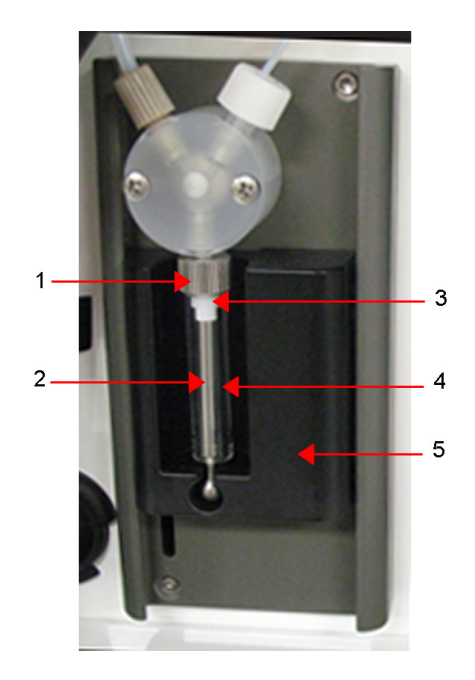

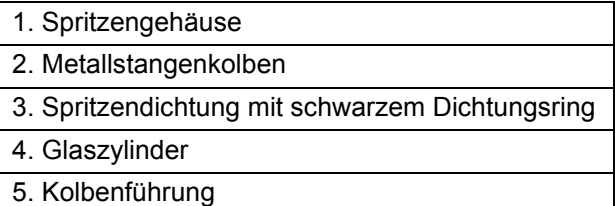

- 11. Bringen Sie die Kolbenführung wieder in die Ausgangsposition zurück. Der Boden des Kolbens passt genau in die Vertiefung in der Kolbenführung.
- 12. Stecken Sie den Netzstecker in die Steckdose und schalten Sie das MAGPIX ein.
- 13. Verwenden Sie die Software, um den Befehl Prime (Vorfüllen) zweimal auszuführen, und achten Sie dabei auf Flüssigkeitsaustritte im Bereich der Spritze.
- 14. Schließen Sie die seitliche Zugangstür.

## **Jährliche Verfahren**

#### **Wechseln des Probensondenschlauchs**

Der Schlauch, der die Probensonde mit dem Ventil verbindet, unterliegt aufgrund der ständigen Bewegung der Probensonde dem Verschleiß. Ersetzen Sie den Probensondenschlauch einmal im Jahr.

#### ABBILDUNG 55. **Probensondenschlauch**

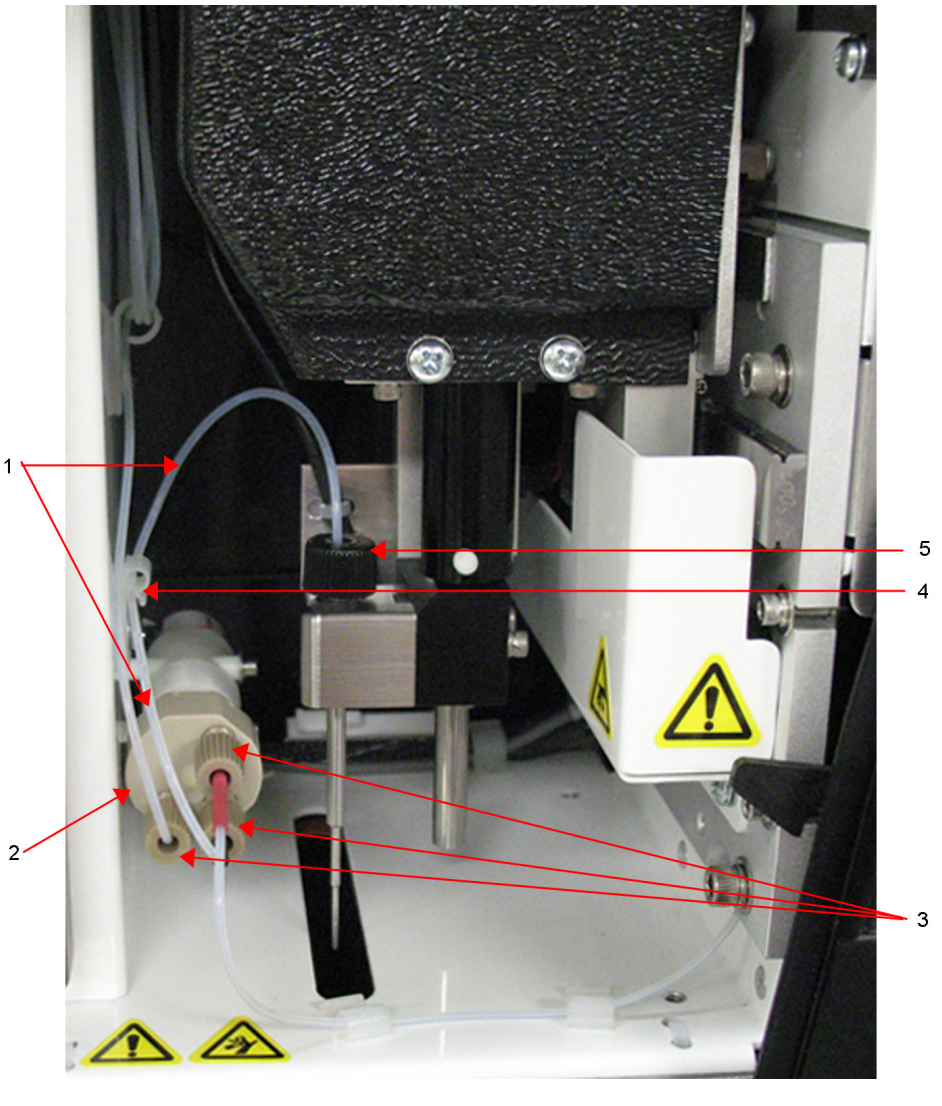

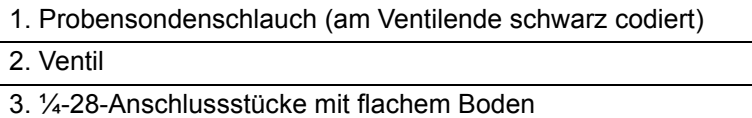

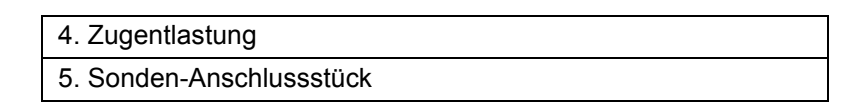

#### ABBILDUNG 56. **Probensondenschlauch-Baugruppe**

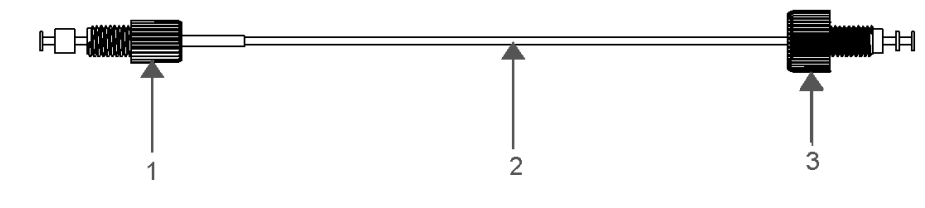

- 1. ¼-28-Anschlussstück mit flachem Boden 2. Schlauch zwischen Sonde und Ventil
	- 3. Sonden-Anschlussstück

Wechseln Sie den Probensondenschlauch wie folgt:

- 1. Schalten Sie das MAGPIX**®** aus und ziehen Sie das Netzkabel aus der Steckdose.
- 2. Öffnen Sie die seitliche Zugangstür des MAGPIX und lokalisieren Sie die Sondenbaugruppe.
- 3. Schrauben Sie das Anschlussstück der Sonde vollständig heraus. Der Probensondenschlauch ist mit der Sonde verbunden.
- 4. Schrauben Sie das ¼-28-Anschlussstück mit flachem Boden am Ventilende des Probensondenschlauchs heraus. Der Probensondenschlauch ist mit dem Ventil verbunden. Entfernen Sie das ¼-28-Anschlussstück mit flachem Boden bei Bedarf mit einer Zange.
- 5. Ziehen Sie die Zugentlastungsklemme nach oben und ziehen Sie den Schlauch nach unten heraus.
- 6. Legen Sie den neuen Schlauch in die Zugentlastung, indem Sie die Zugentlastungsklemme nach oben ziehen und den Schlauch nach oben in die Zugentlastung schieben.
- 7. Schrauben Sie das ¼-28-Anschlussstück mit flachem Boden am Ende der neuen Probensondenschlauch-Baugruppe in das Ventil, an dem Sie das Anschlussstück im obigen Schritt entfernt haben.
- 8. Schrauben Sie das Sonden-Anschlussstück am Ende der neuen Probensondenschlauch-Baugruppe oben in die Sondenbaugruppe, an der Sie das Anschlussstück im obigen Schritt entfernt haben. Ziehen Sie das Anschlussstück an, bis es einrastet.

### **Wechseln des Antriebsflüssigkeitsfilters**

Wechseln Sie den Antriebsflüssigkeitsfilter am MAGPIX**®** wie folgt:

- 1. Schalten Sie das MAGPIX aus und ziehen Sie das Netzkabel aus der Steckdose.
- 2. Öffnen Sie die seitliche Zugangstür am MAGPIX und lokalisieren Sie den Antriebsflüssigkeitsfilter links neben der Spritzenpumpe.
- 3. Ziehen Sie den Filter vorsichtig aus der Halterung.
- 4. Schrauben Sie den Schlauch oben und unten am Filter heraus.
- 5. Stellen Sie sicher, dass der Antriebsflüssigkeitsfilter gemäß der folgenden Abbildung ausgerichtet ist (Oberseite und Unterseite) und schließen Sie den Schlauch an den Enden des neuen Filters an. Ziehen Sie beide Anschlussstücke an, bis sie einrasten.

#### ABBILDUNG 57. **Antriebsflüssigkeitsfilter**

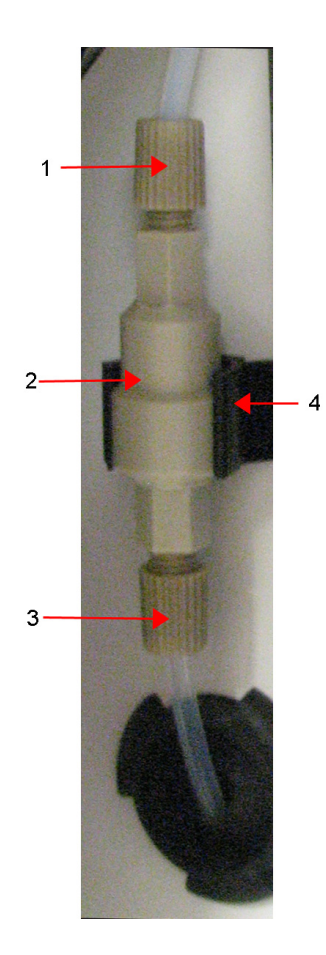

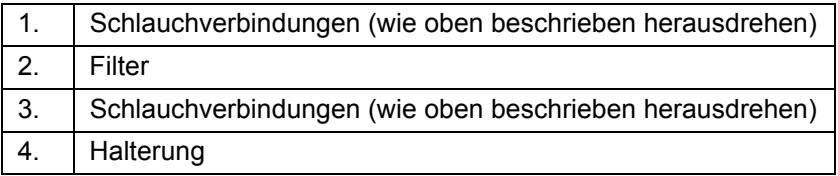

- 6. Drücken Sie den neuen Filter in die Halterung.
- 7. Schließen Sie die seitliche Zugangstür.
- 8. Stecken Sie den Netzstecker in die Steckdose und schalten Sie das MAGPIX ein.
- 9. Verwenden Sie die Software, um den Befehl **Prime** (Vorfüllen) zweimal auszuführen. Stellen Sie sicher, dass die Antriebsflüssigkeit beim Vorfüllen in die Spritze gepumpt wird.

## **Wartung nach Bedarf**

### **Wechseln der Sicherungen**

Möglicherweise müssen Sie in regelmäßigen Abständen eine Sicherung am MAGPIX**®** auswechseln. Verwenden Sie Sicherungen mit den folgenden Spezifikationen:

F2A, 250 V

Der Sicherungseinsatz nimmt entweder Sicherungen von 5 x 20 mm oder 0,25 x 1,25 Zoll auf. Sicherungen sind bei der Luminex Corporation erhältlich. Zum Wechseln einer Sicherung muss die Rückseite des MAGPIX zugänglich sein.

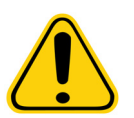

**GEFAHR:** Bevor Sie eine Sicherung auswechseln, muss das MAGPIX unbedingt ausgeschaltet und von der Stromquelle getrennt werden, um das Risiko einer schweren oder tödlichen Verletzung durch Stromschlag auszuschließen.

Beim Auswechseln einer Sicherung gehen Sie wie folgt vor:

- 1. Schalten Sie das MAGPIX aus und ziehen Sie das Netzkabel aus der Steckdose.
- 2. Verwenden Sie einen kleinen Schraubendreher für Senkkopfschrauben und öffnen Sie die Tür des Stromversorgungsmoduls rechts unten auf der Rückseite des Instruments. Die Tür öffnet sich nach unten. Im Inneren befindet sich ein rotes Steckmodul.
- 3. Verwenden Sie den Schraubendreher, um das Steckmodul zu entfernen.

#### ABBILDUNG 58. **Stromversorgungsmodul**

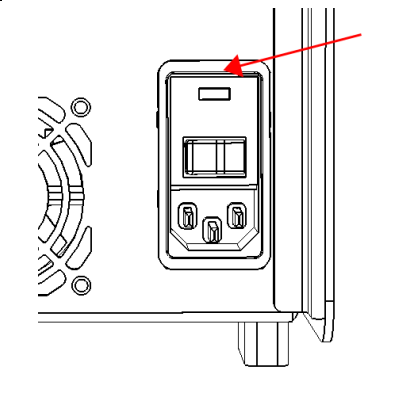

1. Hier wird die Schraubendreherklinge eingeführt.

- 4. Prüfen Sie beide Sicherungen im Steckmodul auf Schäden. Eine Sicherung kann eine materielle Beschädigung aufweisen, z. B. einen gebrochenen Draht oder geschwärztes Glas. Falls an der Sicherung keine materielle Beschädigung erkennbar ist, führen Sie mit einem Voltmeter eine Durchgangsprüfung durch.
- 5. Ersetzen Sie beschädigte Sicherungen durch die entsprechende Art von Sicherung.
- 6. Ersetzen Sie das Steckmodul.
- 7. Schließen Sie die Modultür.
- 8. Stecken Sie den Netzstecker in die Steckdose und schalten Sie das MAGPIX ein.

## **Wartungsprotokolle**

Vervielfältigen Sie folgende Formulare nach Bedarf und verwenden Sie diese, um Wartungsinformationen aufzuzeichnen. Tragen Sie die Daten in die erste Zeile der Tabelle ein. Die erste Tabelle enthält eine ausreichende Anzahl an Spalten für eine Woche (7 Tage). Die zweite Tabelle enthält eine ausreichende Anzahl an Spalten für eine monatliche Wartung (eine Aufgabe pro Monat), die halbjährliche Wartung (zwei Aufgaben zwei Mal pro Jahr) sowie die jährliche Wartung (zwei Aufgabe pro Jahr). Tragen Sie jedes Mal Ihre Initialen unter dem Datum ein, an dem eine der links aufgeführten Wartungsmaßnahmen durchgeführt wurde.

## <span id="page-70-0"></span>**Kurzfristige Wartung – eine Woche**

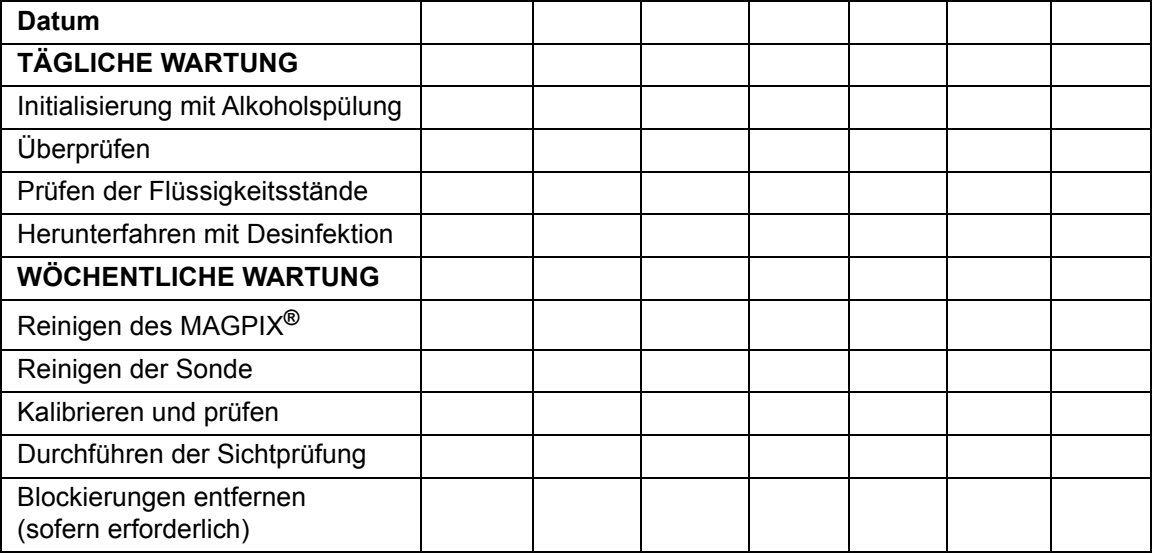

## **Langfristige Wartung – ein Jahr**

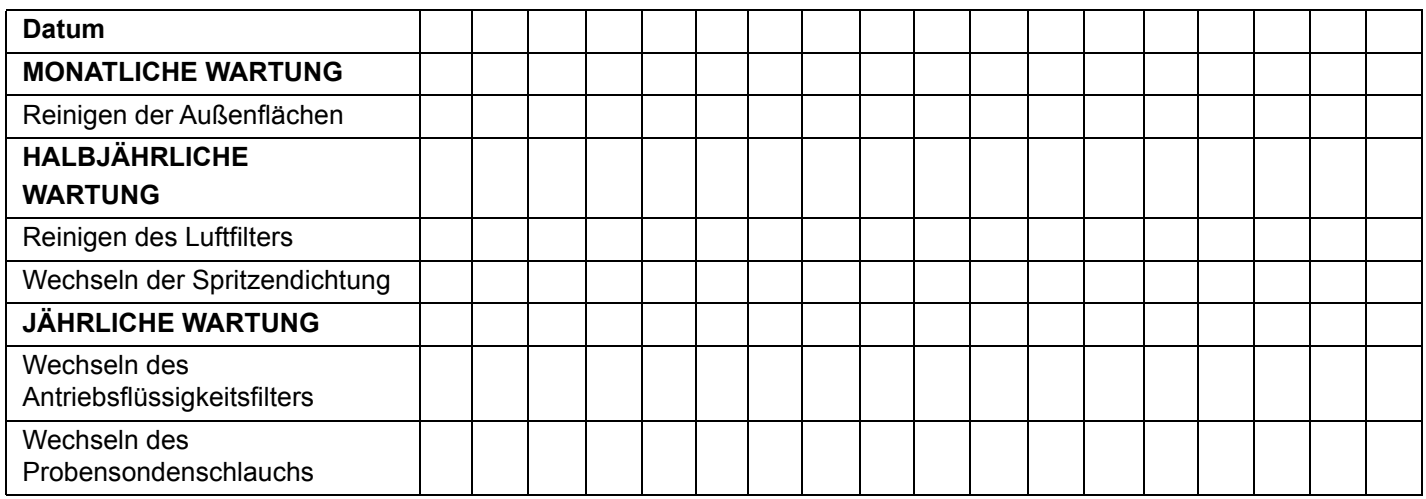

# **Kapitel 6: Vorgänge zur Fehlersuche**

Die Vorgänge zur Fehlersuche und -behebung dienen Benutzern dazu, Probleme mit dem Instrument zu erkennen und beheben.

## **Überblick**

Um ein Problem zu beheben, identifizieren Sie es anhand der Abschnitte in diesem Kapitel, ermitteln Sie die möglichen Ursachen und ergreifen Sie die beschriebenen Abhilfemaßnahmen.

Dieses Kapitel enthält Informationen zu den folgenden Themen:

- **•** Probleme mit der Stromzufuhr
- **•** Datenübertragungsprobleme
- **•** Blockierungen
- **•** Flüssigkeitsaustritte
- **•** Probleme mit der Probensonde
- **•** Kalibrierungsfehler
- **•** Prüfungsfehler
- **•** Aufnahmefehler
- **•** Verschleppungsfehler
- **•** Unregelmäßigkeiten in den Kugeleinzelheiten

Dieses Kapitel enthält jedoch keine Hinweise auf eine Fehlersuche und -behebung für den PC. Um bei Problemen mit Ihrem PC Hilfe zu erhalten, setzen Sie sich mit dem *["Technischer Kundendienst"](#page-79-1)* auf Seite 72 des PC-Herstellers in Verbindung.

### **Probleme mit der Stromzufuhr**

Probleme mit der Stromzufuhr haben häufig ihre Ursache in einer durchgebrannten Sicherung, einem fehlerhaften elektronischen Bauteil oder einem nicht richtig eingesteckten Kabel.

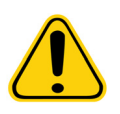

**VORSICHT:** Wenn Sie versuchen, ein möglicherweise elektrisches Problem zu beheben, gehen Sie vorsichtig vor, um einen Stromschlag zu vermeiden.
#### TABELLE 2. **Probleme mit der Stromzufuhr**

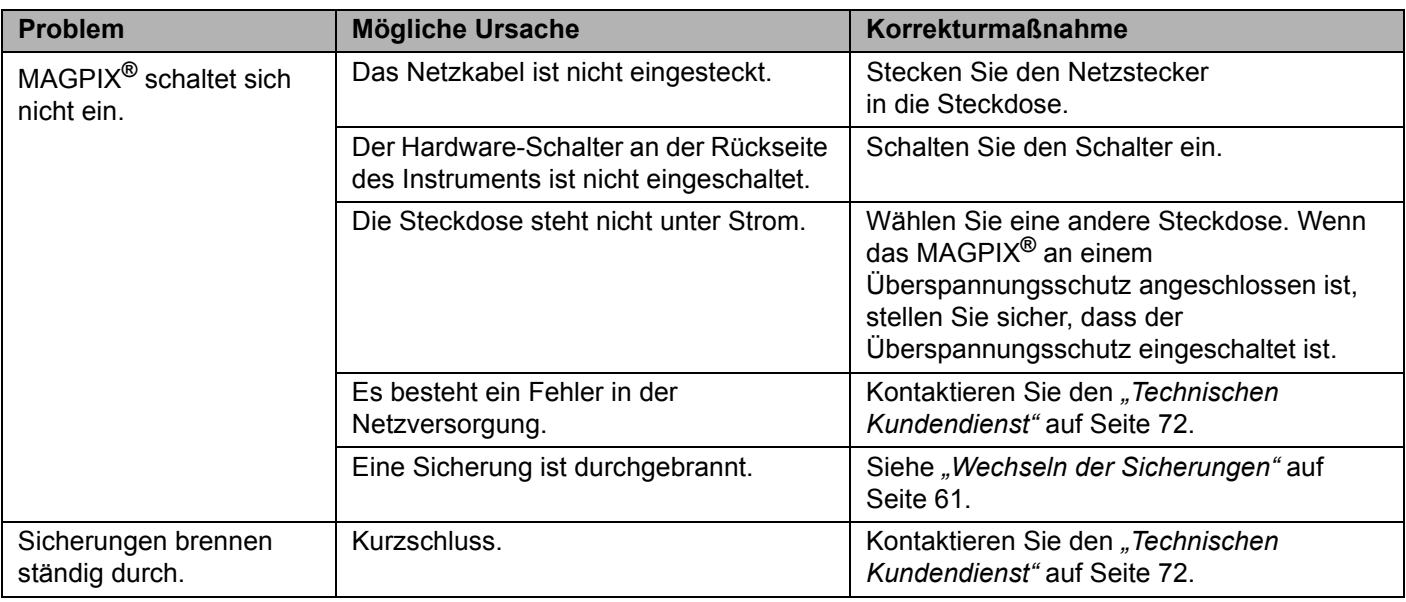

### **Datenübertragungsprobleme**

Die Datenübertragungsprobleme, die in diesem Abschnitt beschrieben sind, beziehen sich auf die Verbindung zwischen dem Datensystem (PC und Software) und dem MAGPIX<sup>®</sup>. "Communication" (Datenübertragung) bezieht sich auf die Übertragung von Daten zwischen dem PC und dem MAGPIX, einschließlich des aktuellen Status des Instruments, der Instrumentensteuerung, der Probenaufnahme, des Hochladens von Sitzungen sowie der Start-, Stopp- und Pausierungsfunktionen.

#### TABELLE 3. **Datenübertragungsprobleme**

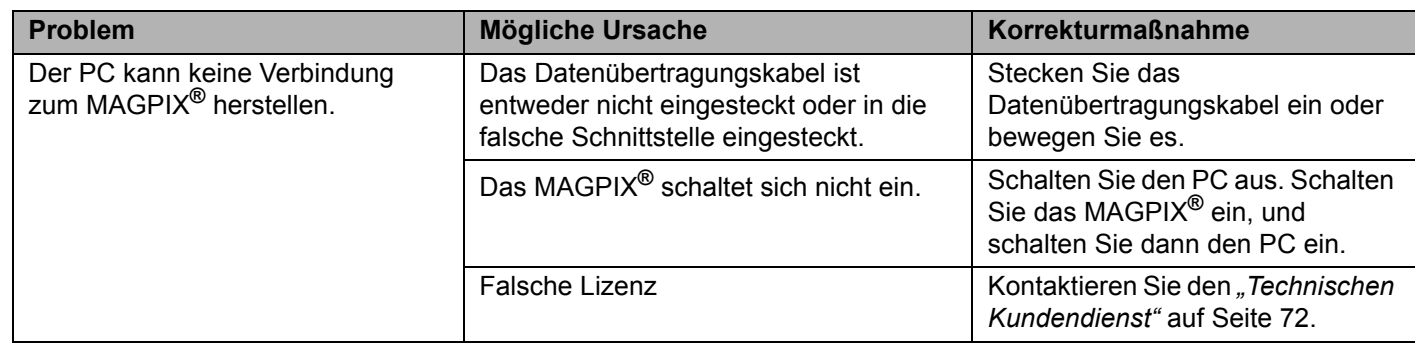

#### <span id="page-72-0"></span>**Blockierungen**

Häufig ist eine Blockierung im MAGPIX**®** die Ursache für Probleme bei der Kalibrierung, Prüfung oder Datenerfassung. Um festzustellen, ob eine Blockierung vorliegt, führen Sie eine Leistungsprüfung durch, um zu prüfen, ob die Fluidikfunktion einwandfrei funktioniert. Wenn ein Problem auftritt, das mit einer Blockierung zusammenhängt, gehen Sie wie folgt vor.

Zur Fehlerbehebung bei einer möglichen Blockierung:

- 1. Reinigen Sie die Probensonde und stellen Sie die Probensondenhöhe ein. Siehe *["Reinigung der Probensonde"](#page-61-0)* auf [Seite 54](#page-61-0).
- 2. Führen Sie das Verfahren zur Entfernung von Blockierungen durch. Siehe *["Entfernung von Blockierungen"](#page-63-0)* auf Seite 56.
- 3. Führen Sie eine Kalibrierung und Prüfung aus.

Wenn das Problem dennoch weiterhin besteht, rufen Sie den Luminex *["Technischen Kundendienst"](#page-79-0)* auf Seite 72 an.

# <span id="page-73-0"></span>**Flüssigkeitsaustritte**

An verschiedenen Stellen des MAGPIX**®** können Flüssigkeiten austreten. Die meisten Lecks sind leicht zu beheben. Sollte sich ein Leck nicht leicht beheben lassen, rufen Sie den *["Technischen Kundendienst"](#page-79-0)* auf Seite 72 an.

#### TABELLE 4. **Flüssigkeitsaustritte**

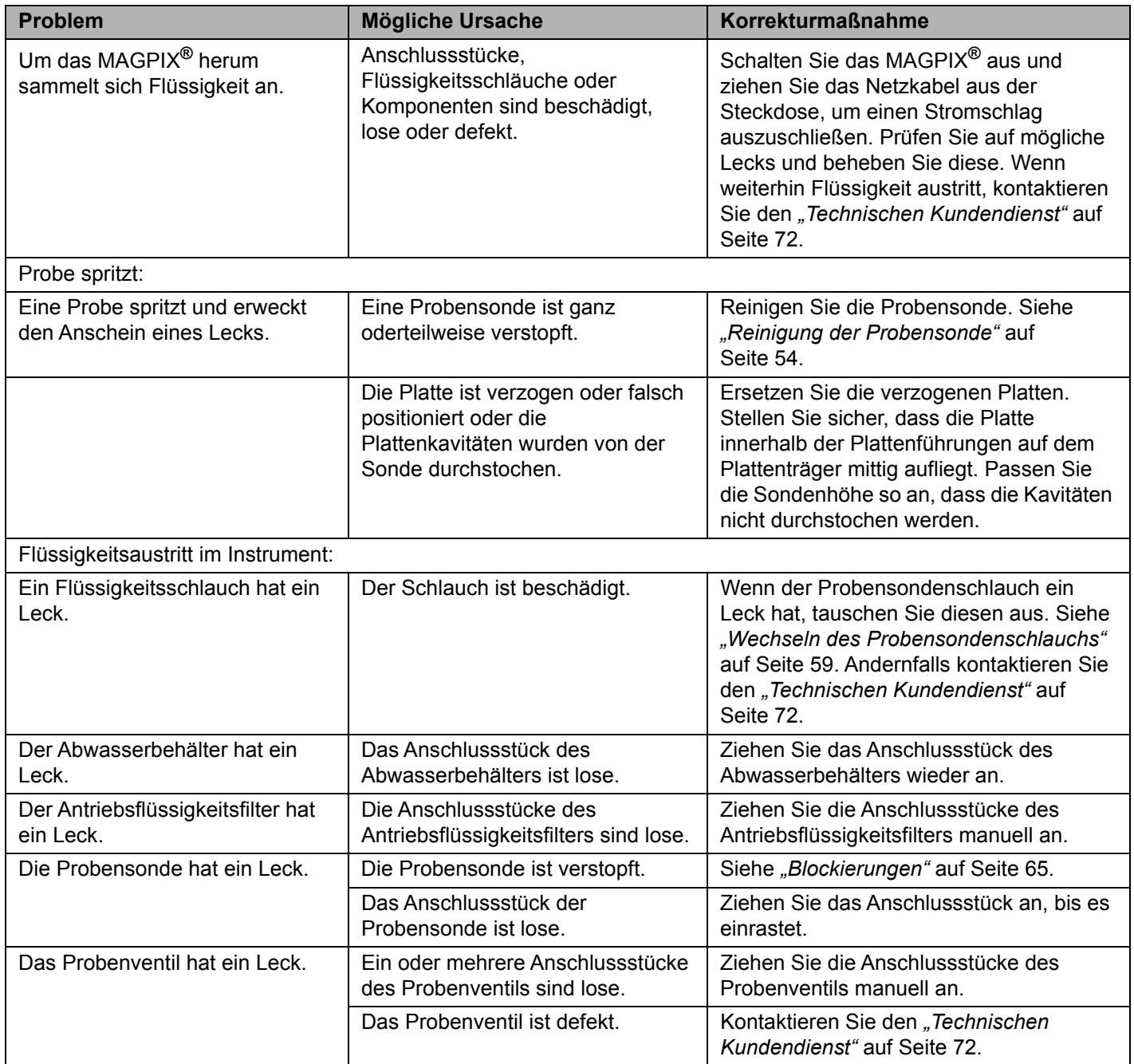

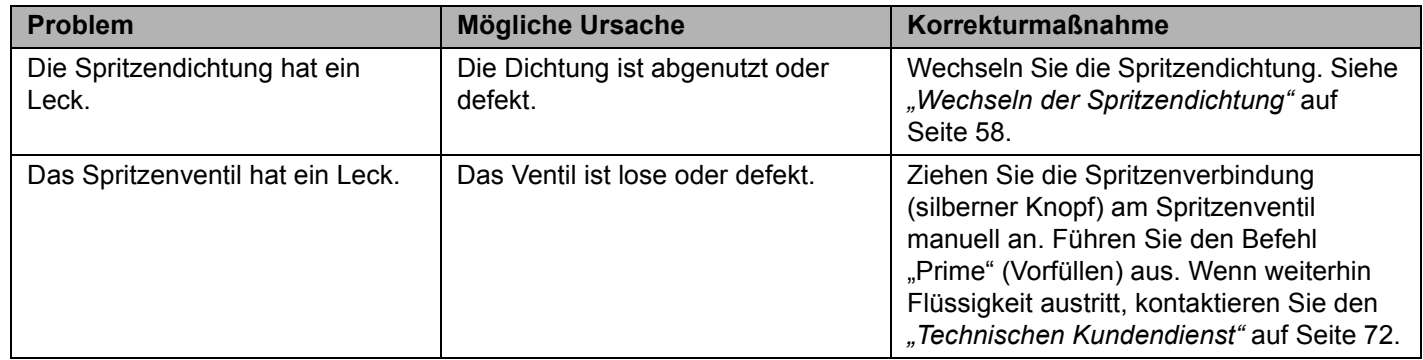

## **Probleme mit der Probensonde**

Probleme mit der Probensonde können zu Flüssigkeitsaustritten und Aufnahmefehlern führen. Der folgende Fehler ist mit Problemen mit der Probensonde verbunden:

Fehlercode 2054: Niedrige Kügelchenanzahl.

#### TABELLE 5. **Probleme mit der Probensonde**

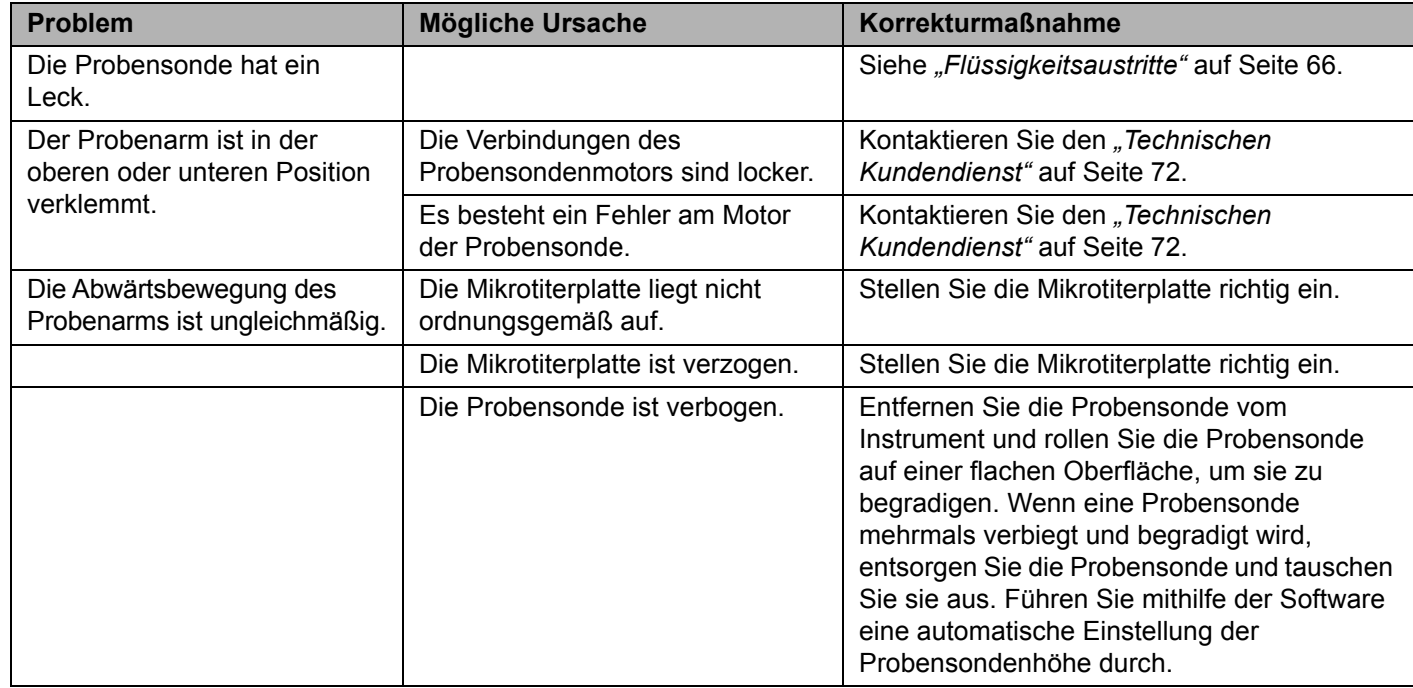

## **Kalibrierungsfehler**

Kalibrierungsfehler können verschiedene Ursachen haben. Häufig lassen sie sich auf menschliche Fehler zurückführen, die leicht zu beheben sind. Die folgenden Fehlercodes sind mit Kalibrierungsfehlern verbunden:

- **•** Fehlercode 59: Der Normalisierer hat den Wert Null. Erneut kalibrieren.
- **•** Fehlercode 2054: Kügelchenanzahl zu niedrig. Kügelchen möglicherweise nicht fokussiert. Ein Selbsttest kann bei der Rückführung der Kamera hilfreich sein.
- **•** Fehlercode 8226: Blasenerkennungsfehler.
- **•** Fehlercode 2091: Allgemeiner Hardwarefehler festgestellt. Zur Bestätigung Selbsttest durchführen.

### TABELLE 6. **Kalibrierungsfehler**

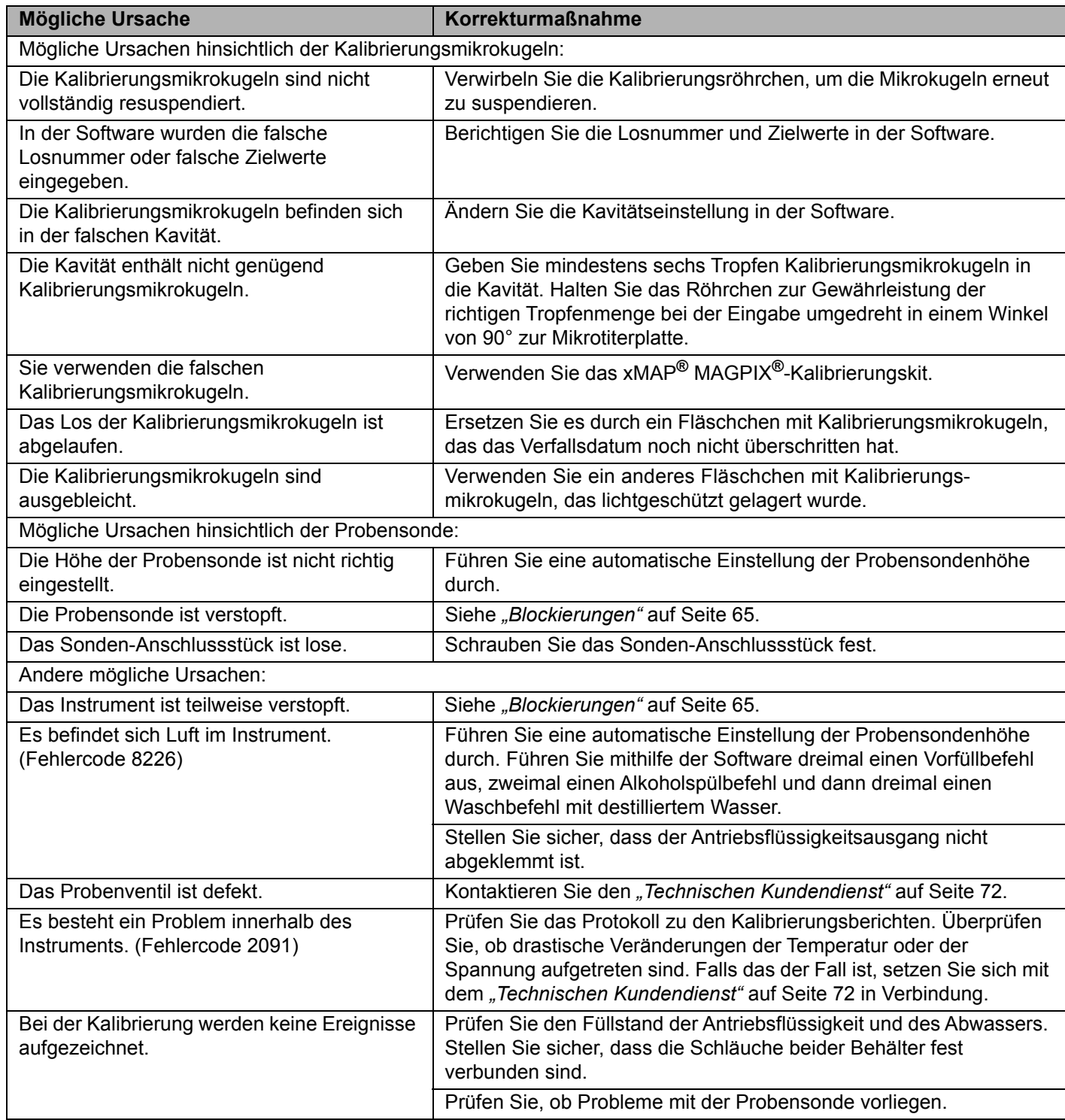

# **Prüfungsfehler**

Probleme bei der Prüfung können verschiedene Ursachen haben. Die folgenden Fehlercodes sind mit Prüfungsfehlern verbunden:

**•** Fehlercode 2075–2080 R1–R6: Klassifizierungseffizienz-Fehler.

#### **•** Fehlercode 2081–2086: Testfehler.

#### TABELLE 7. **Prüfungsfehler**

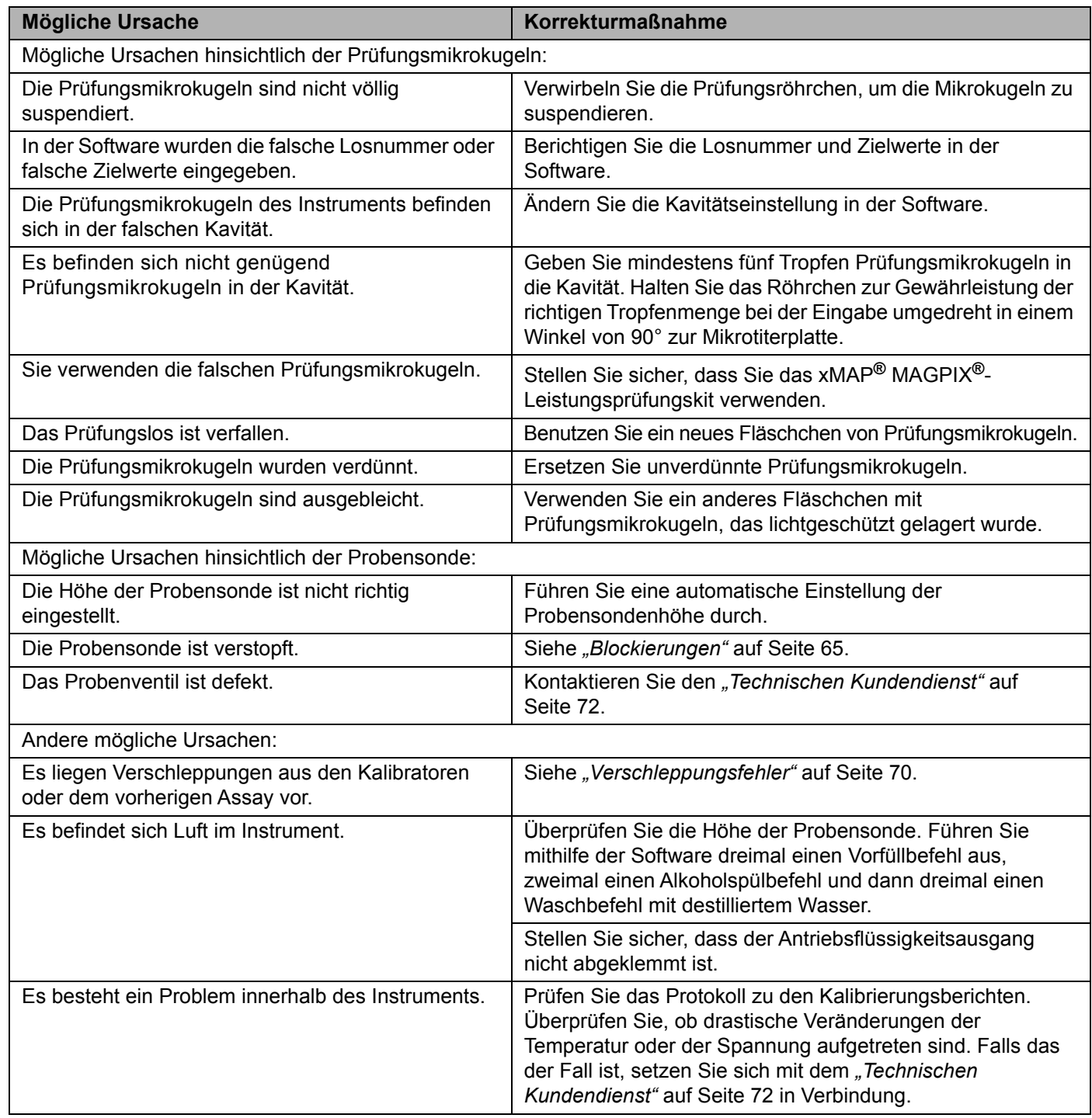

## **Aufnahmefehler**

Aufnahmefehler können viele der Ursachen haben, die bei Kalibrierungs- und Prüfungsfehlern vorliegen, oder mit Proben- oder Volumenproblemen zusammenhängen.

#### TABELLE 8. **Aufnahmefehler**

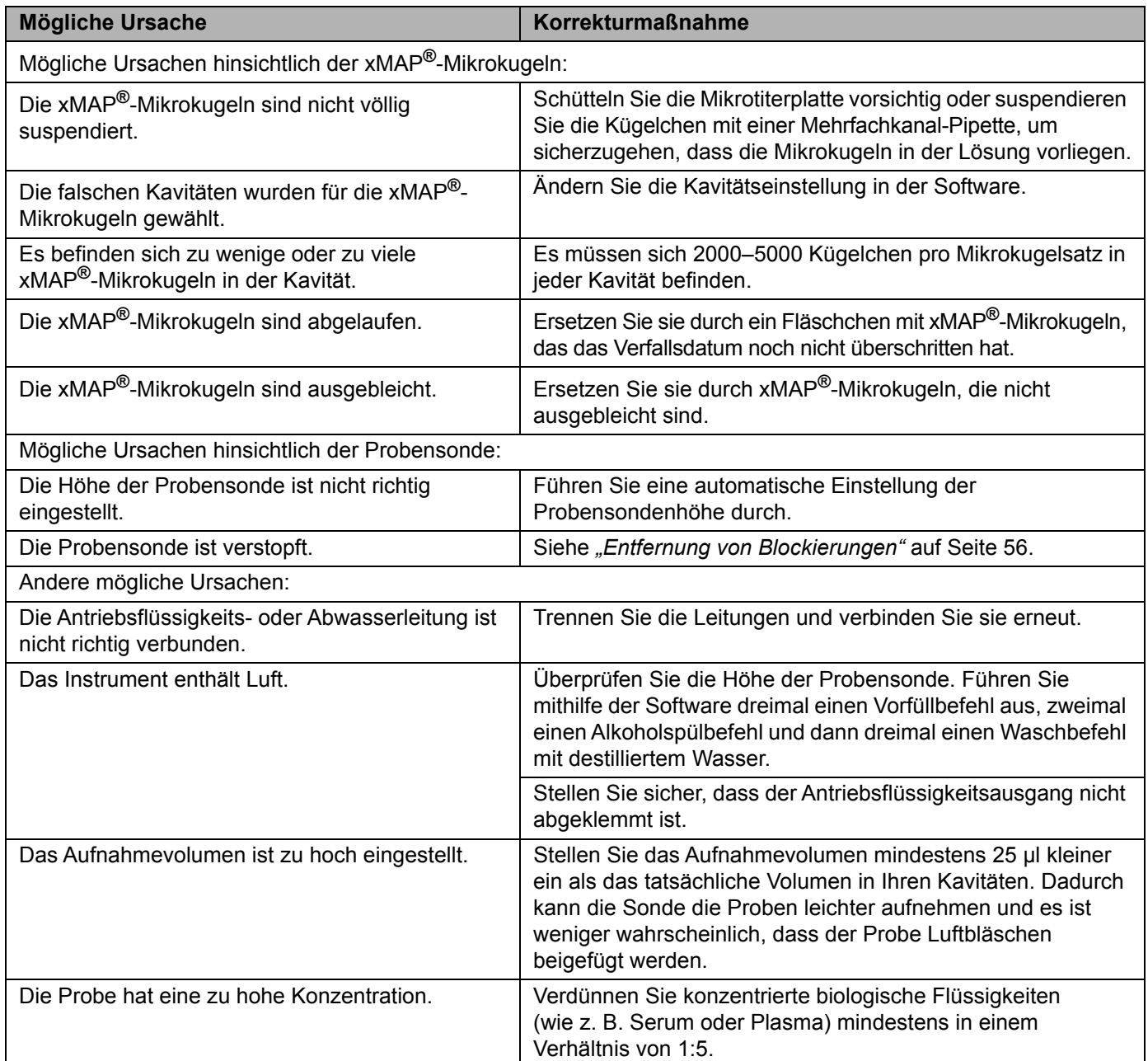

## <span id="page-77-0"></span>**Verschleppungsfehler**

Verschleppungen aus der Kalibrierung können die Prüfung behindern. Gleichermaßen kann eine Verschleppung aus einem Assay das korrekte Lesen des folgenden Assays behindern. Führen Sie die folgenden Schritte durch, um die Verschleppung zu beseitigen:

- **•** Führen Sie zunächst vier Spülzyklen durch.
- **•** Wenn dies erfolglos ist, führen Sie zweimal den Befehl **Clean** (Reinigen) mit einer 0,1-N-Natriumhydroxid-Lösung aus.
- **•** Wenn das zweimalige Ausführen des Befehls **Clean** (Reinigen) fehlschlägt, führen Sie die **Enhanced Start Up Routine** (Routine zur erweiterten Inbetriebnahme) aus.

## **Unregelmäßigkeiten in den Kugeleinzelheiten**

Die folgenden Hilfsmittel unterstützen Sie bei der Diagnose von Problemen mit dem Instrument bzw. mit Kits:

- **•** MAGPIX**®**-Kalibratoren
- **•** MAGPIX-Leistungsbestätigungsreagenzien
- **•** Assay-Standards
- **•** Assay-Kontrollen
- **•** Fehlermeldungen

Sehen Sie sich regelmäßig das Protokoll zu den Kalibrierungsberichten an, um Trends zu erkennen.

Verwenden Sie die MAGPIX-Leistungsbestätigungsreagenzien, um zu prüfen, ob die Kalibrierung des Instruments erfolgreich war, und zur Fehlerbehebung. Sollten Sie Probleme mit den Ergebnissen eines Kits haben, können Sie mithilfe der MAGPIX-Leistungsbestätigungsreagenzien herausfinden, ob das Problem im Instrument zu suchen ist. Sollten die Kalibrierung und die Prüfung funktionieren, wenden Sie sich an den Hersteller des Kits.

Die folgende Tabelle erläutert die drei möglichen Kategorien von Mikrokugel-Dotplots: normal, unregelmäßig durch Ausbleichung der Mikrokugeln und unregelmäßig, da das MAGPIX nicht richtig kalibriert ist.

#### TABELLE 9. **Arten von Dotplots**

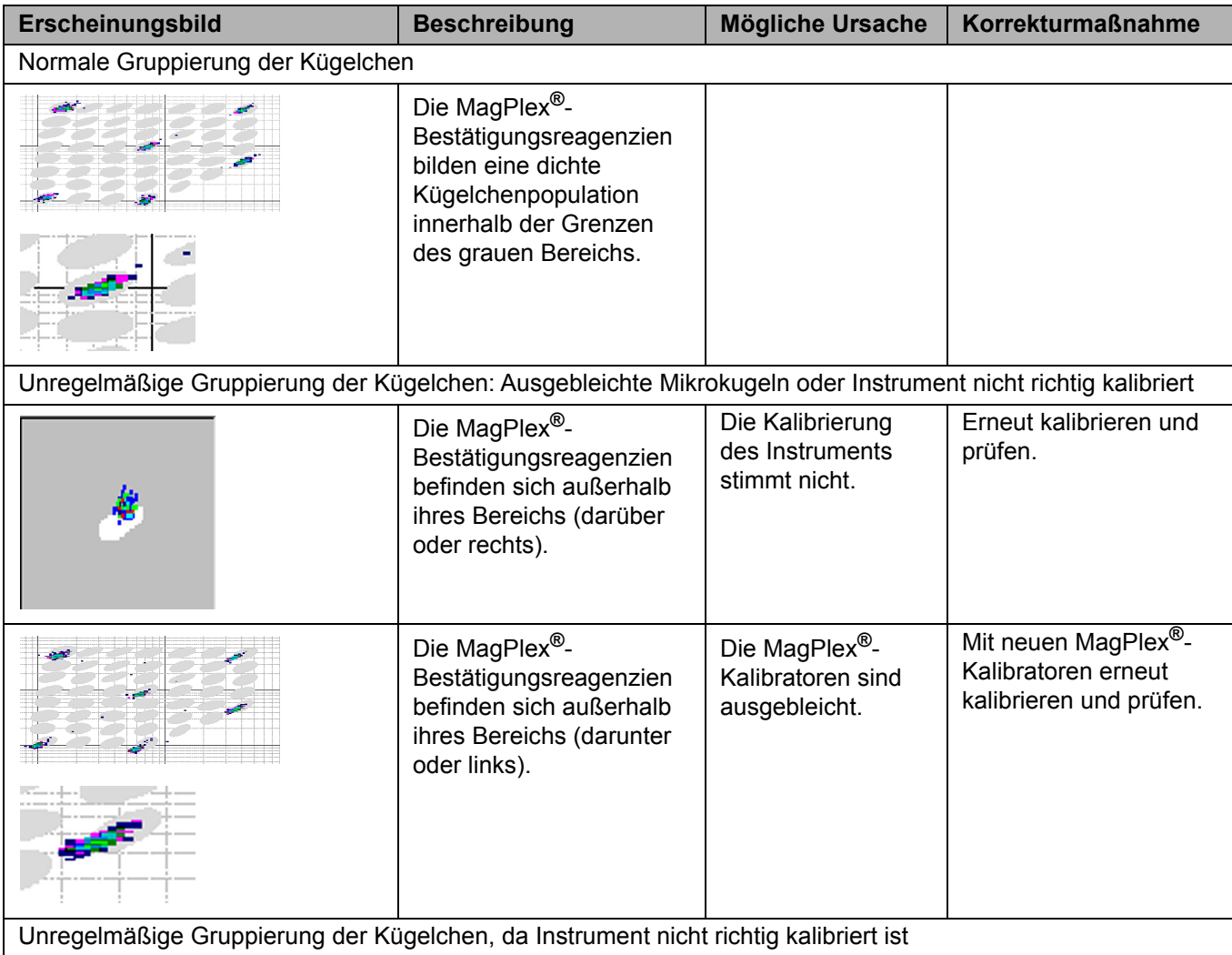

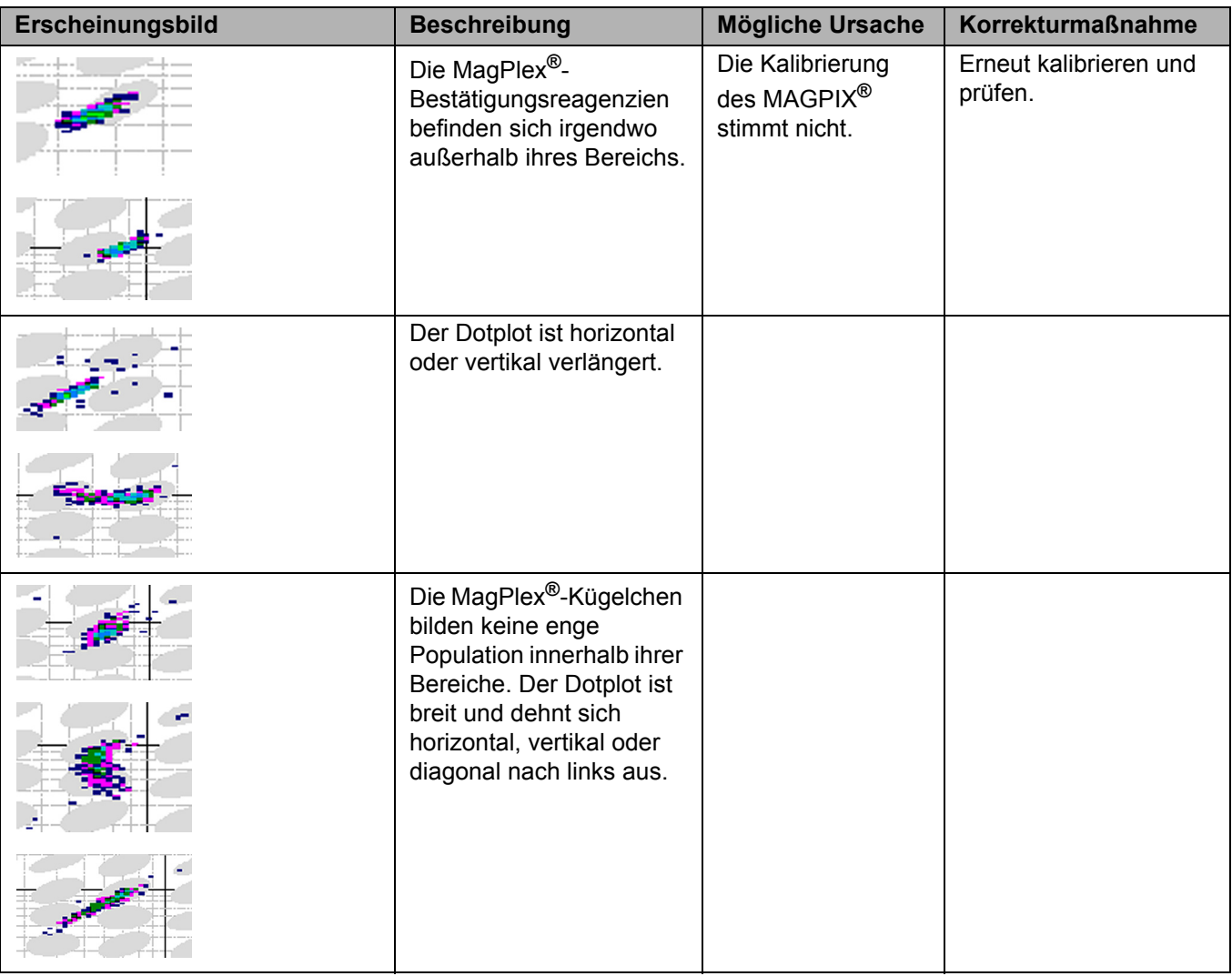

## **Technischer Kundendienst**

<span id="page-79-0"></span>**Technischen Kundendienst** Setzen Sie sich mit dem Technischen Kundendienst von Luminex in den USA und Kanada unter der Nummer 1-877-785-2323 in Verbindung.

Setzen Sie sich mit dem technischen Kundendienst außerhalb der USA und Kanada unter der Nummer 512-381-4397 in Verbindung.

International: + 800-2939-4959

Fax: 512-219-5114

[E-Mail:](mailto:support@luminexcorp.com) *support@luminexcorp.com*

Weitere Informationen finden Sie auf der Luminex-Website. Sie können die Website nach Themen durchsuchen oder die einzelnen Menüs durchgehen. Bitte lesen Sie auch den Abschnitt mit häufig gestellten Fragen (FAQ). Geben Sie *http://www.luminexcorp.com* in das Adressfeld Ihres Browsers ein.

# **Anhang A: Lagerung**

Wenn das MAGPIX**®** über einen längeren Zeitraum gelagert wird – d. h., länger als einen Monat – oder Sie das MAGPIX nach einer langen Lagerungszeit für den Gebrauch vorbereiten möchten, gehen Sie wie folgt vor.

# **Lagerung des MAGPIX®**

Bereiten Sie das MAGPIX wie folgt auf eine langfristige Lagerung vor:

- 1. Verwenden Sie die Software zur Durchführung einer Vorbereitungsroutine für die Lagerung.
- 2. Entfernen Sie die Probensonde vom Instrument und spülen Sie sie vom schmaleren Ende bis zum breiteren Ende mit destilliertem Wasser.
- 3. Setzen Sie die Probensonde wieder in die Sondenhalterung ein und umwickeln Sie das Ende der Sonde mit Parafilm**®**.
- 4. Entnehmen Sie den Antriebsflüssigkeitsbehälter und leeren Sie den Abwasserbehälter.
- 5. Werfen Sie den Plattenträger aus und entfernen Sie die Mikrotiterplatte und den Reagenzblock außerhalb der Platte vom Plattenträger.

## **Vorbereitung des MAGPIX® für den Gebrauch nach der Lagerung**

Bereiten Sie das MAGPIX nach der langfristigen Lagerung wie folgt für den Gebrauch vor:

- 1. Vergewissern Sie sich, dass der Antriebsflüssigkeitsbehälter über ausreichend Antriebsflüssigkeit verfügt und dass der Abwasserbehälter leer ist.
- 2. Entfernen Sie den Parafilm vom Ende der Probensonde.
- 3. Schalten Sie das MAGPIX ein und achten Sie auf folgende Anzeichen für ein richtiges Reagieren des Geräts:
	- **•** Aus den Ventilatoren tritt Luft aus.
	- **•** Die Spritze hinter der seitlichen Zugangstür des MAGPIX wird vorbereitet.
- 4. Schalten Sie den PC ein und starten Sie die Software.
- 5. Verwenden Sie die Software zur Durchführung einer Routine zum Wiedereinsatz nach der Lagerung (**Revive after Storage**).

# **Anhang B: Versand**

Wenn beim MAGPIX**®** ein ernstes Problem auftritt, müssen Sie das MAGPIX möglicherweise an die Luminex Corporation zur Reparatur einschicken. Wenn Sie vom Luminex *["Technischen Kundendienst"](#page-79-0)* auf Seite 72 angewiesen werden, das MAGPIX**®** zurückzuschicken, erhalten Sie vom Vertreter des technischen Kundendienstes alle erforderlichen Informationen sowie eine Materialrückgabenummer.

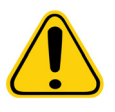

**VORSICHT:** Führen Sie vor dem Einsenden des Instruments zwei Verfahren durch: Dekontaminieren Sie das Instrument und bereiten Sie es für den Versand vor. Einzelheiten zum Dekontaminierungsverfahren finden Sie unter ["Dekontaminierungsverfahren"](#page-18-0) [auf Seite 11](#page-18-0). Anweisungen zur Vorbereitung des Instruments für den Versand finden Sie im Abschnitt *["Vorbereitung des MAGPIX](#page-81-0)® für den Versand"* auf Seite 74.

## <span id="page-81-0"></span>**Vorbereitung des MAGPIX® für den Versand**

Bereiten Sie das MAGPIX**®** wie folgt für den Versand vor:

- 1. Trennen und entfernen Sie den Antriebsflüssigkeitsbehälter.
- 2. Entfernen Sie den Reagenzblock außerhalb der Platte und sämtliche Mikrotiterplatten.
- 3. Führen Sie zweimal den Befehl **Prime** (Vorfüllen) aus. Dadurch werden Flüssigkeiten aus den Leitungen entfernt.
- 4. Leeren Sie den Abfallbehälter.
- 5. Entfernen Sie die Sonde.
- 6. Stecken Sie den roten Versandstopfen wieder ein, der von Luminex mitgeliefert wurde.

### **Versand-Checkliste**

Füllen Sie die folgende Checkliste aus, unterzeichnen und datieren Sie sie und senden Sie sie mit dem MAGPIX**®** ein.

- 1. Entfernen Sie sämtliche Proben aus dem Instrument.
- 2. Dekontaminieren Sie das Instrument.
- 3. Bereiten Sie das Instrument für den Versand vor.

Ist es zu einem internen Flüssigkeitsaustritt im System gekommen? Ja oder Nein

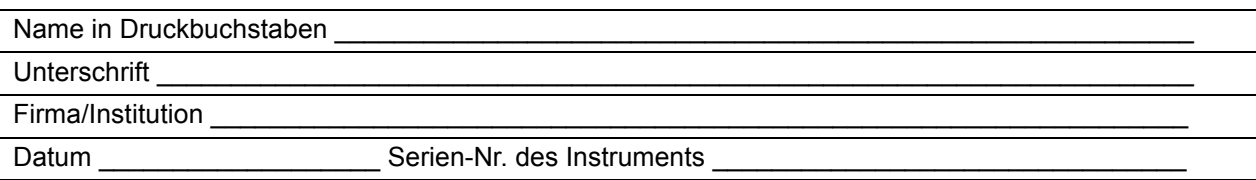

# **Anhang C: Bestellnummern**

# **Hardware**

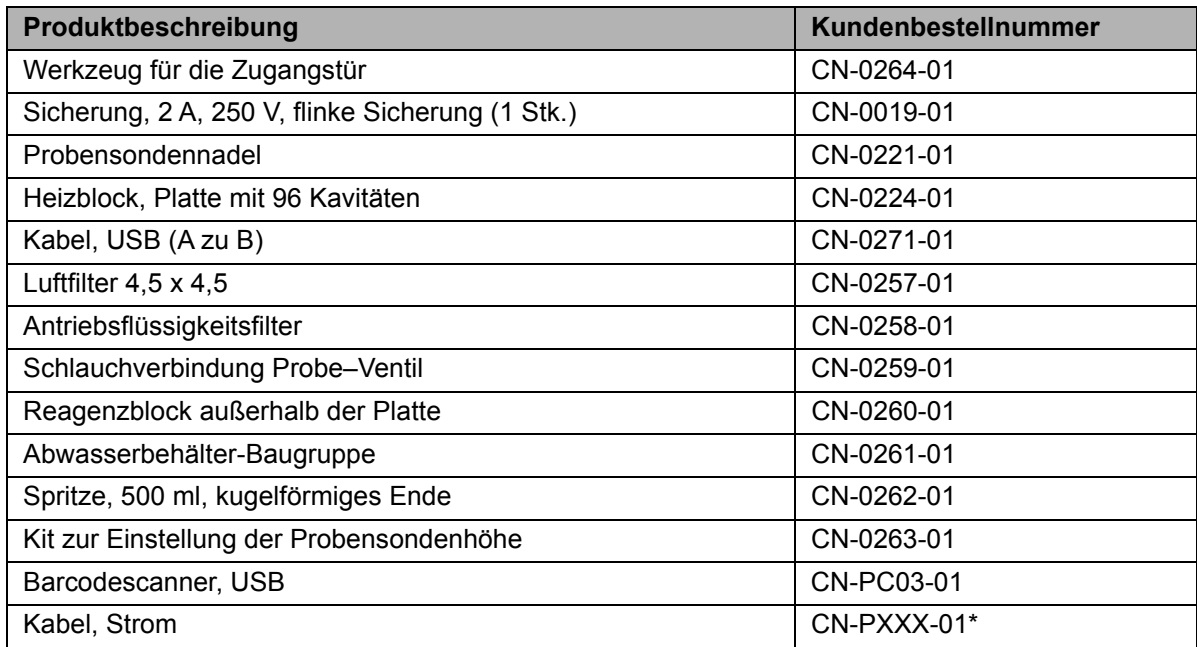

\* XXX ist eine landesspezifische Teilenummer. Wenden Sie sich an den *["Technischen Kundendienst"](#page-79-0)* auf Seite 72, um weitere Informationen zu erhalten.

# **Reagenzien**

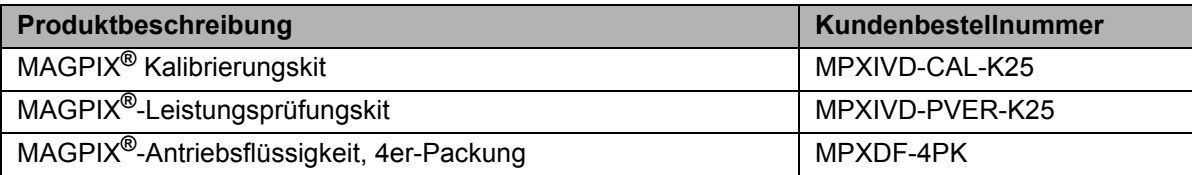